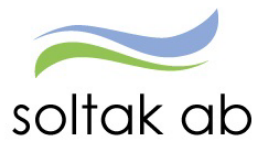

 $\ddot{\phantom{a}}$ 

# Chef manualen

Datum: 2024-03-14 Status: Pågår Version: 1.0 Klassificering: Publik Dokument typ: lnstruktion

SOLTAK AB Trollhättevägen 20 442 34 KUNGÄLV 010 – 33 13 000 Org.nr: 556939–1187

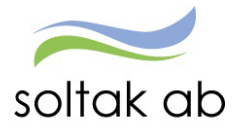

## Innehållsförteckning

 $\mathcal{R}^{\mathcal{A}}_{\mathcal{A}}$ 

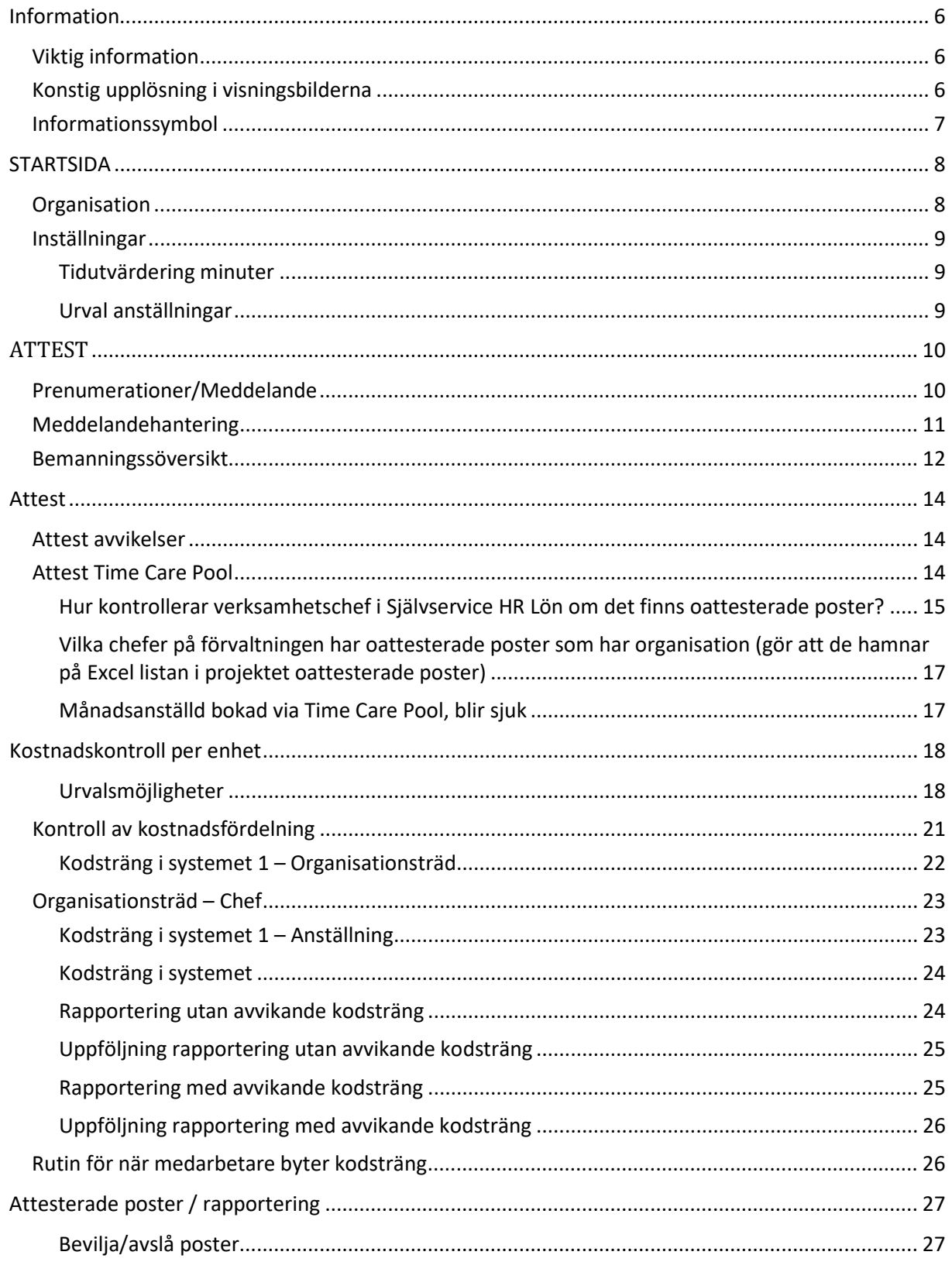

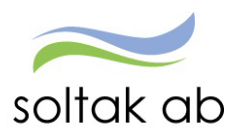

 $\mathcal{L}_{\mathbf{a}}$ 

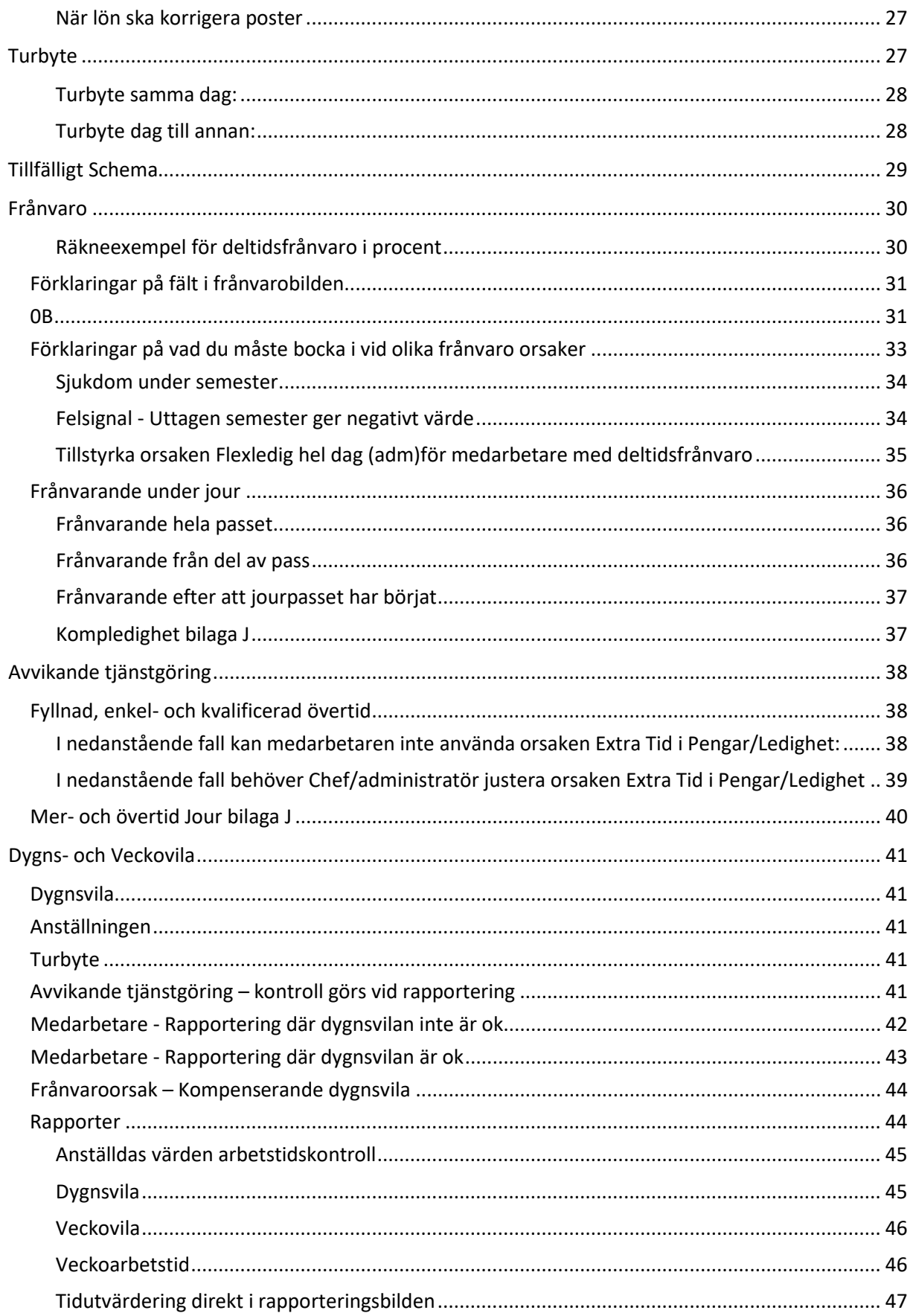

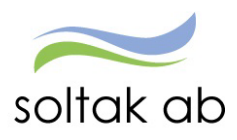

 $\mathcal{L}_{\mathbf{a}}$ 

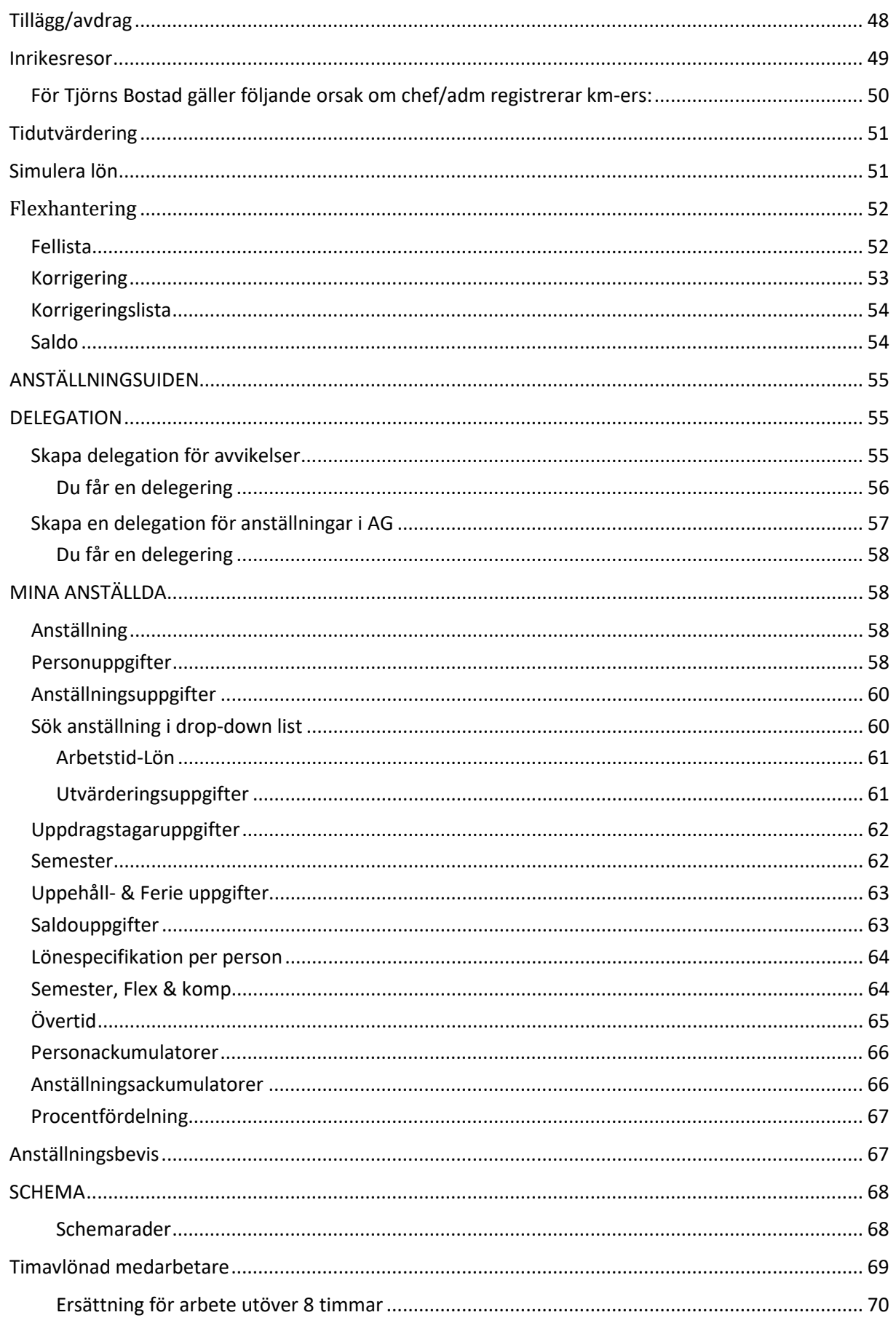

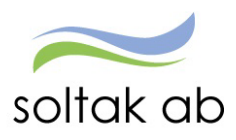

 $\mathcal{L}_{\mathbf{a}}$ 

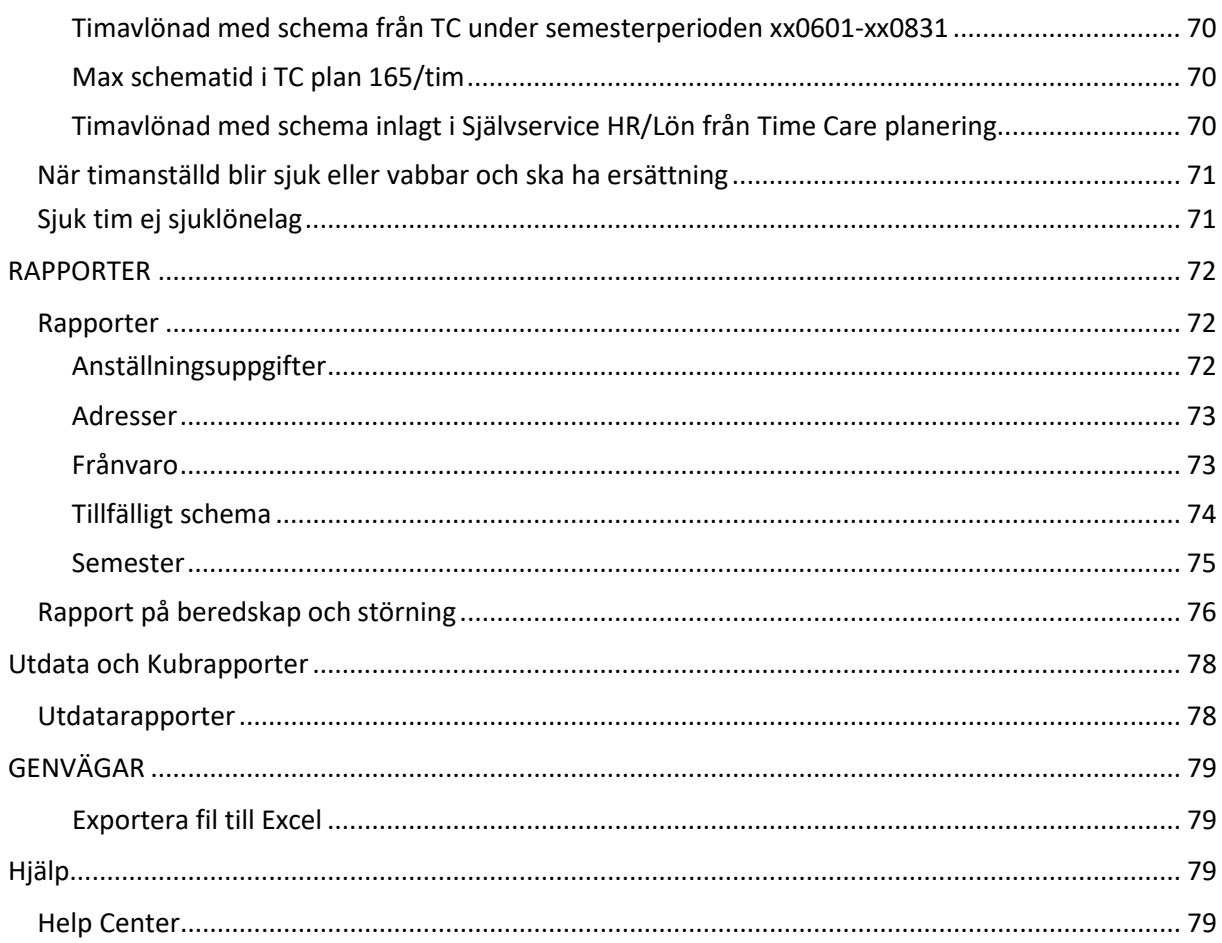

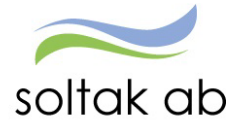

## <span id="page-5-0"></span>**Information**

Denna manual visar dig hur du som chef ska arbeta i Självservice HR/Lön

Obs! Vissa avvikelser kan förekomma beroende på vilken kommun man tillhör

#### <span id="page-5-1"></span>**Viktig information**

- Uppdatering av manualen sker med jämna mellanrum den senaste uppdaterade ligger via en länk på Startsidan i Självservice HR/Lön
- Du blir automatiskt utloggad ur Självservice HR/Lön efter ca 15 min om du är inaktiv, men ta till vana att logga ut när du går ifrån Självservice HR/Lön
- Håll dig uppdaterad via startsidan Självservice HR/Lön när sista attestdag är i varje månad
- Nytt lösenord beställs via IT-helpdesk (det är endast IT som kan hjälpa dig med detta)
- Attestera löpande inkomna poster i Självservice HR/Lön och skicka övriga underlag till Lön via Kundservice.

Vid förändringar, kontakta Lön snarast för att slippa rättelser bakåt i tiden.

- Information angående stängningsdagar innan verkställan finns på startsidan
- Självservice HR/Lön
- Om en anställd med ett samordningsnummer får ett personnummer under pågående anställning, skall en "ändrings och rättelseblankett anställning" skickas in till Lön i ett ärende via Kundservice omgående.

Du skall **inte** skicka in ett nytt anställningsavtal/underlag, eftersom det är en ändring på en redan befintlig anställning.

Blanketten hittar du via knappen Blanketter på startsidan i Självservice HR/Lön.

#### <span id="page-5-2"></span>**Konstig upplösning i visningsbilderna**

Upplever du att du får en konstig upplösning i visningsbilderna beror detta på att det är fel zoom inställt. Klicka på de tre prickarna längst upp till höger i webbläsaren och markera zoom 100% under Zooma.

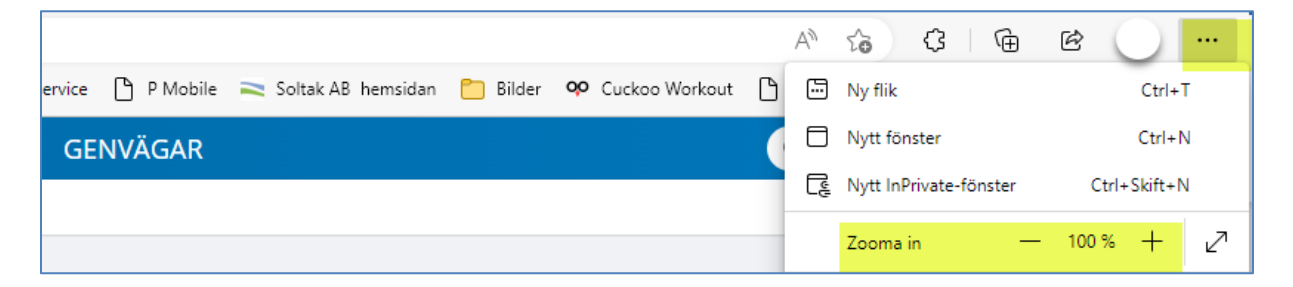

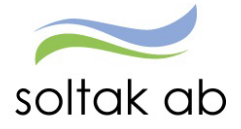

## <span id="page-6-0"></span>**Informationssymbol**

 $\tilde{\mathcal{L}}$ 

Denna symbol finns på rapporteringsposter samt person/anställning. Den talar om vem som har registrerat posten och vem som senast har ändrat den. För muspekaren över den blå symbolen så kommer informationsrutan fram (se den röda pilen).

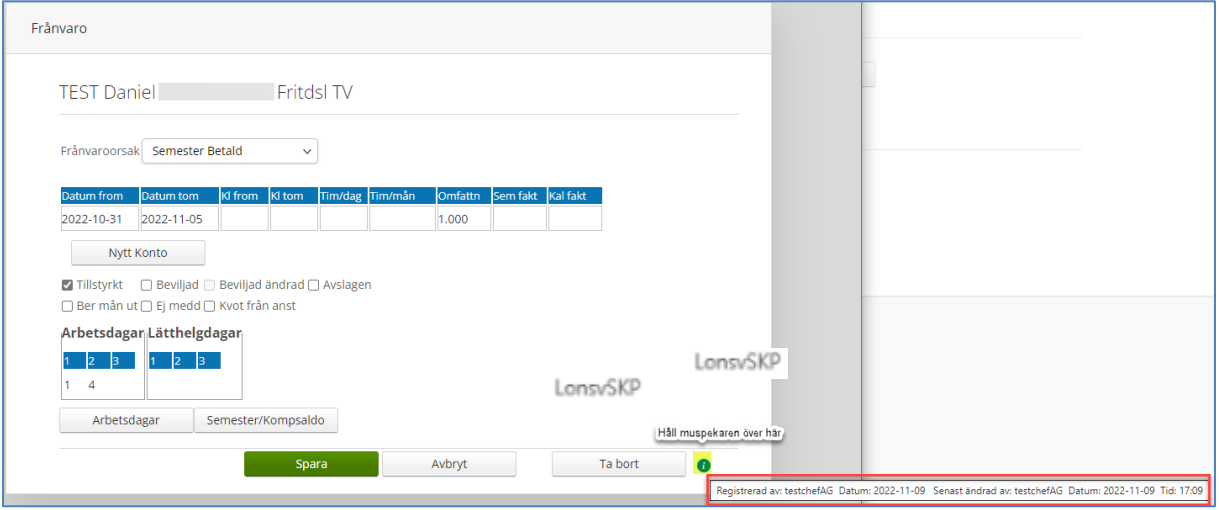

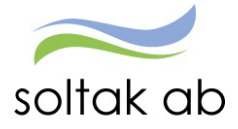

## <span id="page-7-0"></span>**STARTSIDA**

Från startsidan kan du välja flikar genom att klicka på menyrubrikerna eller genom att klicka på snabbknapparna nere till vänster för att komma direkt till rapporterings områdena.

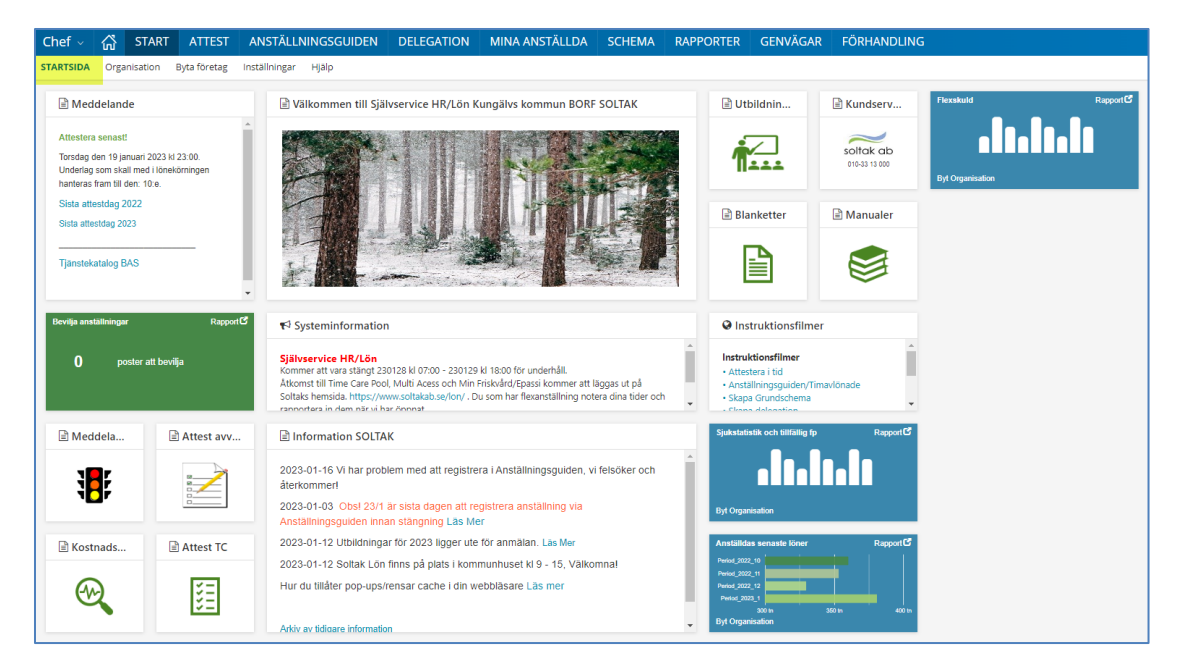

#### <span id="page-7-1"></span>**Organisation**

Det första du behöver göra är att välja vilken organisation du ska vara inne och arbeta i. Leta dig fram till rätt gren genom att trycka på pilarna, markera grenen och tryck sedan på "välj". Se till att "sökning på underliggande enheter" alltid är i bockad.

Ibland finns inte knappen "välj", då räcker det att trycka på Enter.

Tänk på att alltid vara så långt ut på grenen som du kan.

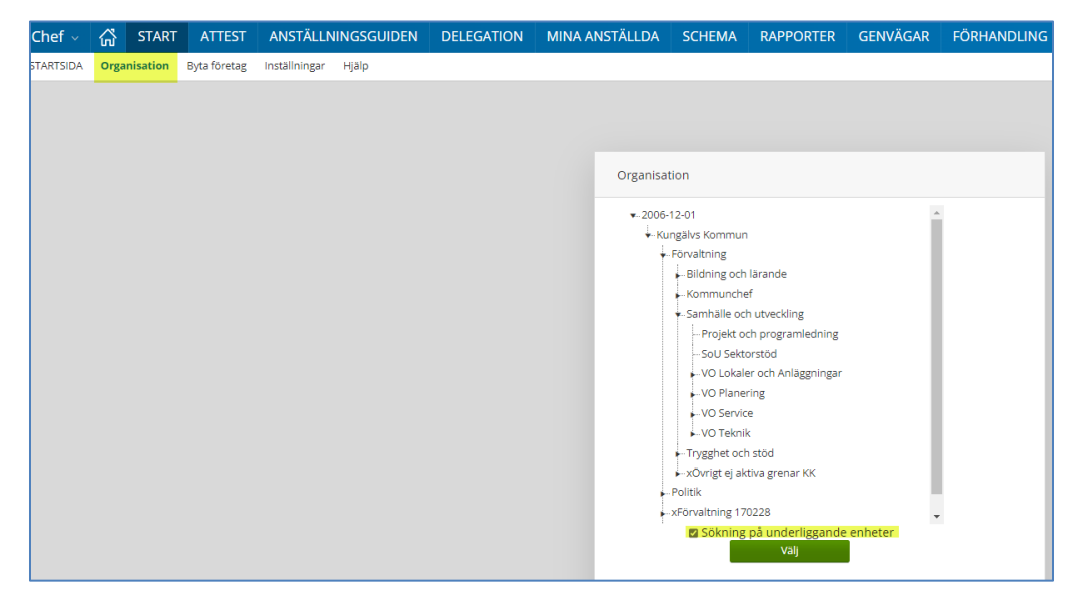

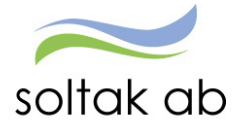

<span id="page-8-2"></span><span id="page-8-1"></span> Dokumentnamn Chef manualen

## <span id="page-8-0"></span>**Inställningar**

 $\mathcal{G}^{\mathcal{G}}_{\mathbf{q}}$ 

För att underlätta det dagliga arbetet bör gulmakerade inställningar väljas, detta behöver bara göras en gång men kan ändras vid behov.

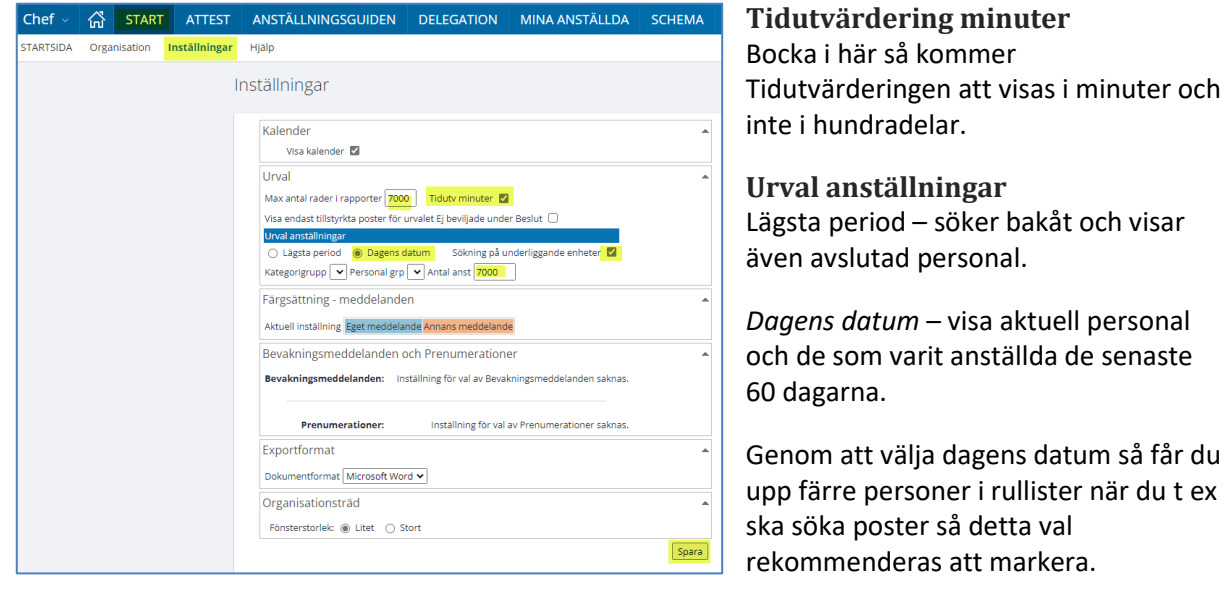

Vill du se anställningar framåt i tid så gör du det via Bemanningsöversikten.

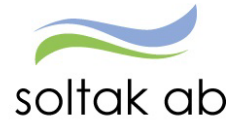

## <span id="page-9-0"></span>**ATTEST**

## <span id="page-9-1"></span>**Prenumerationer/Meddelande**

Prenumerationer/Meddelande är ett bra hjälpmedel för att få en signal om att det finns poster som ska beviljas. Har en prenumeration lagts upp kommer du som chef få ett mejl när det finns poster att bevilja

Skapa prenumerationer för din/dina enheter så att du kan bevilja dina medarbetares avvikelser eller frånvaroposter i tid, så att rätt lön betalas ut.

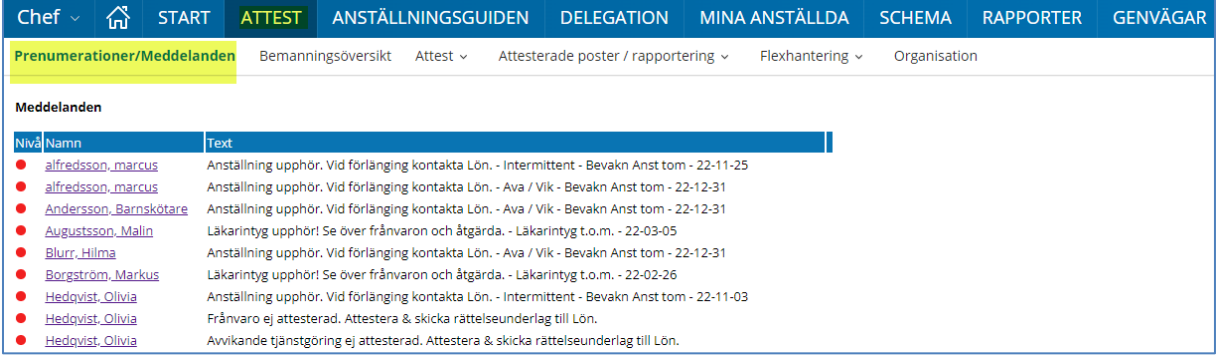

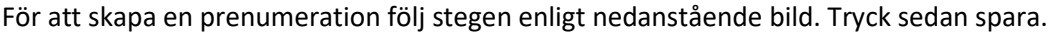

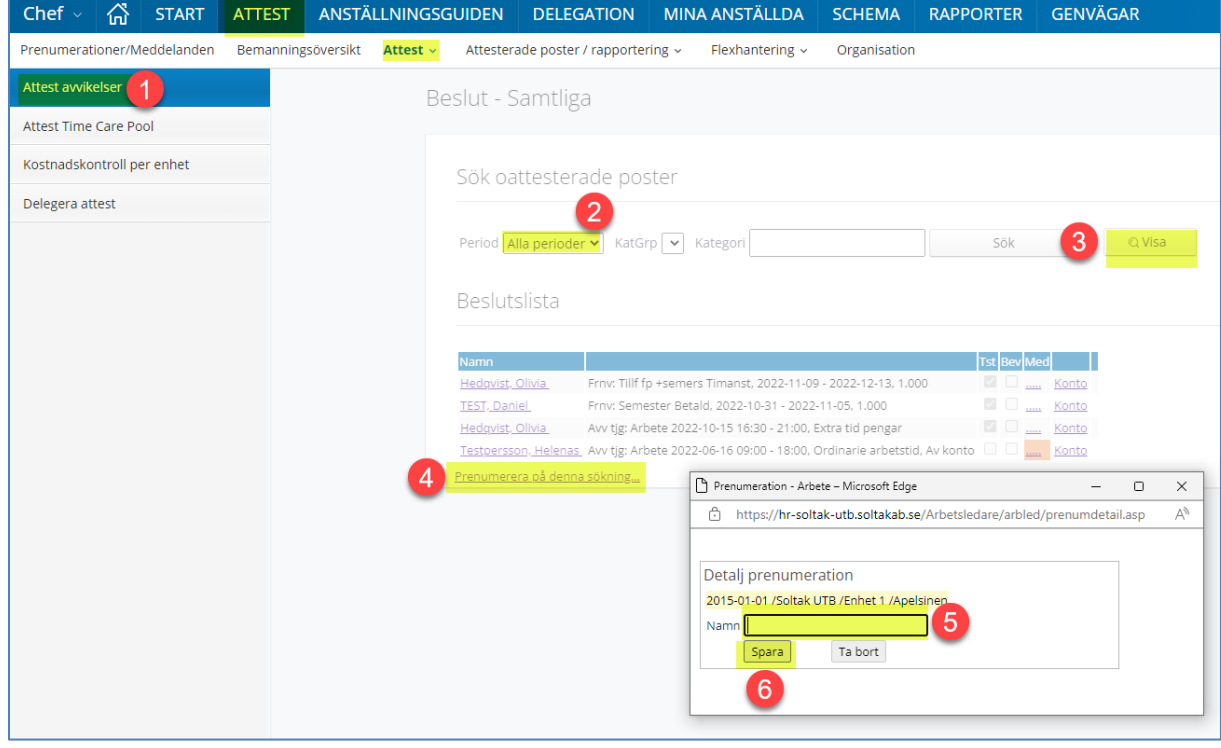

**Glöm inte att skapa en prenumeration på Bokning VIK pool.**

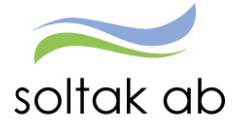

## <span id="page-10-0"></span>**Meddelandehantering**

 $\overline{\phantom{a}}$ 

Du får upp meddelanden om de medarbetare som har poster som behöver åtgärdas. Alla meddelanden är markerade med en färg som visar vilken nivå (hur brådskande) det är:

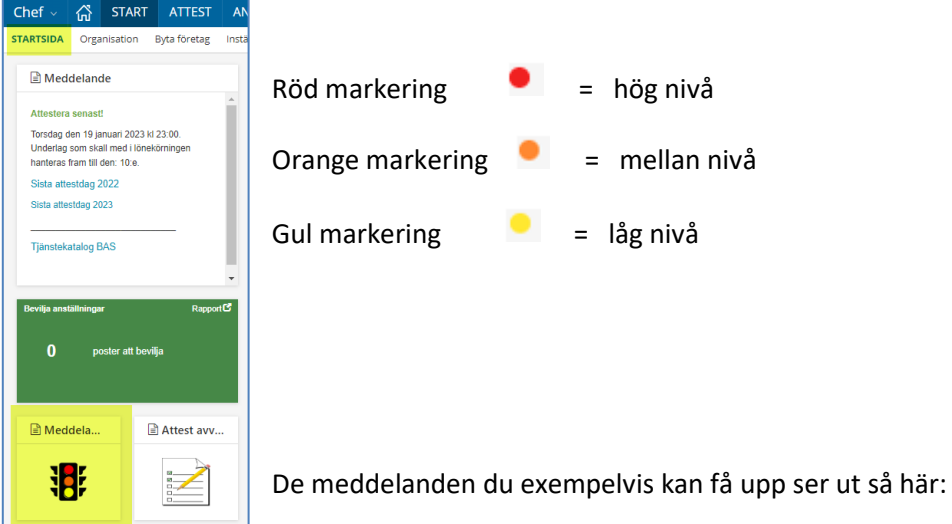

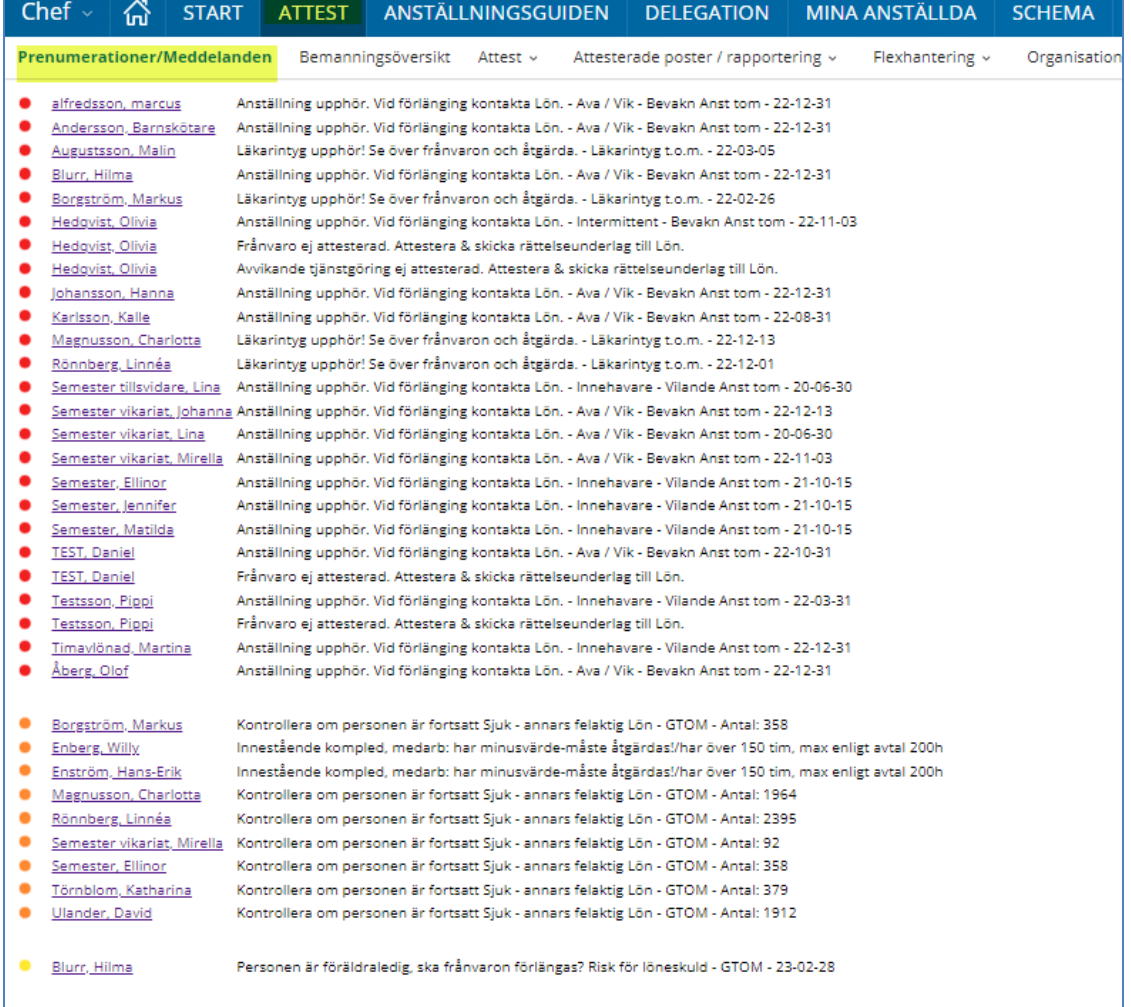

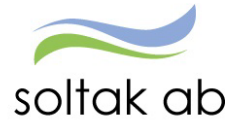

#### <span id="page-11-0"></span>**Bemanningssöversikt**

Här kan du se hur samtliga på din enhet arbetar enligt kopplat schema. Du ser också om det finns frånvaro, turbyten och avvikande tjänstgöring.

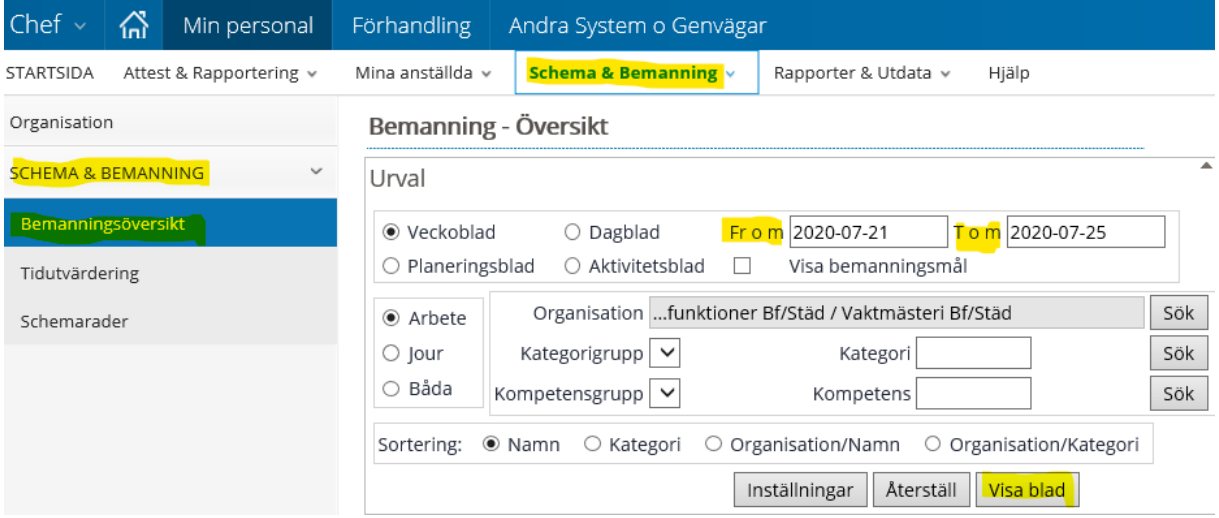

När du tar fram bemanningsöversikten kan du i datumperiod välja max 31 dagar. Sök upp aktuell organisation och tryck *Visa blad*.

Om du har en organisation som använder sig av Jour eller beredskap markera då i fältet Båda till vänster.

Nedan ser du ett exempel på ett bemanningsblad. Svart text betyder ordinarie arbetstid. Lila text betyder deltids schema. Röd och grön text betyder att personen är frånvarande. Brun text betyder turbyte. Blå text betyder avvikande tjänstgöring eller ordinarie arbetstid.

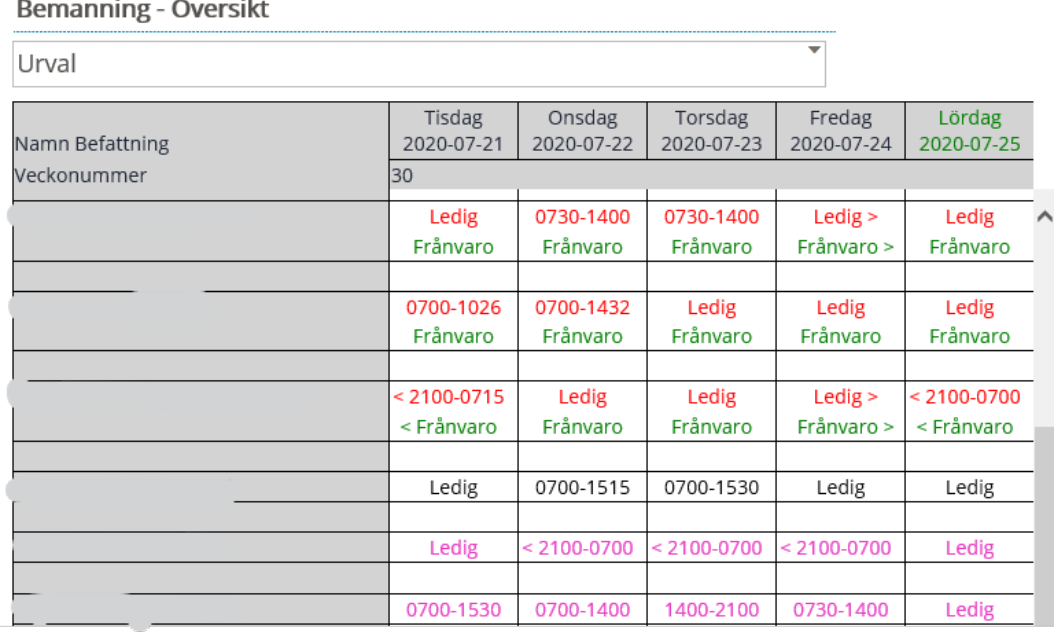

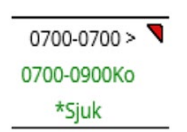

Vid frånvaro del av dagen till exempel komp tid så visas klockslagen som frånvaron gäller för.

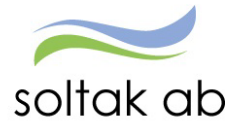

 $\tilde{\mathcal{A}}$ 

Genom att trycka på personens namn dyker följande alternativ upp. För att komma vidare så tryck på raden du vill gå till:

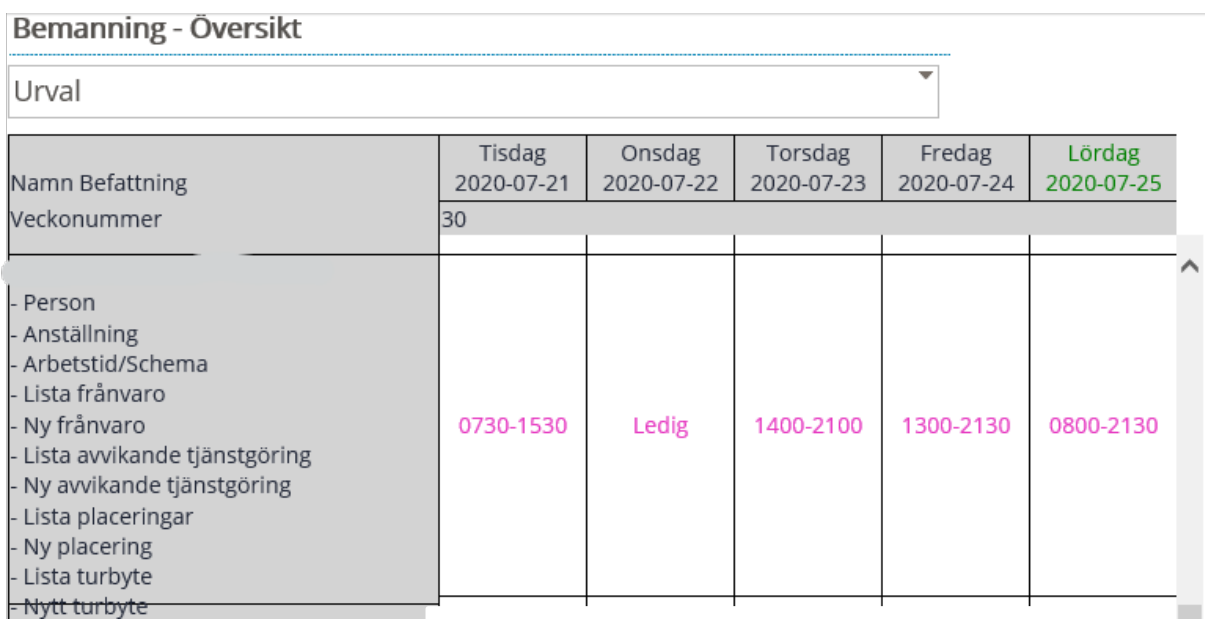

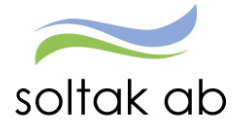

## <span id="page-13-0"></span>**Attest**

#### <span id="page-13-1"></span>**Attest avvikelser**

Under "ATTEST" hittar du de poster som ligger obeviljade.

När du klickar på medarbetarens namn ser du posten i detalj och du kan ändra, bevilja, avslå eller ta bort den.

**Innan du beviljar, kontrollera att rapporteringen är korrekt inlagd, se under respektive avsnitt.**

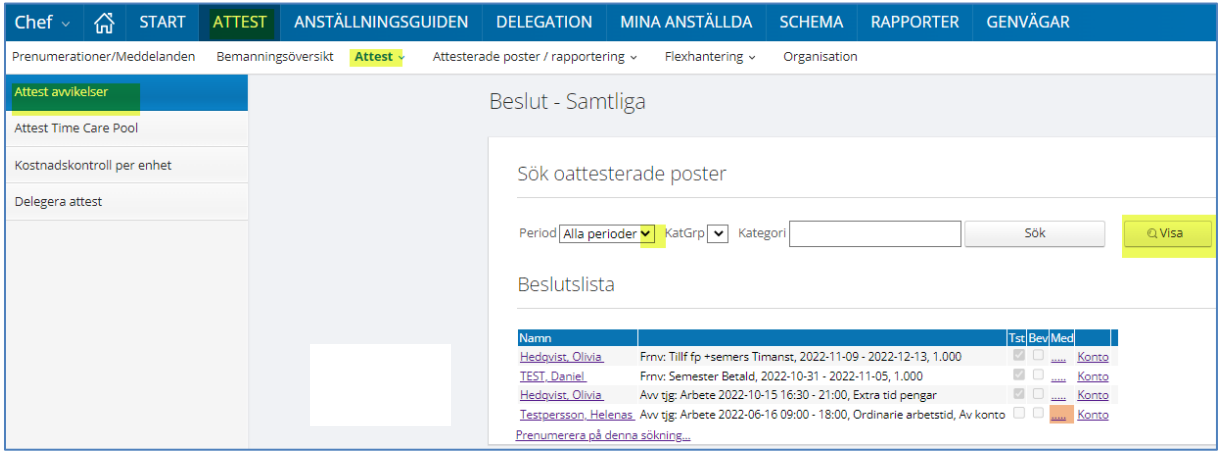

#### <span id="page-13-2"></span>**Attest Time Care Pool**

Här finns alla poster för vikarier som är beställda via Time Care Pool som skall åtgärdas. I manualen Attest Time Care Pool beskrivs hur du ska hantera dessa poster.

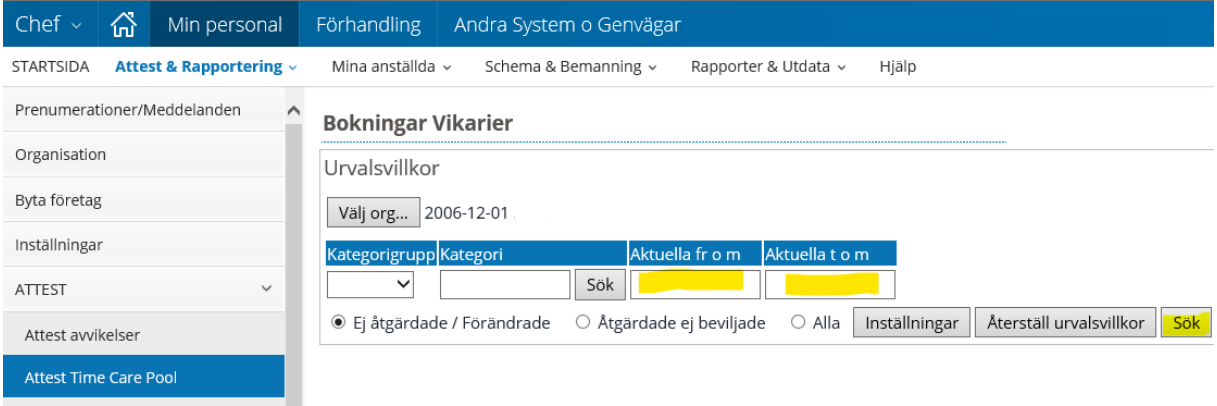

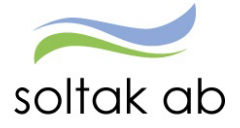

#### <span id="page-14-0"></span>**Hur kontrollerar verksamhetschef i Självservice HR Lön om det finns oattesterade poster?**

För att kontrollera om du har oattesterade poster på en "nollgren"

Välj Tim/Bemanningsgrenen via Organisation

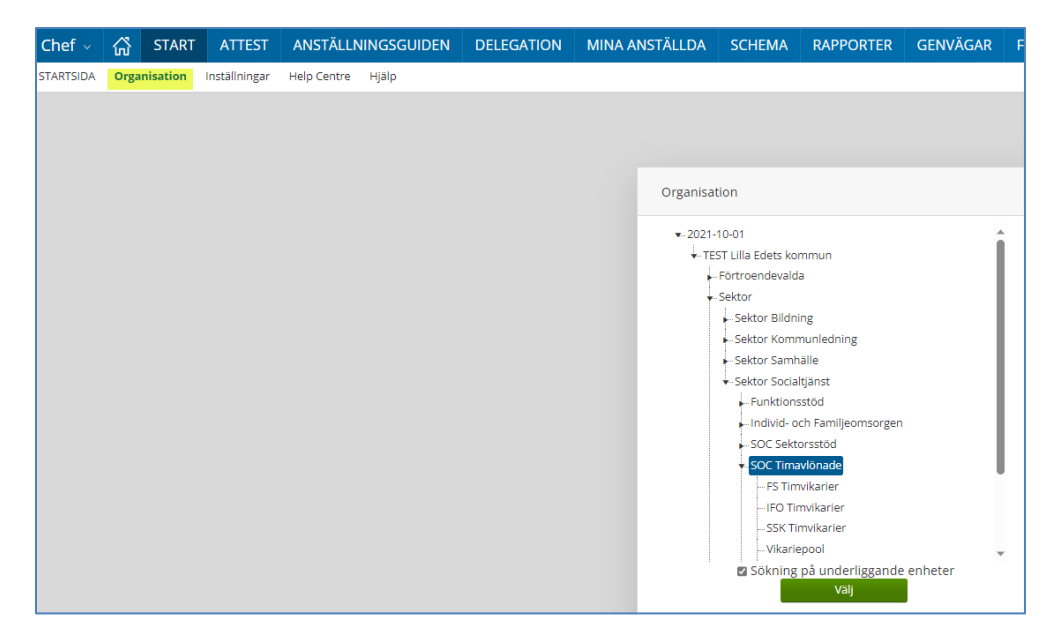

Gå till Menyn ATTEST – Attest – Attest Time Care Pool

Låt datum vara blankt, då får du allt som ev. är inrapporterat och inte har någon avvikande organisation rapporterad på posten (posten kommer belasta kontering för tim/bemanningsgrenen)

Dessa behöver antingen attesteras av ansvarig chef för Tim/Bemanningsgren eller läggas en avvikande organisation på så de kommer till rätt chef för attest.

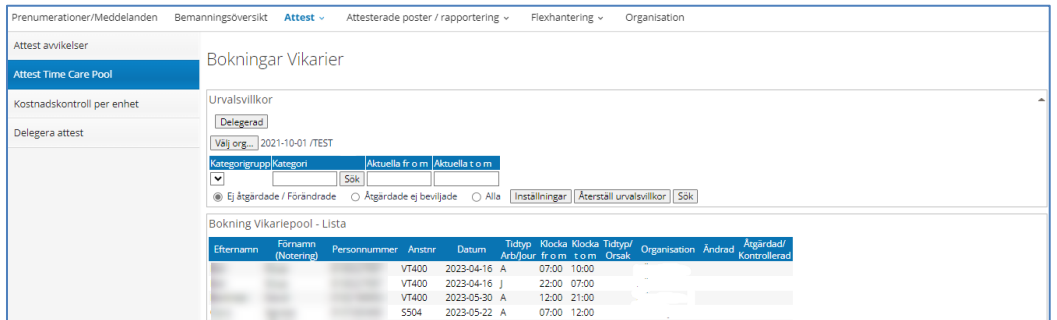

För att flytta till rätt chef via Organisation, klickar du på Datum och Avv tjänstg

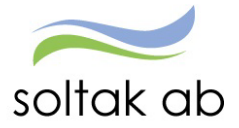

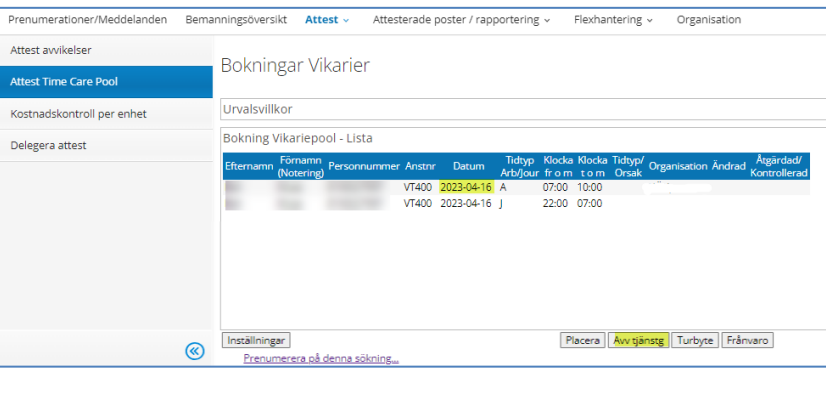

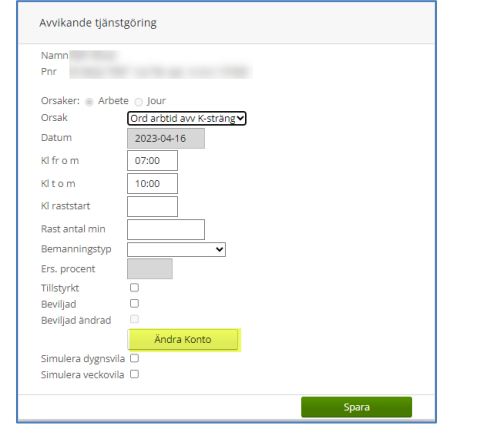

#### Klicka på Nytt konto

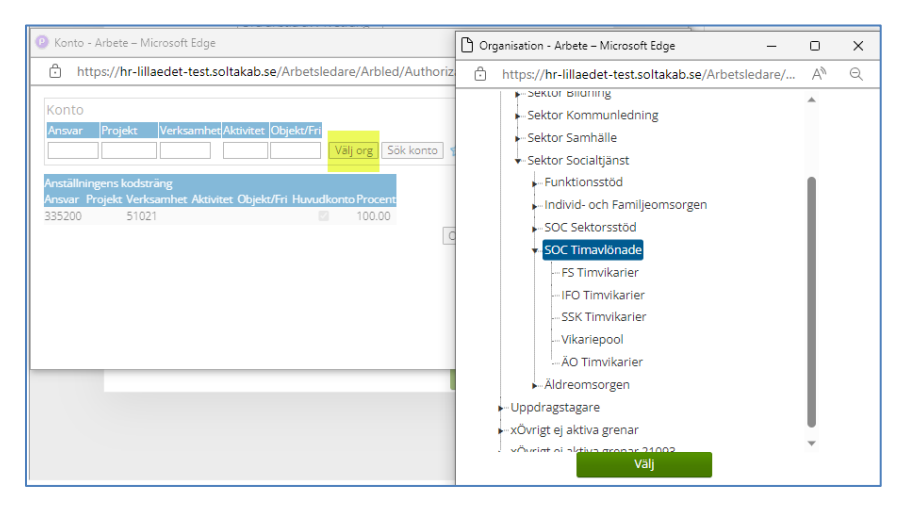

**Klicka på Välj org.** (OBS! du kan inte skriva in avvikande kontering, det kommer inte synas för chef, väljer ni det alternativet måste du också attestera posten)

Markera aktuell gren i organisationsträdet, klicka på Välj (då kommer posten till chefen som har bokat den timavlönade.

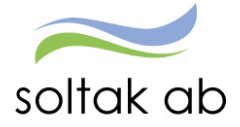

#### <span id="page-16-0"></span>**Vilka chefer på förvaltningen har oattesterade poster som har organisation (gör att de hamnar på Excel listan i projektet oattesterade poster)**

För att kontrollera vilka chefer som har Timanställningar som har avvikande organisation på sig men som ännu inte är attesterade (de är dessa kommer på chef för tim/bemanningsgrenar i projektet oattesterade poster)

Nedan exempel på Avvikande tjänstgöring (**du gör sedan samma på alla menyerna under Rapportering om du vill kontrollera**)

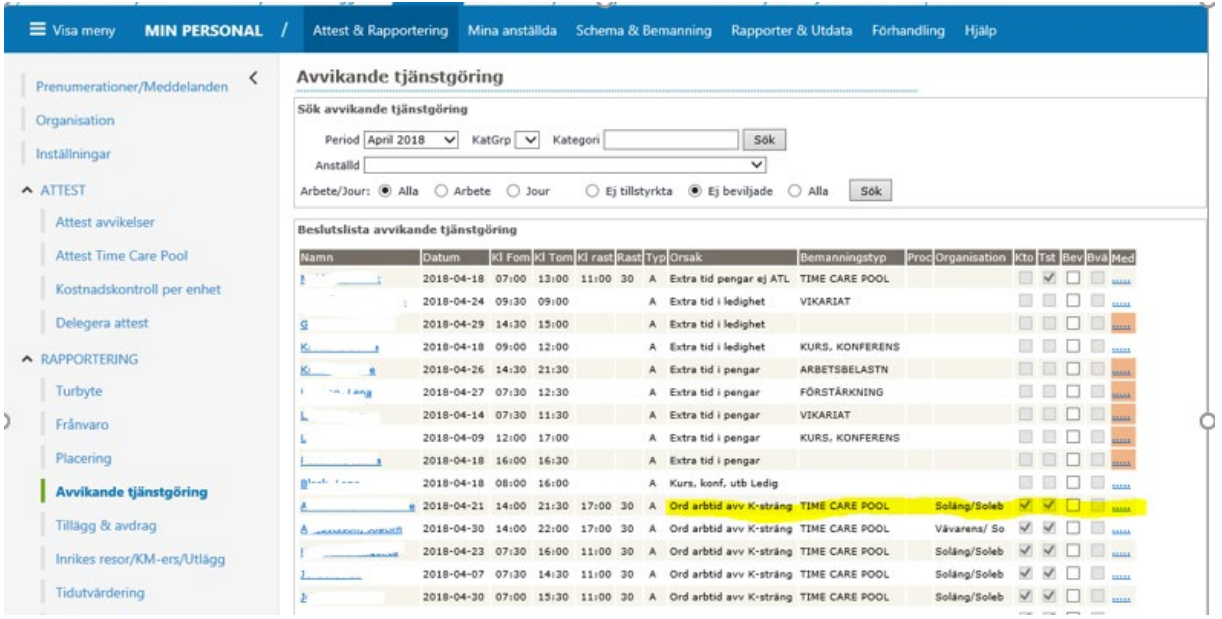

Här kan du sortera på Orsak, den som heter Ord arbtid avv K-sträng och Bemanningstyp TIME CARE POOL.

De poster som ligger där har chef på den arbetsplatsen som haft timvikarien inne inte attestera.

Du ser i kolumnen Organisation vilken arbetsplats medarbetaren varit på, den är den ansvarige chefen som inte gjort sin attest.

#### <span id="page-16-1"></span>**Månadsanställd bokad via Time Care Pool, blir sjuk**

När månadsanställd fått bokning via Time Care Pool (avseende resurspass) och blir sjuk så attesteras passet via Attest Time Care Pool med orsak Ord arbtid avv k-sträng, precis som vanligt.

Frånvaron registreras av medarbetaren, ska den belasta den enhet där medarbetaren skulle arbetat måste posten konteras om.

Om inte rapporteringen görs i rätt ordning (attestera avvikande tjänstgöring – rapportera frånvaro – attestera frånvaro) kommer det att uppstå kollision vid attest.

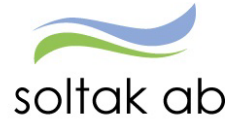

## <span id="page-17-0"></span>**Kostnadskontroll per enhet**

Denna rapport tas ut av chef för att kontrollera och godkänna personalkostnader som är bokförda på den egna enhetens kostnadsställe (finns även på rollen Ekonom).

Konteringsbearbetningen måste alltid vara gjord innan rapporten tas ut, den körs varje natt. Kontroll ska göras löpande innan lönekörningen verkställs, för att slippa ombokningar i efterhand och löneskulder pga. felaktig lön.

Rapport ska vara **Godkänd** innan chef får läsbehörighet (runt den 19:de) varje månad och kan inte delegeras till en kollega.

#### <span id="page-17-1"></span>**Urvalsmöjligheter**

De urvalsmöjligheter som finns för att skapa rapporten är:

- **Utbetalningsdatum** eller **period** måste alltid anges vid sökning.
- **Kodsträng/Koddelar**

Här måste du fylla i koddelarna för att få uppgift på personalens kostnader. Ansvar eller Ansvar & Verksamhet beroende på hur man vill ha fram sina kostnader. Ibland kan du behöva göra flera utsökningar i de fall du har personal på olika koddelar. Genom att köra rapporten [Kontroll av kostnadsfördelning](#page-20-0) så kan du se vilka koddelar som tillhör ditt ansvar.

- **Del av kod** avser urval i kodsträng. Bockas denna i försvinner Godkänna knappen eftersom man måste stå högre upp i kodsträngen för att Godkänna den totala personalkostnaden.
- **Visa sociala avgifter** Bocka i för att se sociala avgifter (påverkar i nuläget inte summan i Kungälvs Kommun).

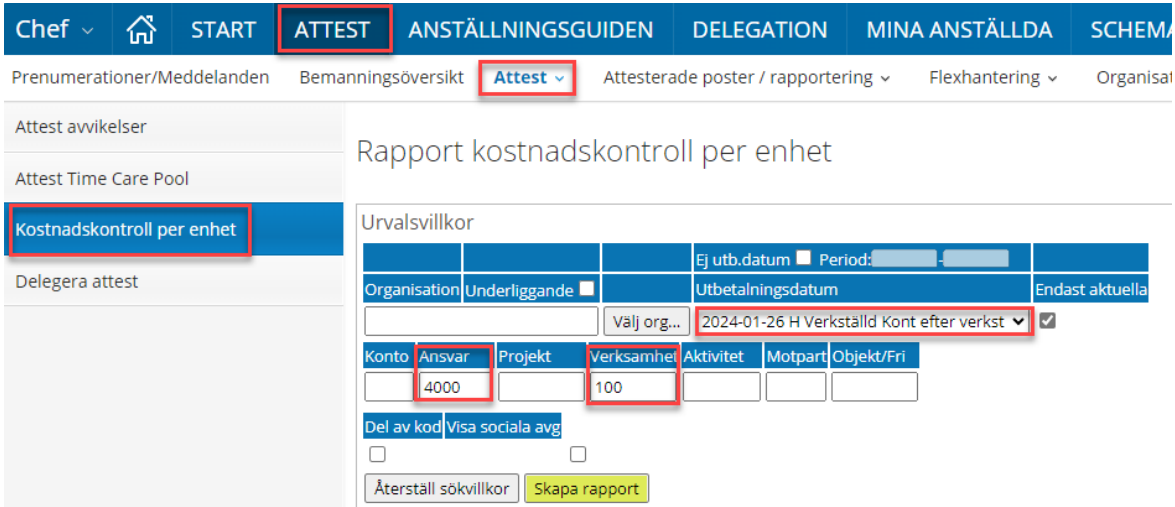

Rapporten skapas för de medarbetare som har poster med samma koder som är angivna i urvalet.

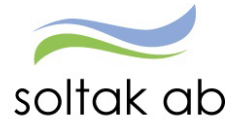

#### Förklaring av de olika fält och knappar i kostnadskontrollen.

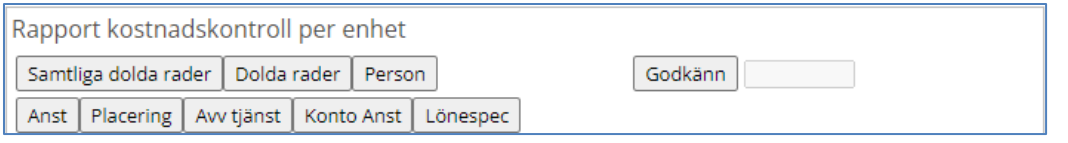

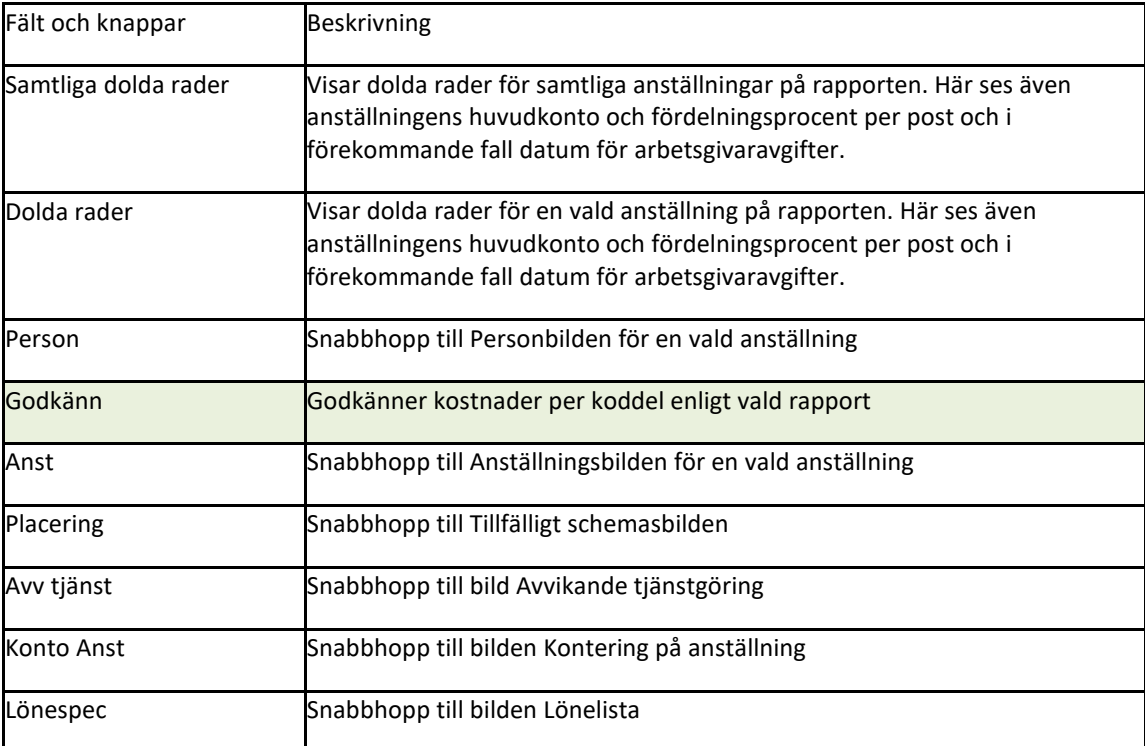

På rapporten visas en rad per anställning som belastar den organisation/kodsträng med kolumnerna:

- Namn kontrollera att det inte finns medarbetare på listan som inte tillhör din enhet, anställningen är upplagd på fel organisation.
- personnummer
- anställningsnummer
- fördelningsprocent kontrollera att det är rätt fördelning på medarbetare med markeringen samt medarbetare som borde vara fördelad men inte har markeringen så att lönesumman belastar rätt kostnadsställen
- summa/belopp kontrollera noga löneposter på medarbetare som är 100% lediga/frånvarande om det finns belopp, här kan en frånvaron ha ett felaktigt slutdatum och behöver förlängas för att förhindra löneskuld. Belopp med minus framför innebär att en löneskuld uppstått och du kan gå till medarbetarens lönespec för att se varför skulden uppstått.

Genom att köra Kostnadskontrollen flera gånger innan verkställan av lön så kan du upptäcka felaktiga poster och/eller medarbetare som inte tillhör verksamheten.

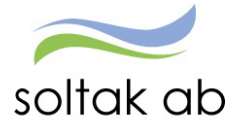

Vid ändringar/rättningar behöver du skapa ett ärende med rätt uppgifter till SOLTAK kundservice Lön.

Summering av kostnader redovisas dels på varje rad dels längst ner med en totalsumma för rapporten. På detaljbilden visas alla poster som gäller för urvalet/sökningen.

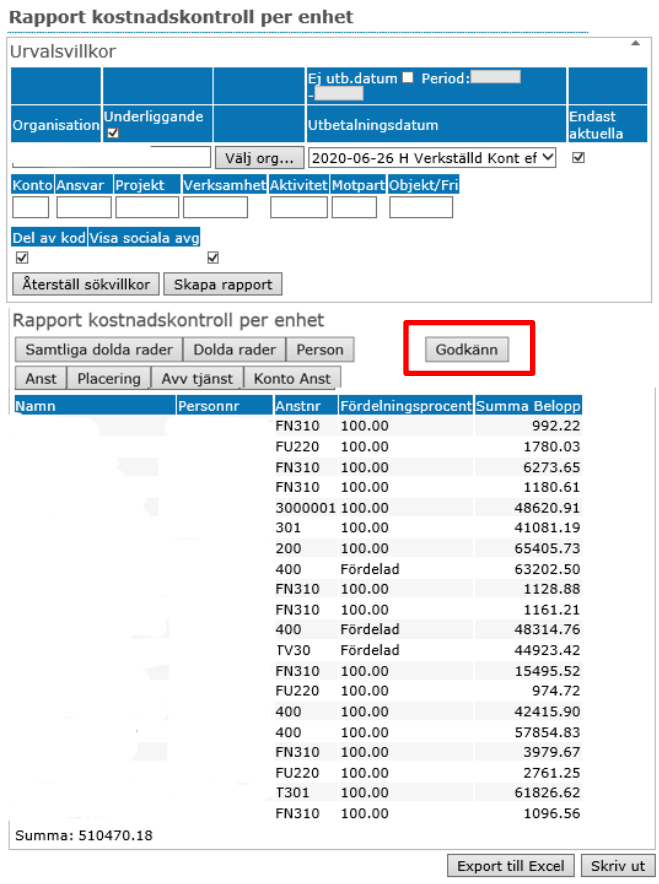

Det finns också möjlighet att skriva ut rapporten eller exportera till Excel.

Vid godkännandet sparas rapportens uppgifter enligt det urval som gjorts samt datum för

godkännande och namn och personnummer för den chef som har godkänt.

Dessa uppgifter kan sedan följas upp av överordnad Chef eller HR via rapport Logg Arbetsledare.

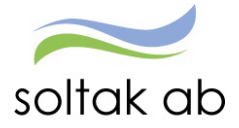

#### <span id="page-20-0"></span>**Kontroll av kostnadsfördelning**

För att säkerställa inför löneutbetalning att dina medarbetare belastar rätt kodsträngar kan du, som chef, ta fram två olika rapporter i Självservice HR/Lön.

*För att kontrollera kodsträng samt kostnadsfördelning på dina medarbetare.*

- *Gå in på Rapporter och Utdata*
- *Välj rapporten Anställning*
- *Välj urvalsvillkor:*
	- *- vilken organisation du ska kontrollera (knappen "Välj org.…")*
	- *- Rapporttyp: Konto anställning*
	- *- Fyll i Datum fr.o.m. (Om du vill se poster tillbaka i tiden ange datum i både from och tom*
- *Tryck "Skapa rapport"*

*Säkerställ att kodsträng och eventuell procentfördelning är korrekt för dina medarbetare. Uppgifterna är även underlag för bokföring*.

*Ska någon uppgift ändras skicka ett ärende till Kundservice*

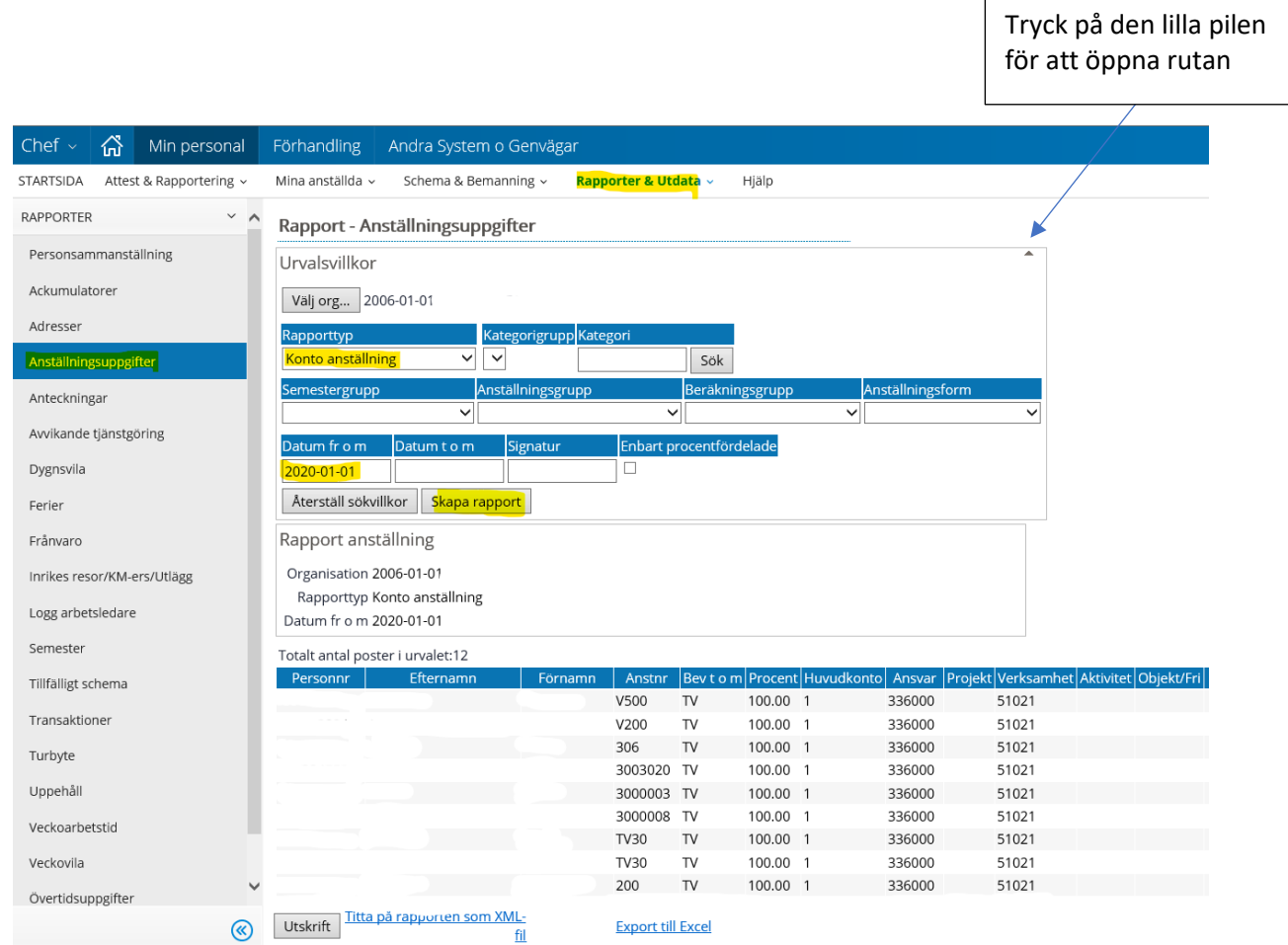

Kodsträng i systemet – finns på flera ställen

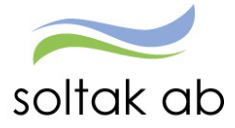

Kodsträng läggs upp i samband med att man bygger upp organisationsträdet

Oftast är det Ansvar och Verksamhet som anges, det skall anges på de grenar där man har personal knuten

Det man lägger in är det som de flesta på grenen har gemensamt, därefter kan man alltid på anställningen komplettera med ex Aktivitet, Projekt eller Objekt.

#### <span id="page-21-0"></span>**Kodsträng i systemet 1 – Organisationsträd**

Detta läggs upp av systemförvaltarna och här kopplas även rätt chef till rätt ansvar.

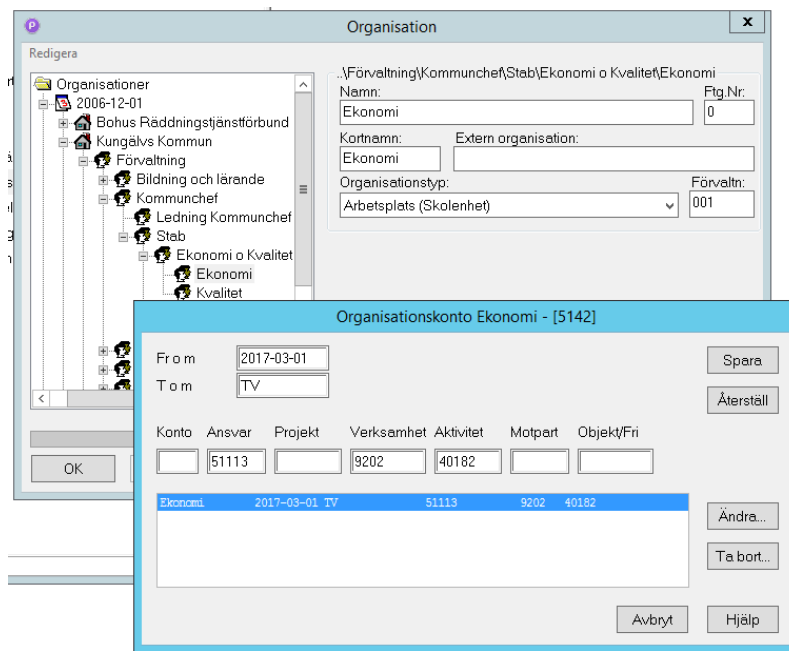

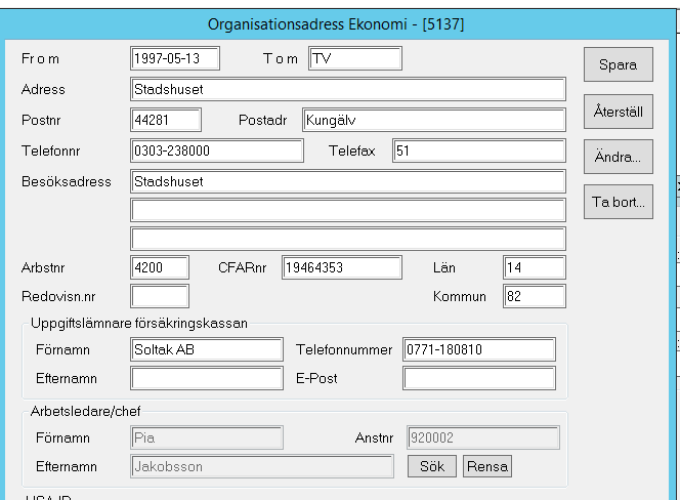

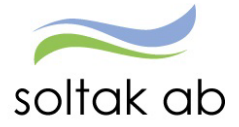

#### <span id="page-22-0"></span>**Organisationsträd – Chef**

- Uppgiften om chef i organisationsträdet hämtas sedan till anställningen.
- Uppgiften ger också en information till Adato att den här chefen skall ha behörighet för att administrera rehab ärenden.

#### <span id="page-22-1"></span>**Kodsträng i systemet 1 – Anställning**

Under Mina anställda - anställningsuppgifter kopplas den anställde till sin organisation och chef, man får då automatiskt med sig organisationsträdets kodsträng.

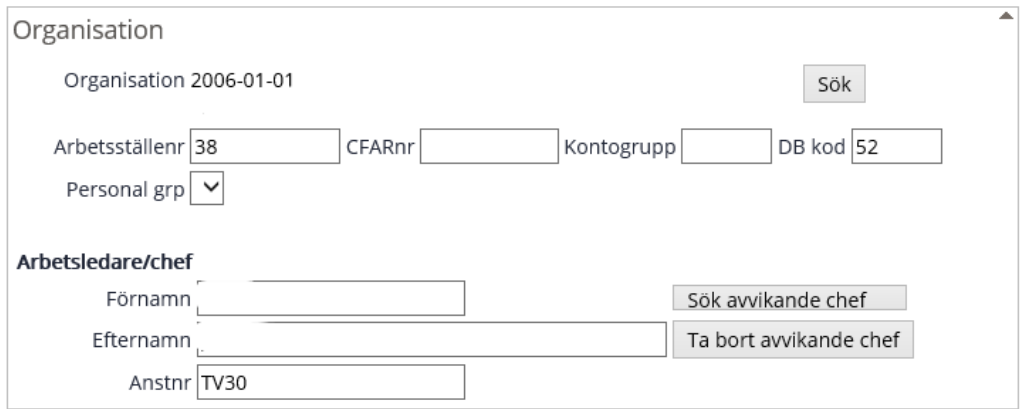

Kodsträngen för vald organisation visas i delen *Huvudkonto/Procentfördelning*.

Här styr man även om den anställdes lön ska fördelas till annat kostnadsställe än anställningens eller om man ska fördela lönen på flera kostnadsställen.

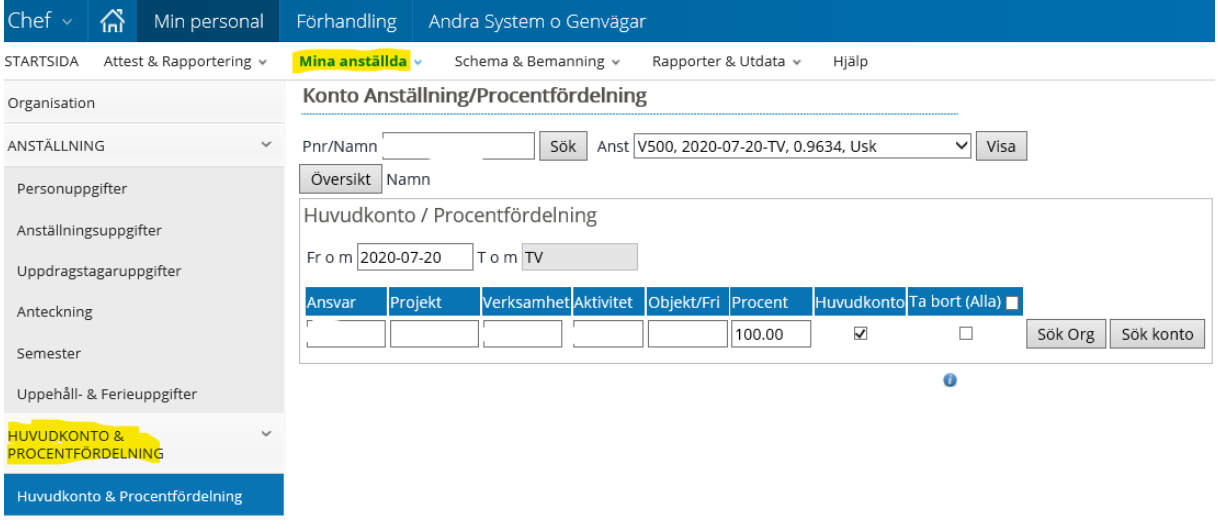

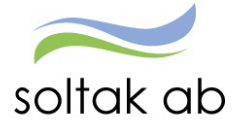

 $\bar{a}$ 

#### <span id="page-23-0"></span>**Kodsträng i systemet**

På alla ställen i systemet där man rapporterar avvikelser finns sedan möjlighet att lägga en avvikande kontering, Avvikande tjänstgöring, Tillfälligt schema, Resor, Tillägg/Avdrag samt frånvaro.

Viktigt är att klicka på Välj org. om man ska byta kodsträng på posten – då söker man den enhet som ska bära kostnaden via trädet.

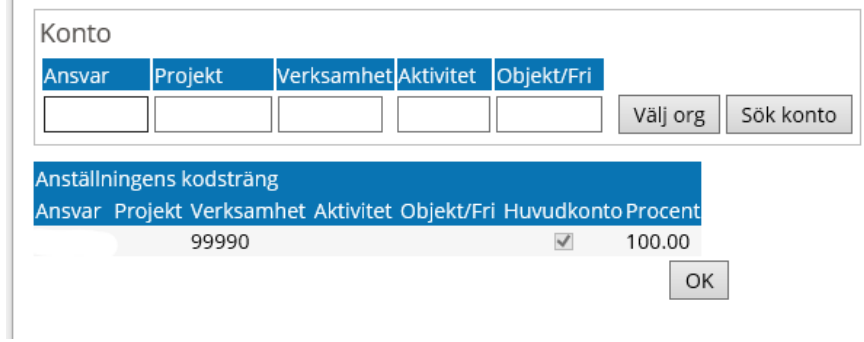

#### <span id="page-23-1"></span>**Rapportering utan avvikande kodsträng**

Anställningen ser ut så här.

#### Konto Anställning/Procentfördelning

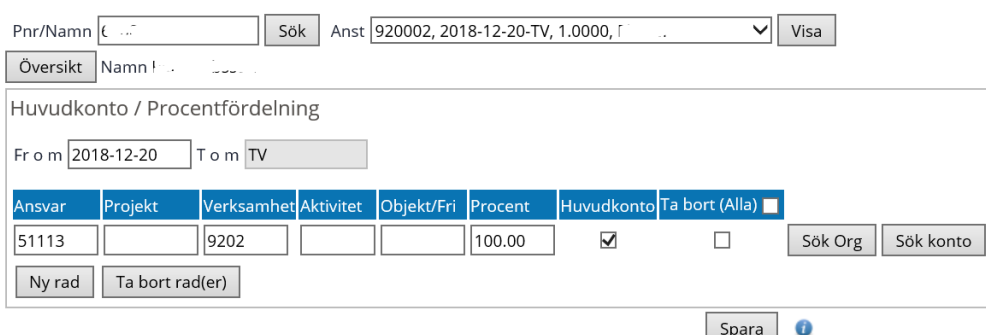

#### Vi gör en avvikelserapportering **utan** en avvikande kodsträng

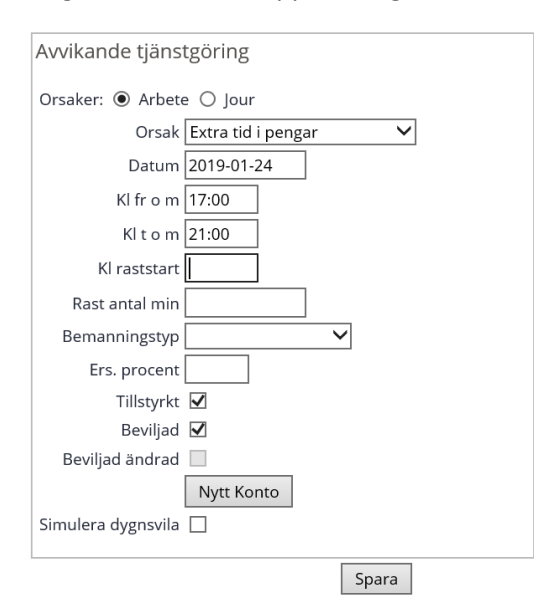

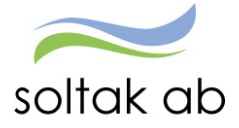

#### <span id="page-24-0"></span>**Uppföljning rapportering utan avvikande kodsträng**

Här får övertiden samma koddelar som anställningen eftersom vi inte gjorde någon avvikande kontering

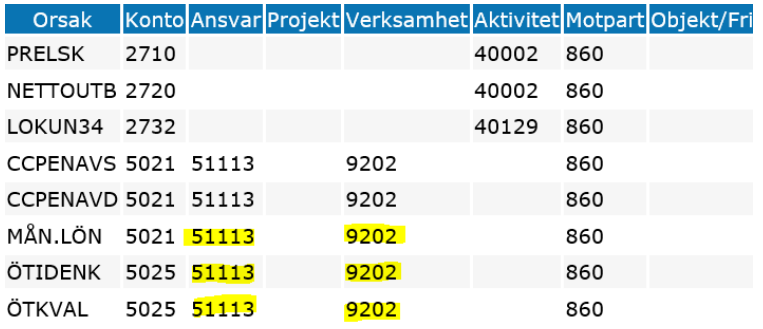

#### <span id="page-24-1"></span>**Rapportering med avvikande kodsträng**

Vi har en personal på bemanningsenheten som har koddelar på anställningen enligt nedan

Konto Anställning/Procentfördelning

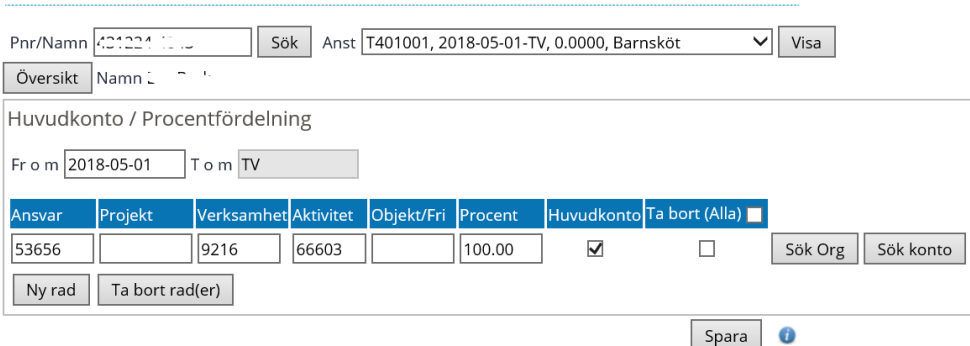

Vi lägger in en avvikande rapportering till annan enhet. Klicka på Välj org. och sök dig till rätt enhet via trädet.

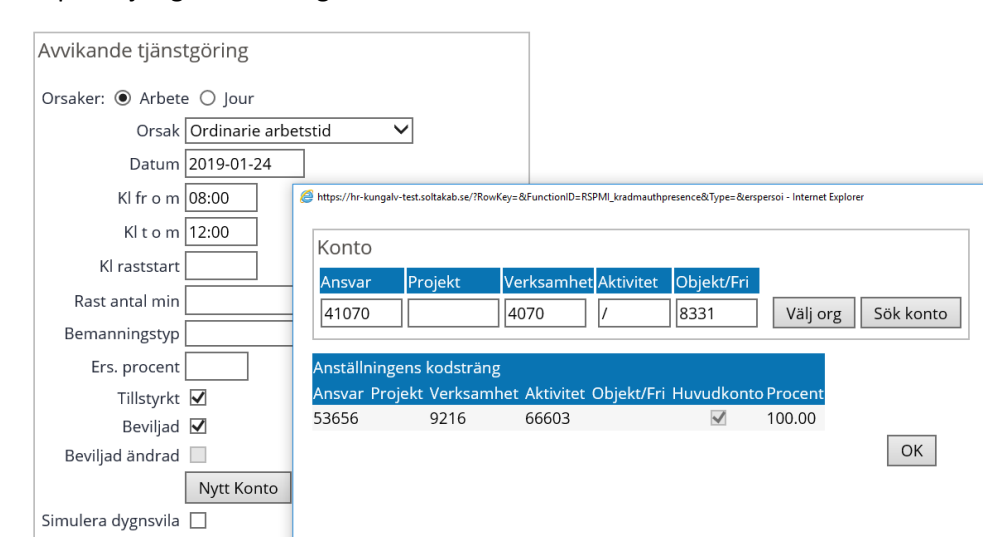

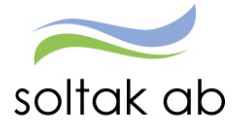

#### <span id="page-25-0"></span>**Uppföljning rapportering med avvikande kodsträng**

Här får timlönen den avvikande konteringen vi lade in vid rapporteringen – inte det som ligger på anställningen

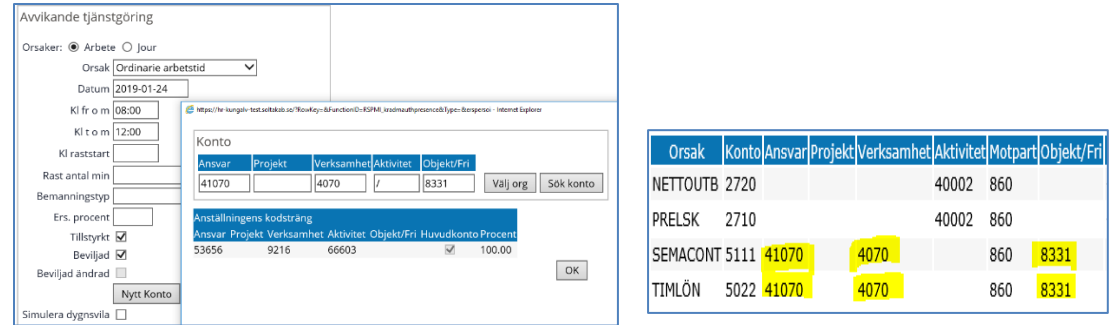

#### <span id="page-25-1"></span>**Rutin för när medarbetare byter kodsträng**

Om ny kodsträng skall gälla från ex 190101 så skall ärende läggas till Soltak.

Då får ni en återkoppling och en tidplan, här diskuterar vi också hur långt tillbaka i tiden ni vill ändra datum i Organisationsträdet, gäller ex då för att fånga upp avvikelser som kommer för december på januarilönen, vilken kodsträng det skall vara samt vilka personer som är berörda.

Rapport finns för att enkelt ta fram vilken kodsträng som används på medarbetarna som är knutna till specifik gren i organisationsträdet (rappportbeskrivning finns i manual för Chef)

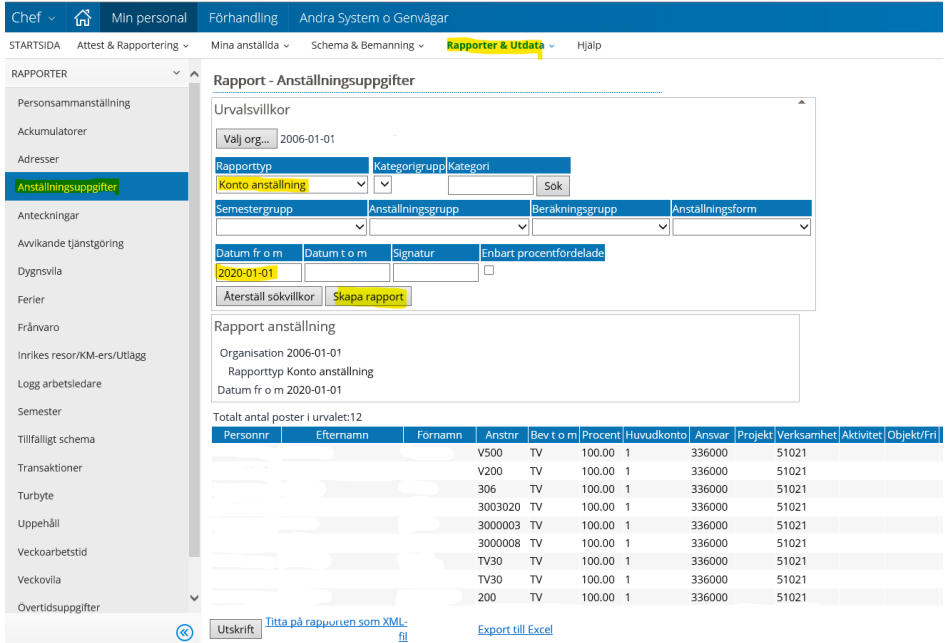

Tänk på att - Kostnader på rätt år!

- Om kodsträng skall förändras, sker det då i kommunikation med era ekonomer?
- Diskuterar ni då att det även behöver informeras om förändringen till Soltak?

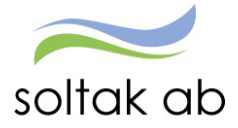

## <span id="page-26-0"></span>**Attesterade poster / rapportering**

#### <span id="page-26-1"></span>**Bevilja/avslå poster**

OBS! alla poster som är beviljade kan ändras/tas bort eller avslås om de inte är löneberäknad.

- Chef kan ta bort post (fast den är beviljad) innan den är verkställd.
- Chef kan ändra i post, fast den är beviljad, innan den är verkställd.

#### <span id="page-26-2"></span>**När lön ska korrigera poster**

Är poster beviljade och verkställda kan inte chef hantera rättningen utan behöver skicka in ändrings och rättelseblankett.

- Vid attest (senare än föregående månad) i avvikande tjänstgöring ska ändring- och rättelseblankett lämnas in till Lön. OBS! **Chef beviljar posten först.**
- För sent inlagd frånvaro behöver ändring- och rättelseblankett i de fall som tex OB ersättningar ska korrigeras bakåt i tiden. **Chef beviljar posten först.**

## <span id="page-26-3"></span>**Turbyte**

Vid enstaka förändring av schemalagda arbetsdagar kan man med fördel göra ett turbyte i stället för att ändra ett helt schema. Chef eller administratör byter pass rapporterar in passbytet så att dygnsvilan följs.

OBS! Vid turbyte ska timmarna stämma överens med varandra.

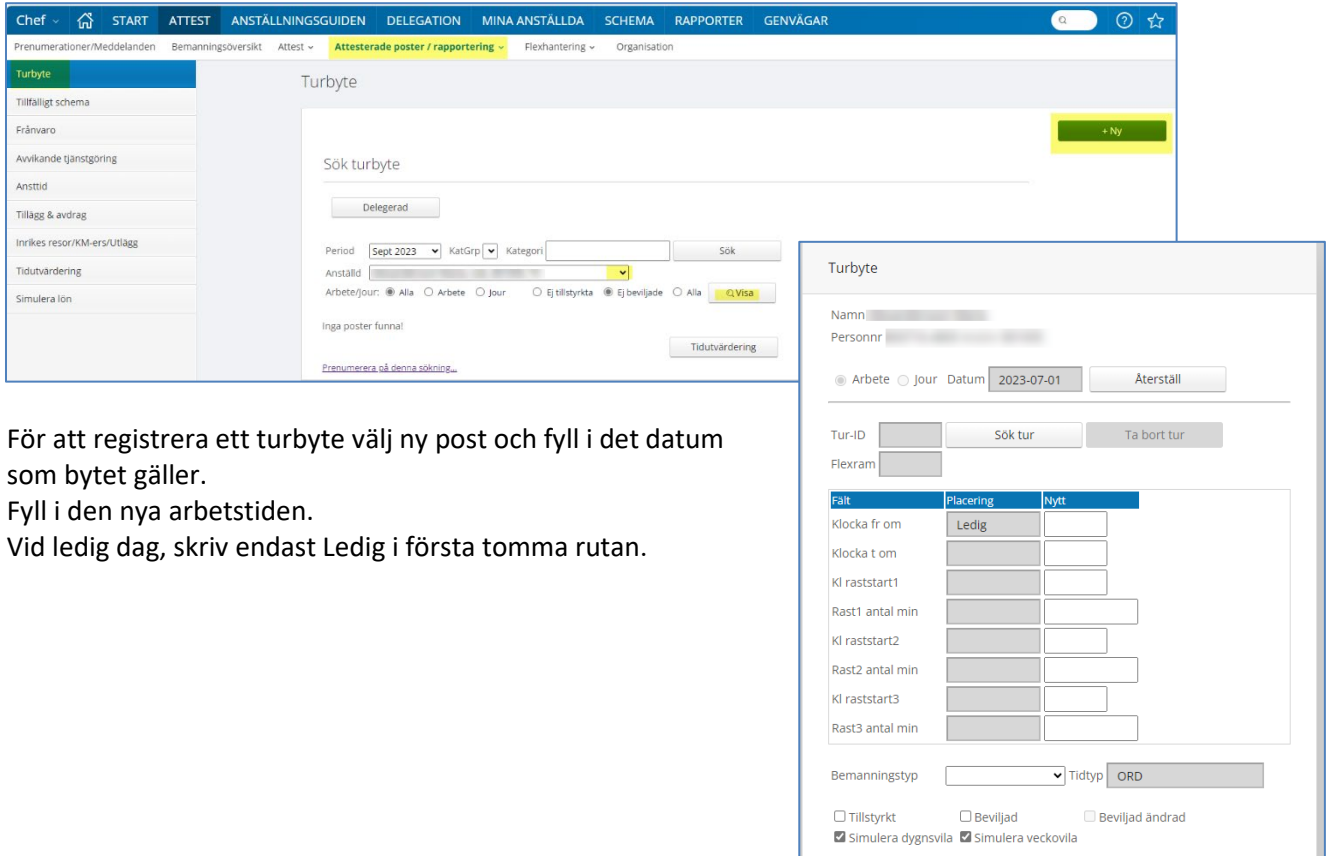

Avbryt

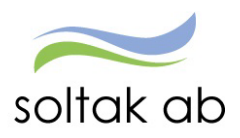

## <span id="page-27-0"></span>**Turbyte samma dag:**

 $\tilde{\mathcal{A}}$ 

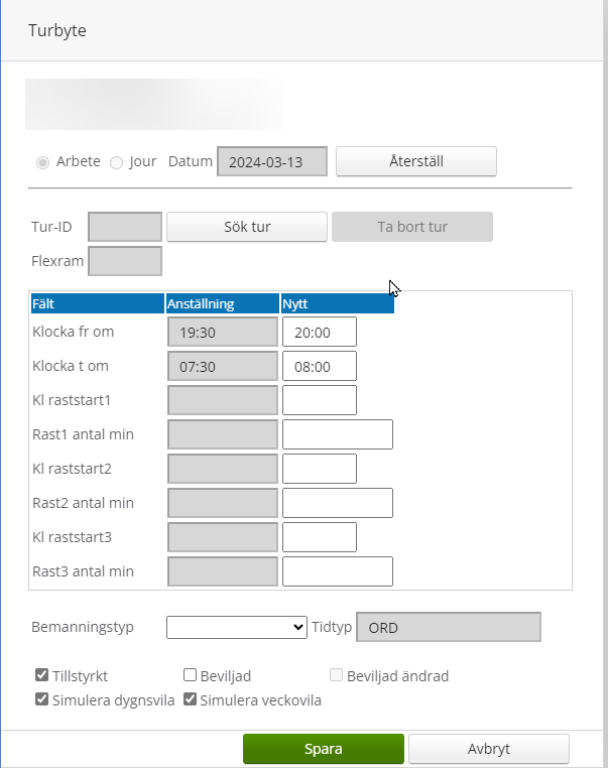

## <span id="page-27-1"></span>**Turbyte dag till annan:**

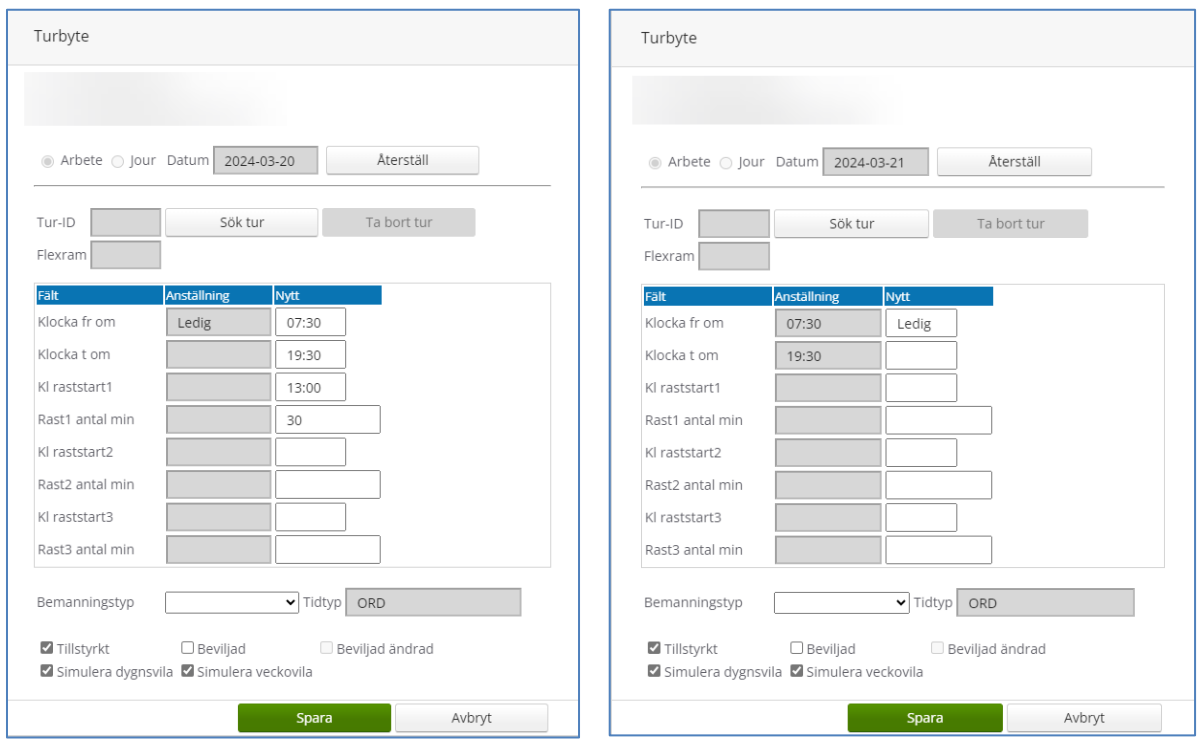

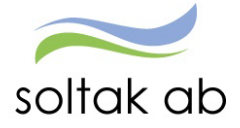

## <span id="page-28-0"></span>**Tillfälligt Schema**

Under fliken tillfälligt Schema hittar man tillfälligt scheman på de medarbetare som har en deltidsfrånvaro och under en tidsbestämd period arbetar färre timmar.

Man kan också koppla medarbetare på ett Tillfälligt schema när man under en period ändrar arbetstiderna utan att göra ett nytt Grundschema. Tex inom skolans område kan man skapa terminsscheman för hur lärarna ska jobba under terminen.

Inom verksamheter där man inte schemalägger APT kan man göra ett Tillfälligt schema med tex 2 timmar mindre tid och medarbetaren själv rapporterar in mötet i Avvikande tjänstgöring med ordinarie arbetstid (datum och klockslag) så att arbetstidsjournalen uppdateras.

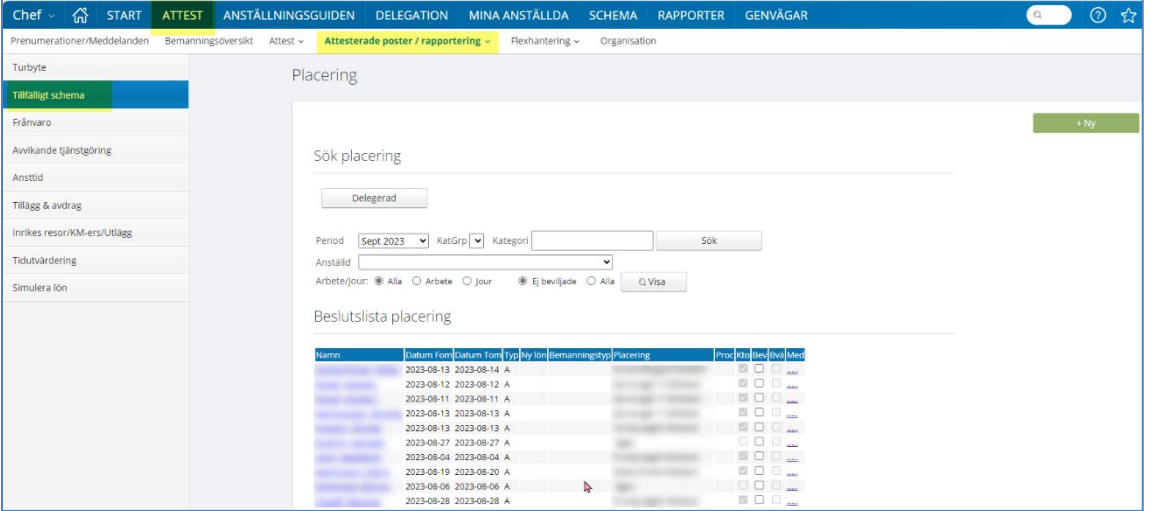

Scheman från Multi Access kopplas även via Tillfälligt schema med s k årskopplingar (ÅÅ1101- ÅÅ1031). De medarbetare som har jour i MA ska kopplas till ett arbetsschema och ett jourschema, detta ska skickas in i ett ärende via [Kundservice SOLTAK](https://kundservice.soltakab.se/category/145/form/203) efter första schemalagda jourpasset.

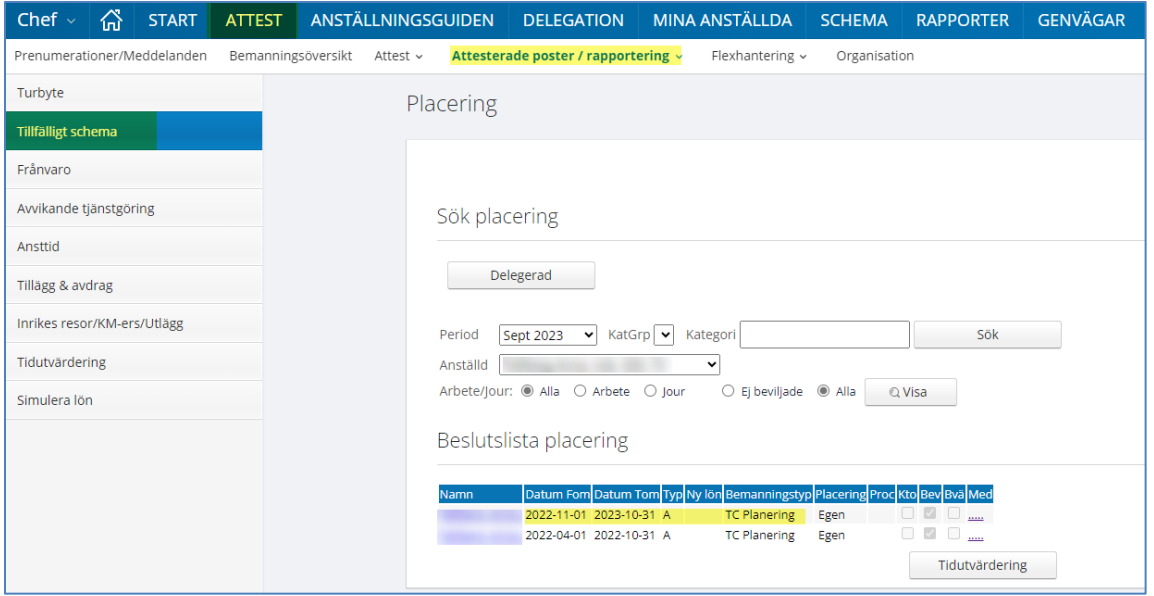

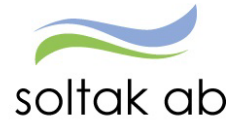

## <span id="page-29-0"></span>**Frånvaro**

Här ser du all frånvaro. För att endast se de obeviljade posterna, klicka i "Ej beviljade". Väljer du "Alla" i stället*,* kommer både beviljade och obeviljade poster dyka upp. Du kan även välja att endast titta på enskilda medarbetare och det gör du genom att välja en person under fältet "Anställd". Avsluta med att trycka på sök.

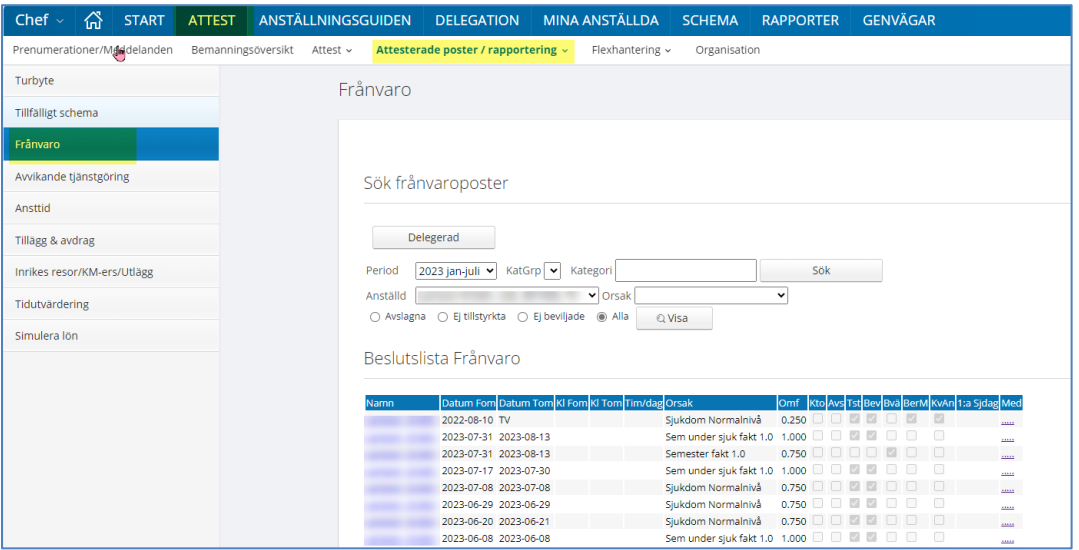

För att kunna bevilja/tillstyrka/avslå, ska man gå in på varje post.

Klicka på "namnet"*,* öppna posten och kontrollera att allt är okej. Om allt ser bra ut kan du bevilja/tillstyrka posten. Se de 2 nästkommande styckena för vad de olika fälten och rutorna betyder i en frånvaropost.

#### <span id="page-29-1"></span>**Räkneexempel för deltidsfrånvaro i procent**

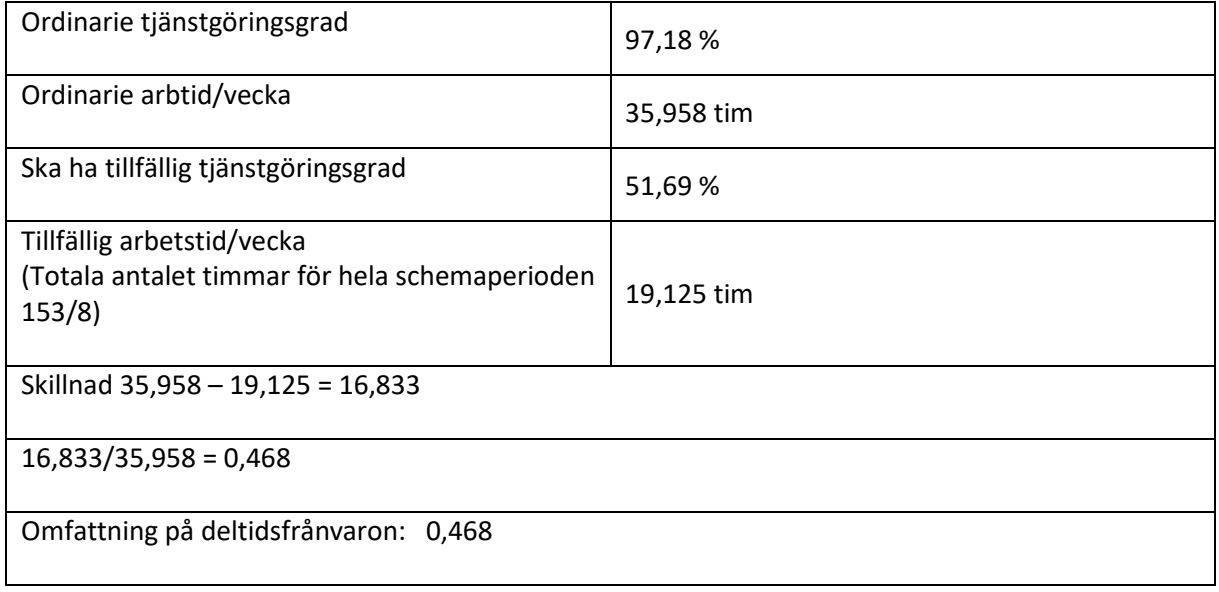

Glöm inte att lämna in ett Tillfälligt schema på den faktiska arbetstiden vid längre deltidsfrånvaro.

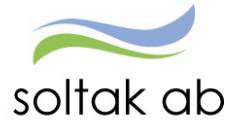

#### <span id="page-30-0"></span>**Förklaringar på fält i frånvarobilden**

#### <span id="page-30-1"></span>**0B**

Klicka på pilen och välj Frånvaroorsak. Alternativt har den anställde själv rapporterat och du ska komplettera och bevilja. Alla frånvaroorsaker finns inte valbara hos medarbetaren, därför måste chef ändra/lägga in rätt frånvaroorsak. Vissa orsaker finns ej valbara hos chef, i de fallen måste underlag skickas via Kundservice till Lön.

#### **Datum from**

Anger när frånvaron gäller från och med.

#### **Datum tom**

Anger det datum som frånvaron gäller till och med.

Tom datum **måste** fyllas i för all frånvaro med undantag för sjukdom och tillfällig föräldrapenning (vab) då rutan kan lämnas tom. Då gäller frånvaron tillsvidare och är en så kallad öppen frånvaro till dess att ett tom datum anges. För att undvika att frånvaron bryts vid lönekörning bocka i rutan **Ber mån ut.** 

Administratörer kan ändra t o m datum. Då lägger sig posten som obeviljad hos chef och den måste beviljas igen.

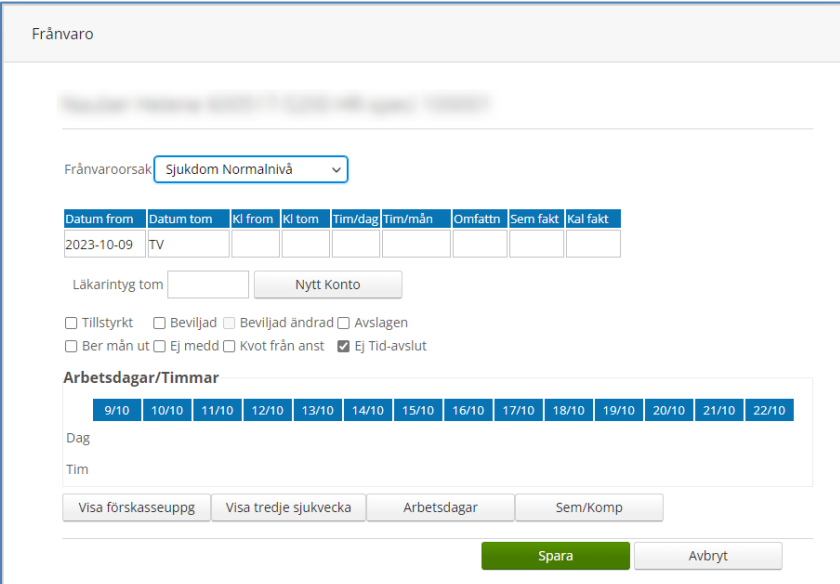

#### **Kl. From och Kl. Tom**

Används endast vid frånvaro del av dag.

Om medarbetaren går hem tidigare och inte kommer tillbaka skall **enbart kl From anges.** Kl Tom läses automatiskt av från medarbetarens schema. Samma sak gäller om medarbetaren är frånvarande i början av ett arbetspasset. Då lämnas kl From blank och man fyller endast i Kl Tom med den tid man kom till arbetet.

**Undantag:** Vid uttag av semestertimmar måste både Kl from och Kl tom anges. Nattpersonal som arbetar extra natten efter frånvaro måste ange Kl tom på frånvaron.

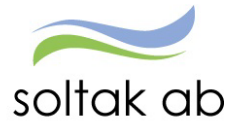

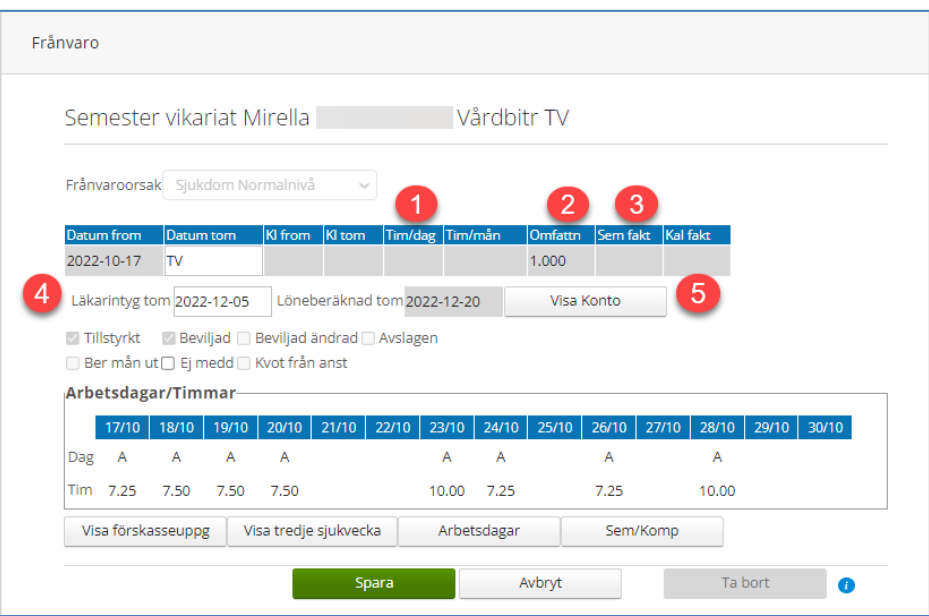

#### **1. Tim/dag – Tim/mån**

Används enbart på ferie- och uppehållsanställningar.

#### **2. Omfattn (omfattning)**

Registrera omfattningen vid en partiell frånvaro, ex 0,200 (20 %).

Om medarbetaren får ytterligare en partiell frånvaro måste man ange omfattning även på denna. Om medarbetaren blir helt frånvarande från sin tjänst under samma tidsperiod lämnas rutan Omfattn blank. När posten blir beviljad fyller Självservice HR/Lön automatiskt upp med resterande omfattning upp till 100%. Tänk på att alltid bocka i *kvot från anställning* när en person har en partiell frånvaro.

**OBS!** Tänk på att meddela löneadministratören att ett tillfälligt schema ska gälla för de personer som har en partiell frånvaro. **Bifoga även Schema Id så att löneadministratör kan koppla schemat på den partiella frånvaron.**

Detta tillfälliga schema används för att veta hur arbetet är förlagt under den period som den partiella frånvaron löper. Schemat styr allting förutom grundlönen som fortfarande kommer från grundschemat på anställningen.

Använder din enhet Time Care planering exporteras schemat över till Självservice HR/Lön.

#### **3. Sem fakt – Kal fakt**

Skall alltid var a tom.

#### **4. Läkarintyg t o m**

Här fyller du i det tom datum som står på läkarintyget. Uppgiften kan sedan sökas fram via Rapporter. Administratörer kan också fylla i datum för läkarintyg. När intyget är ändrat kommer chef få upp posten under attest/avvikelser och måste bevilja den igen.

#### **5. Nytt konto**

Ska kontosträngen avvika klickar du på Nytt konto och söker fram den gren som frånvaron ska belasta.

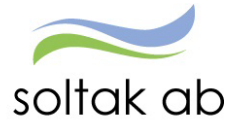

<span id="page-32-0"></span>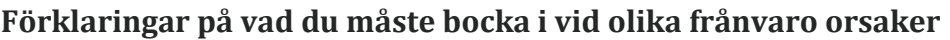

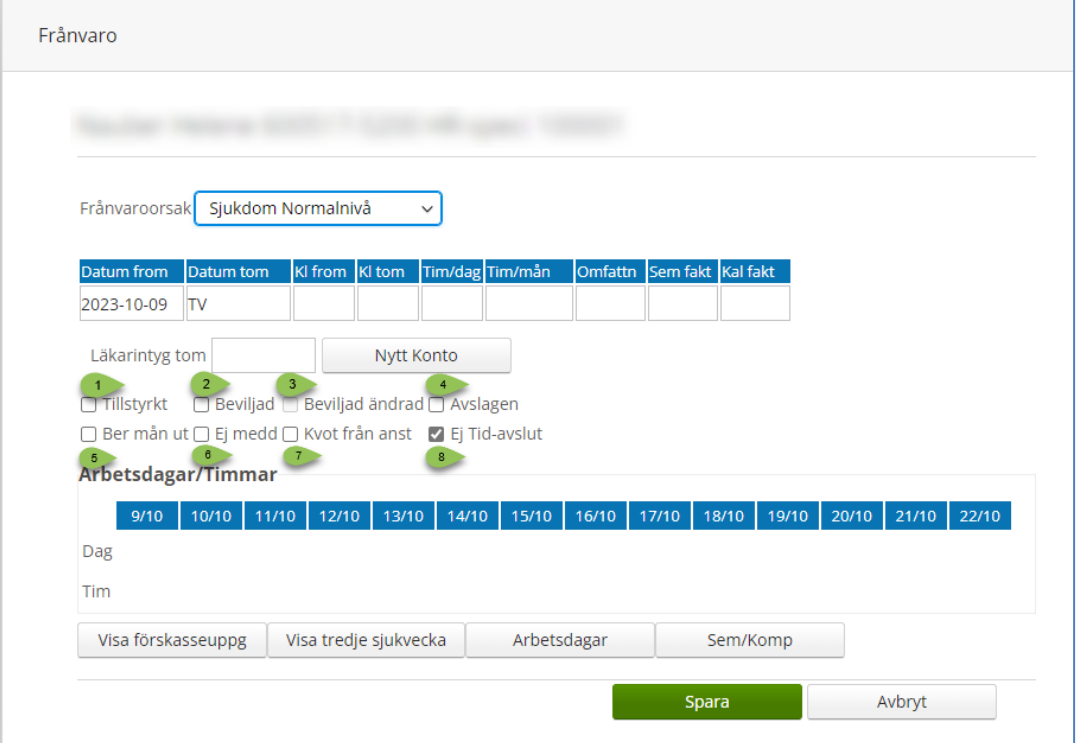

- 1. Tillstyrkt blir antingen automatiskt i bockad om du som chef beviljar. Den kan även vara i bockad om en administratör vill tala om att posten stämmer och har bockat i rutan.
- 2. Bevilja posten gör du som chef för att godkänna den.
- 3. Om administratör ändrar läkarintygdatum eller datum till och med så kommer bocken att flyttas från Beviljad till Beviljad ändrad och måste då beviljas igen av chef.
- 4. Om du ska avslå eller ändra en inrapporterad post, bockar du i denna.
- 5. Om frånvaron ligger tv måste Ber mån ut vara i bockad.
- 6. Denna ruta kan du bocka i när du fått upp frånvaron i Meddelandehanteringen och du inte behöver korrigera den. Bockar du i denna ruta, kommer den inte upp i Meddelandehanteringen igen.
- 7. Om en frånvaro ligger med partiell frånvaro i omfattning, **måste** bocken Kvot från anst vara i bockad. Alltså, så fort en person är borta del av tjänst, skall denna ruta bockas i.
- 8. Om din personal använder Flex så måste Ej Tid-avslut vara i bockad vid all frånvaro. Denna fylls i automatiskt när personen har flex.

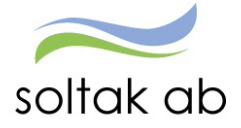

#### <span id="page-33-0"></span>**Sjukdom under semester**

Om medarbetare blir sjuk under pågående semester skall semesterdagarna betalas tillbaka och den anställde ska rapportera sjukfrånvaro i självservice.

Om semestern inte är löneberäknad kan chef själv gå in och ändra datum i den beviljade posten. Om semestern blivit löneberäknad måste ändrings- och rättningsblankett skickas i ett ärende till lön för korrigering. Fram till korrigeringen är gjord kan chef inte bevilja sjukfrånvaroposten.

#### <span id="page-33-1"></span>**Felsignal - Uttagen semester ger negativt värde**

Denna felsignal kommer när det inte finns tillräckligt många semesterdagar kvar för den period medarbetaren rapporterat.

Det antal dagar som ger negativt värde behöver tas bort (om du hann klicka bort signalrutan så kan du kontrollera semestersaldot genom att klicka på knappen Semester/Kompsaldo och klicka på Simulera semester).

- Ändra t o m datum och bevilja
- Ledighet/frånvaro för att täcka de dagar som semestern inte räckte till behöver rapporteras in av medarbetare eller chef/adm.

Felsignalen kommer på semesterposter som ska beviljas både i ATTEST – Attest avvikelser och i ATTEST – Attesterade poster/rapportering – Frånvaro.

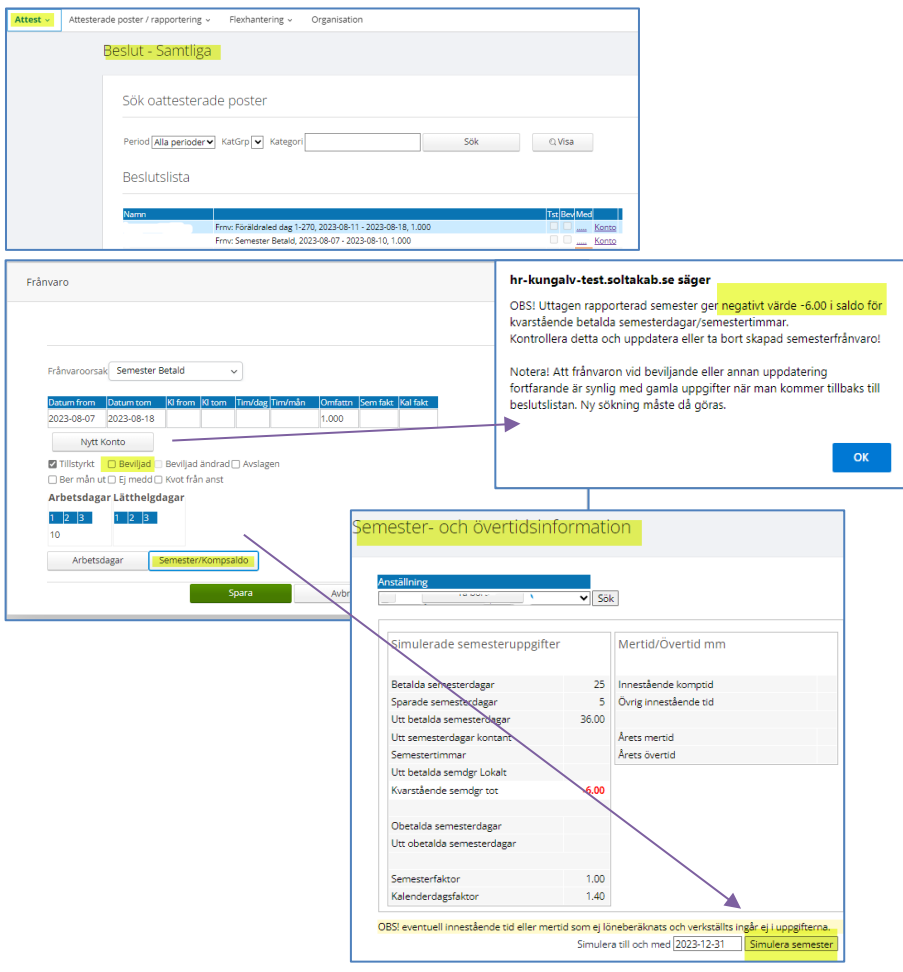

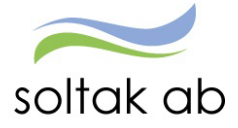

#### <span id="page-34-0"></span>**Tillstyrka orsaken Flexledig hel dag (adm)för medarbetare med deltidsfrånvaro**

När medarbetare som har deltidsfrånvaro söker Flexledig hel dag kommer den som ska tillstyrka posten får ett felmeddelande om att omfattningen måste vara 100.

(Te x medarbetar är anställd 100%, har den deltidsfrånvaro med 20% och arbetar 80% - då sätter systemet 0.800 per automatik på posten)

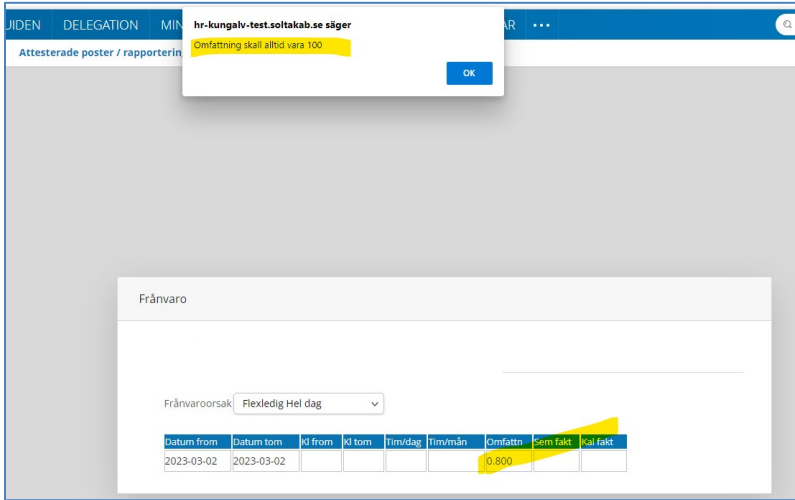

Posten går inte att tillstyrka men genom att radera värdet i fältet Omfattn så kommer man förbi felsignalen. Tillbaka i Beslutslistan igen så skapar systemet upp rätt omfattning igen.

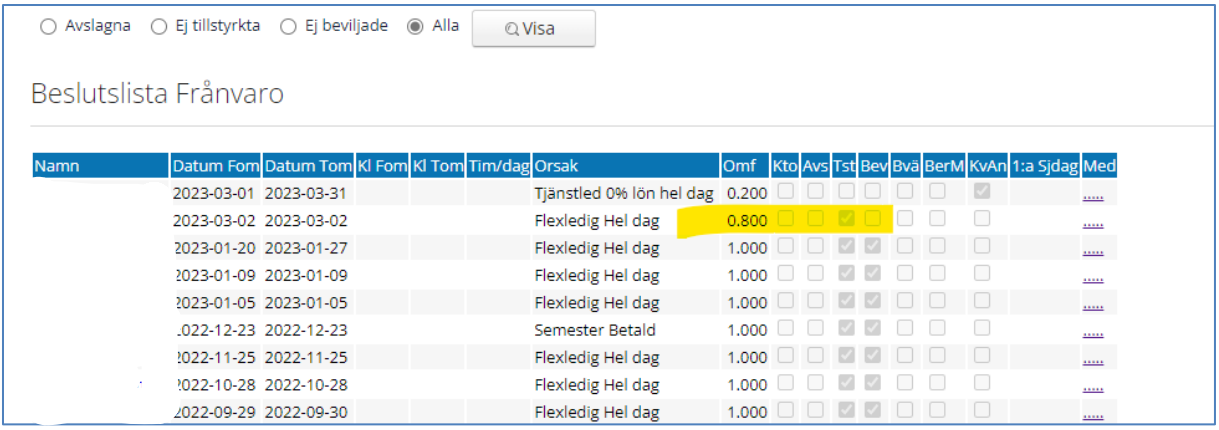

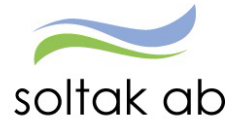

#### <span id="page-35-0"></span>**Frånvarande under jour**

Ett pass med jour: Arbetstid + Jour + Arbetstid Exempel på tider.

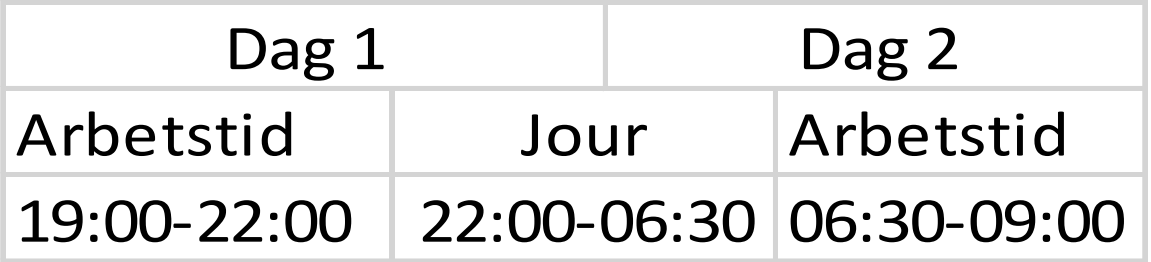

**OBS!** I självservice ligger jouren på avstigningsdygnet dvs på Dag 2 eftersom flest timmar av jouren sker på dag 2 (relevant för delen *Frånvarande från del av pass: Blir frånvarande efter att jouren har börjat).* 

#### <span id="page-35-1"></span>**Frånvarande hela passet**

(tiderna i exemplet nedan utgår från 'Exempel på tider'. Du behöver kontrollera *dina* tider utefter *ditt* schema) *Ex. Jag blir sjuk dag 1 innan jag går till arbetet 19:00.* 

1. Rapportera in en frånvaropost som ligger över Dag 1 och Dag 2

**OBS!** Om du har delat pass behöver du klockslag om du inte är frånvarande Hela dagen.

#### <span id="page-35-2"></span>**Frånvarande från del av pass**

(tiderna i exemplet nedan utgår från 'Exempel på tider'. Du behöver kontrollera *dina* tider utefter *ditt* schema) *Ex. jag jobbar Dag 1 19:00 – 22:00 och måste lämna arbetet 22:00* 

#### **Rapportera i Självservice enligt följande steg**

- 1. Turbyte Jour, Datum=Dag 2, Klockslag Fr.o.m.=LEDIG
- 2. Turbyte Arbete, Datum=Dag 1, Klockslag Fr.o.m.=19:00 T.o.m.=06:30 Rast=02:30 Antal min  $=240.$
- 3. Rapportera in frånvaro med Klockslag Fr.o.m.=22:00

**OBS!** På steg 2 behöver du registrera rast för halva jourtiden, i detta fall blir det 4h men det beror på hur lång jouren är. Har du rast på arbetstiden ska även den registreras i turbytet.

**OBS!** Om du har delat pass behöver du även T.o.m. klockslag på frånvaron om du inte är frånvarande hela dag 2.
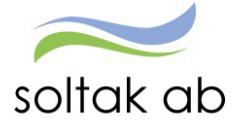

#### **Frånvarande efter att jourpasset har börjat**

Ifall du går när jourtiden börjat så är det 2 olika fall du behöver vara uppmärksam på! Vilken dag kommer flest jourtimmar att ligga på efter att du går på frånvaro (tiderna i exemplet nedan utgår från 'Exempel på tider'. Du behöver kontrollera *dina* tider utefter *ditt* schema)

### *Ex. 1 Jag blir dålig under jourtiden och lämnar passet 02:00 eller senare Antalet arbetade jourtimmar blir flest på avstigningsdygnet*

#### **Rapportera i Självservice enligt följande steg**

- 2. Turbyte Jour, Datum=Dag 2 Klockslag Fr.o.m.=22:00 T.o.m.= ex. 02:00
- 3. Turbyte Arbete, Datum=Dag 2 Klockslag Fr.o.m.=02:00 T.o.m.=09:00 Rast=02:30 Antal min =240.
- 4. Rapportera in frånvaro med klockslag Fr.o.m. 02:00

### *Ex. 2 Jag blir dålig under jourtiden och lämnar passet tidigare än 02:00 Antalet arbetade jourtimmar blir flest på påstigningsdygnet*

#### **Rapportera i Självservice enligt följande steg**

- 1. Turbyte Jour, Datum=Dag 2, Klockslag=LEDIG
- 2. Turbyte Jour, Datum=Dag 1, Klockslag Fr.o.m.=22:00 T.o.m.= ex. 01:00
- 3. Turbyte Arbete, Datum=Dag 2, Klockslag Fr.o.m.=01:00 T.o.m.=09:00 Rast=02:30 Antal min =240.
- 4. Rapportera in frånvaro med klockslag Fr.o.m. 01:00

**OBS!** Den viktiga skillnaden mellan Ex. 1 och Ex. 2 är *vilken dag som har flest jourtimmar* efter att du lämnar arbetet. I vårt exempel där jouren börjar 22:00 så är det 2 timmar av jouren som ligger på dag 1, så om jour då fortsätter färre än 2 timmar på dag 2 så används exempel 2.

### **Kompledighet bilaga J**

Om medarbetaren rapporterar in denna orsak senare än en månad efter ledigheten måste du som chef göra en ändrings och rättelseanmälan til[l SOLTAK Kunderservice](https://kundservice.soltakab.se/category/122) för att ledigheten ska utbetalas.

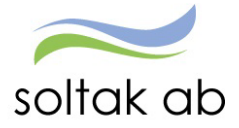

## **Avvikande tjänstgöring**

Under avvikande tjänstgöring finns de poster som handlar om förändrad arbetstid utöver den ordinarie arbetstiden.

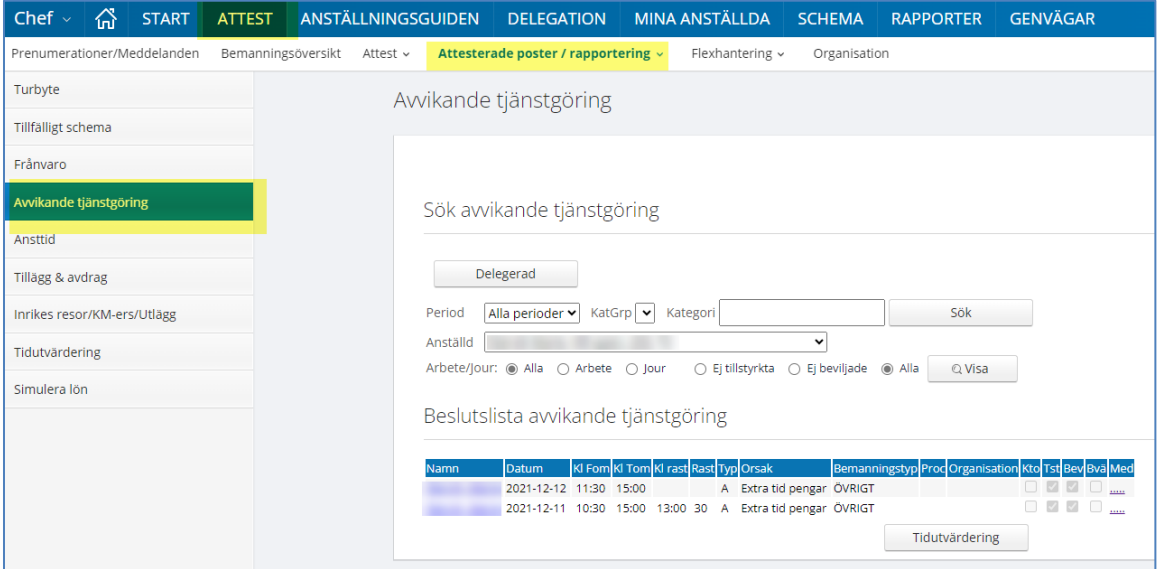

### **Fyllnad, enkel- och kvalificerad övertid**

När medarbetaren gör avvikande tjänstgöring kan de i de flesta fall använda orsaken som heter Extra tid ledighet/pengar för att få en maskinell uträkning av Fyllnad, Enkel övertid eller Kvalificerad övertid.

### **I nedanstående fall kan medarbetaren inte använda orsaken Extra Tid i Pengar/Ledighet:**

Vid ersättning för studier, konferenser osv där ersättning skall utgå timma för timma, använd orsaken som heter Kurs, konf/ledig eller Kurs, konf/peng.

Orsaken används av de medarbetare som inte har ordinarie arbetstid den tiden/dagen kursen eller konferensen infaller. Används även vid APT.

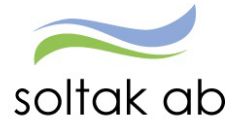

 Dokumentnamn Chef manualen

Det finns dock några undantag då specifik orsak måste användas vid inrapporteringen. Det avser följande fall:

### **I nedanstående fall behöver Chef/administratör justera orsaken Extra Tid i Pengar/Ledighet**

- 1. Vid ersättning för studier, konferenser osv. där ersättning skall utgå timma för timma. Använd orsaken som heter Kurs, konf./Ledig eller Kurs, konf./Peng.
- 2. När beräkningen inte skall göras utifrån normaltiden för den anställdes eget schema, utan i stället utifrån schemat för den person man går in och vikarierar för. Se exempel nedan:
- *Nattpersonal som arbetar extra dagpass:*

Nattpersonal som arbetar ett extra pass på dagtid behöver rapportera in två poster om dagpasset är mer än 8 timmar: I det läget skall ersättning för mertid utgå efter 8 timmar i stället för ordinarie timmar för nattpasset.

Steg 1: En post läggs in med orsaken extratid för de första åtta timmarna på passet.

Steg 2: En ny rad för tiden efter de åtta timmarna rapporteras in. Använd orsaken övertid enkel /övertid kval övertid beroende på hur många timmar det rör sig om i det enskilda fallet.

- *Dagpersonal som går in och tar ett extra nattpass:*  Då ordinarie nattpass är 9 timmar skall tiden vara fyllnad för hela passet, upp till heltid. Orsak Extra tid ska inte användas.
- 3. Timavlönad som arbetar mer än 40 timmar/vecka. Här känner systemet inte av att det skall utgå övertidsersättning, utan detta måste bevakas manuellt. Detta kan göras genom att administratör/chef väljer aktuell period i Tidutvärdering och kontrollerar summan av betalda timmar.
- 4. Timavlönad som är vidtalad om arbete ex 6 timmar och sedan blir tillfrågad om att stanna kvar och arbeta fler timmar. I det fallet kan inte orsaken Extra tid användas, utan orsaken Fyllnad skall väljas vid rapportering. Orsak för fyllnad/enkel och kvalificerad övertid kan endast administratör/chef rapportera.
- 5. En deltidsanställd som arbetar mer än heltid under schemats begränsningsperiod. Detta måste bevakas manuellt. Administratör /chef kan kontrollera detta genom att i Visma självservice gå in under menyn Rapportering/Tidutvärdering. Välj aktuell period och kontrollera summan av utbetalda timmar.

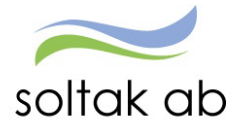

### **Mer- och övertid Jour bilaga J**

Här gäller mer- övertidsregler enligt AB, både på den ordinarie arbetade tiden samt extra jourpass. Eftersom systemet inte räknar ut detta maskinellt så är det manuell hantering som gäller för både medarbetare och chef.

Det finns tre olika orsaker som man kan rapportera in ett extra pass på:

Jour bilaga J extrapass – denna orsak ger endast fyllnadslön

Jour bil J Ep Ötid enk – denna orsak ger endast enkel övertid

Jour bil J Ep-Ötid kval – denna orsak ger kvalificerad övertid

Beroende på vilken sysselsättningsgrad personen har får man manuellt räkna ut de olika timmarna för orsakerna.

- Är man anställd på heltid och arbetar extra en fridag gäller kvalificerad övertid. Arbetar man kvar efter avslutat arbetspass är det upp till 2 timmar enkel övertid, därefter kvalificerad övertid.
- Är man anställd på deltid och arbetar extra en fridag (helg) gäller alltid kvalificerad övertid. Arbetar man före/efter ett ordinarie arbetspass är det först fyllnad upp till 8 timmar sedan enkel/kval övertid.

Avvikande tjänstgöring

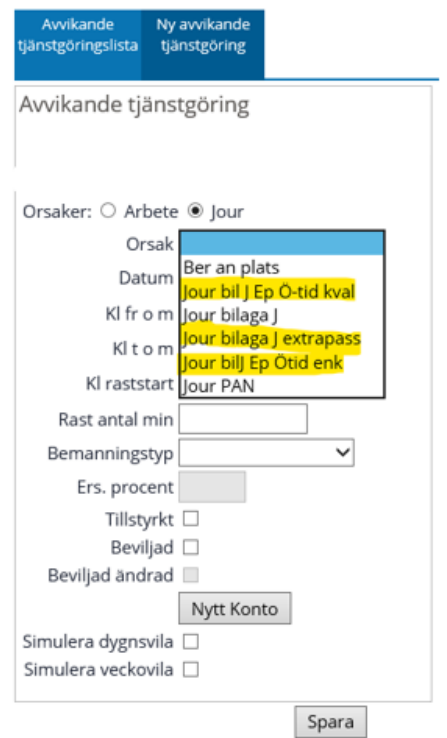

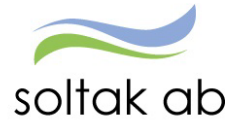

## **Dygns- och Veckovila**

## **Dygnsvila**

Enligt Arbetstidslagen ska alla arbetstagare ha minst elva timmars sammanhängande ledighet under varje period om 24 timmar.

Därav kommer vi göra en del förändringar i Självservice HR/Lön.

### **Anställningen**

Du behöver säkerställa din medarbetares värden för kontroll av dygnsvilan, detta gör du i samband med registrering av ny anställning eller när det finns behov av att ändra redan förinställda värden.

De värden som sätts är enligt bilden nedan

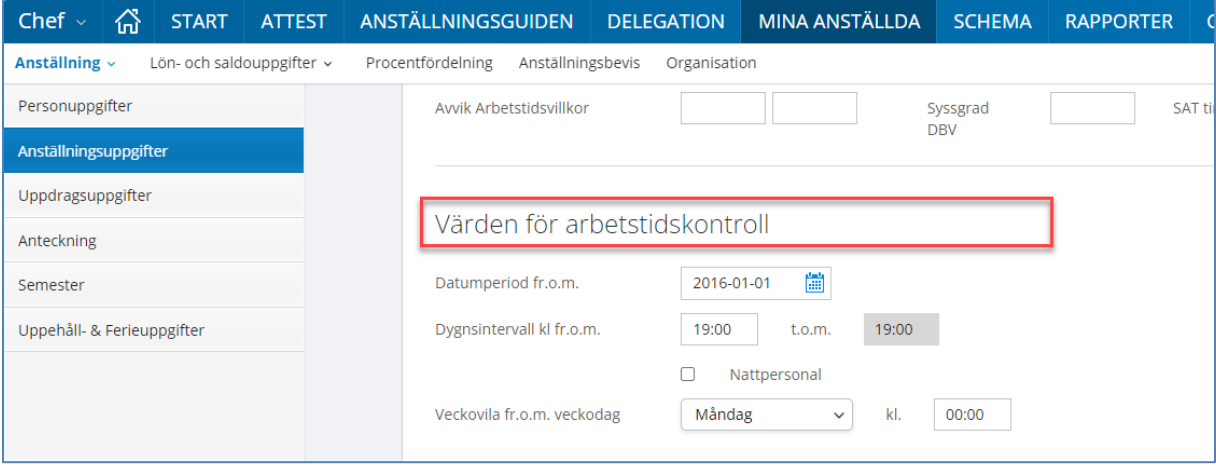

Vid förändring av Datumperiod kan detta ske vid schemabyte/ny schemaperiod, ändringen skall alltid starta med en måndag.

Vill du ha en samlad översikt över hela din arbetsgrupp tar du ut rapporten Anställdas värden arbetstidskontroll.

För att få en samlad bild över hur det ser ut när det gäller värden för Arbetstidskontroll kan du ta ut en rapport i Självservice HR/Lön.

### **Turbyte**

I och med ovanstående regel så kommer turbyten inte längre att kunna göras av medarbetare. Skulle det bli aktuellt att göra ett turbyte så görs detta av er som chef eller administratör.

## **Avvikande tjänstgöring – kontroll görs vid rapportering**

Vid rapportering av avvikande tjänstgöring kommer det göras en kontroll redan vid registreringen av medarbetaren om hen uppfyller dygnsvilan eller ej.

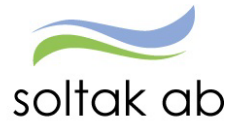

 $\mathcal{L}_{\mathbf{a}}$ 

## **Medarbetare - Rapportering där dygnsvilan inte är ok**

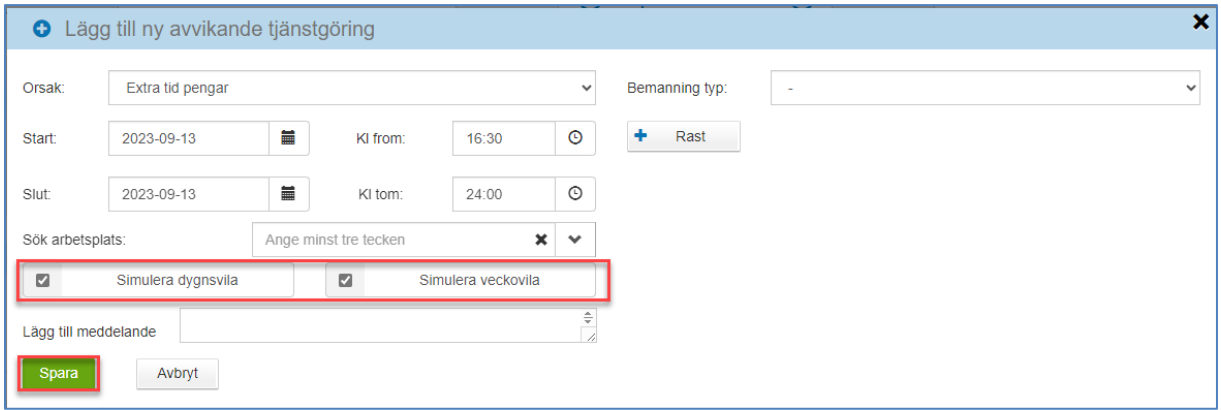

När rapportering är gjord och medarbetaren trycker på Spara kommer följande signal upp.

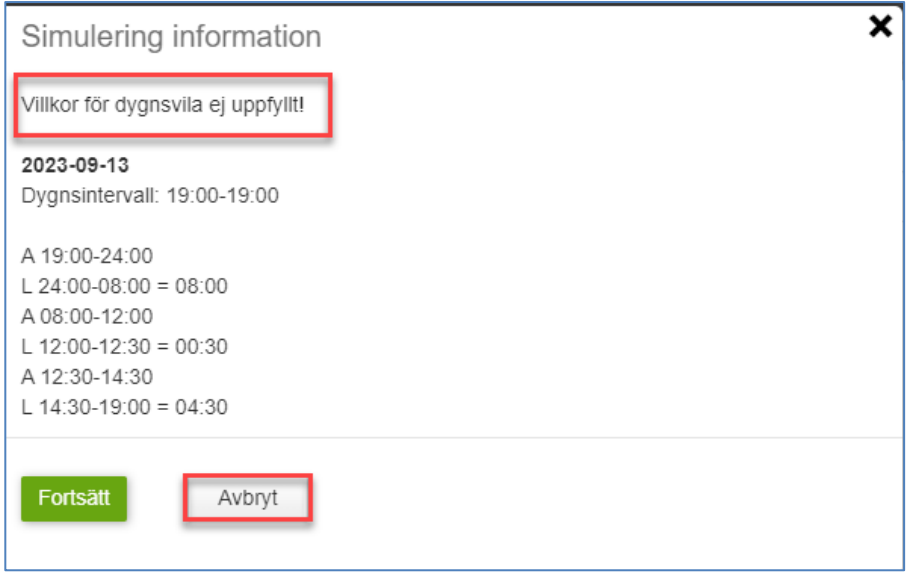

**Avbryt** – ingen registrering görs av den avvikande tjänstgöringen

**Fortsätt** – ni behöver diskutera fram med medarbetaren vart kompenserande dygnsvila skall läggas in.

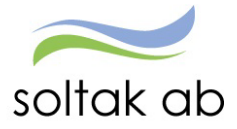

 $\ddot{\phantom{a}}$ 

## **Medarbetare - Rapportering där dygnsvilan är ok**

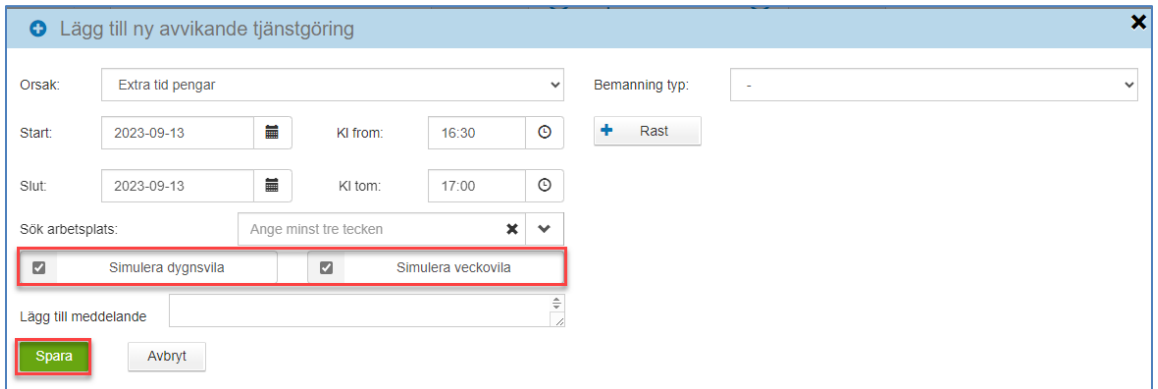

Om dygnsvilan är korrekt sparas medarbetarens rapportering direkt.

Som chef får du upp motsvarande signal vid attest om dygnsvilan inte uppfylls.

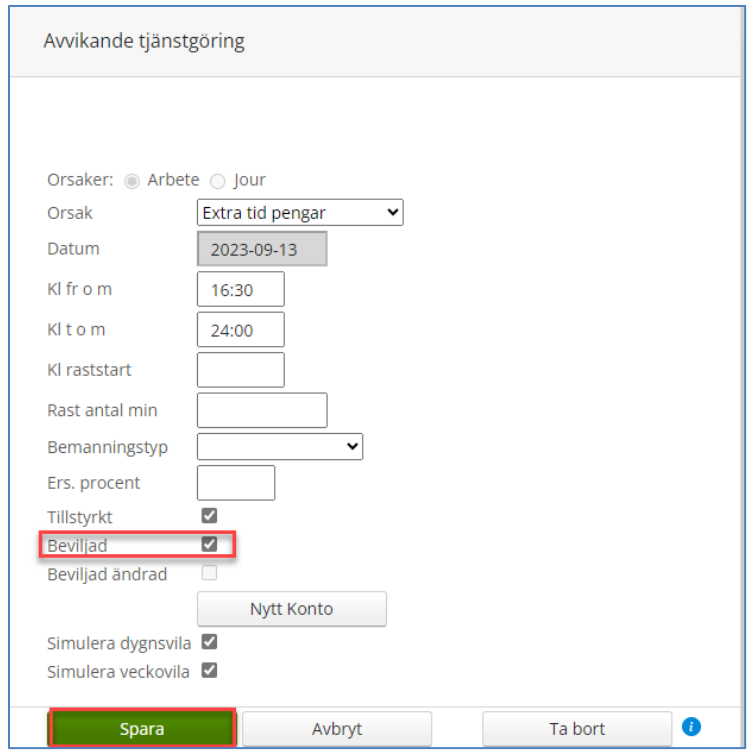

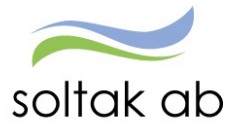

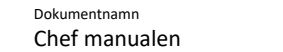

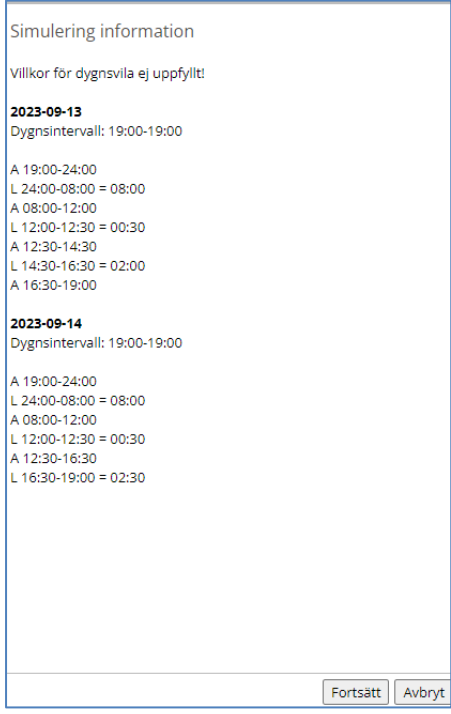

Du kan fortsätta eller avbryta.

Om du väljer Fortsätt registreras posten och du behöver diskutera kompenserande dygnsvila med din medarbetare.

Om du tar Avbryt hamnar du tillbaka i rapporteringsbilden och kan justera tiden alternativt ta bort posten.

### **Frånvaroorsak – Kompenserande dygnsvila**

Om en arbetstagares dygnsvila tillfälligt understiger 11 timmar ska kompenserande dygnsvila läggas ut.

Orsaken som skall användas är Kompenserande dygnsvila.

När orsaken används får medarbetaren inget löneavdrag och behåller ev. ersättning för jour och beredskap.

Avdrag kommer göras för ev. ob-tid som skulle utförts under motsvarande period.

### **Rapporter**

För att underlätta arbetet med att bevaka dygns- och veckovila är nu alla rapporter samlade på ett ställe.

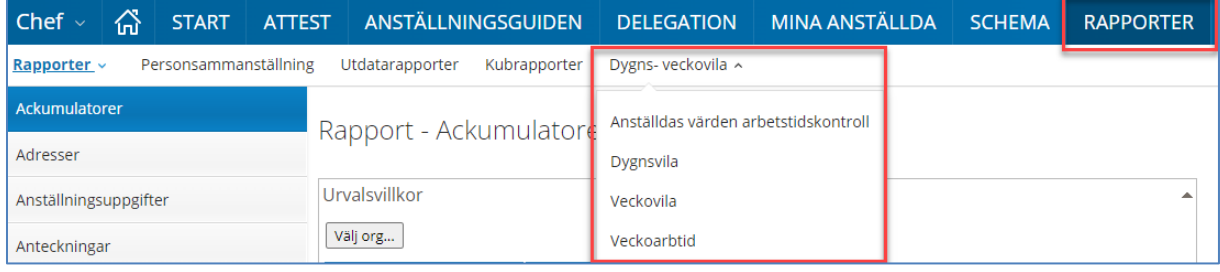

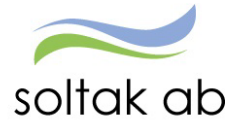

### **Anställdas värden arbetstidskontroll**

Ange från vilket datum du vill kontrollera

### Klicka på Spara och fortsätt

 $\overline{\phantom{a}}$ 

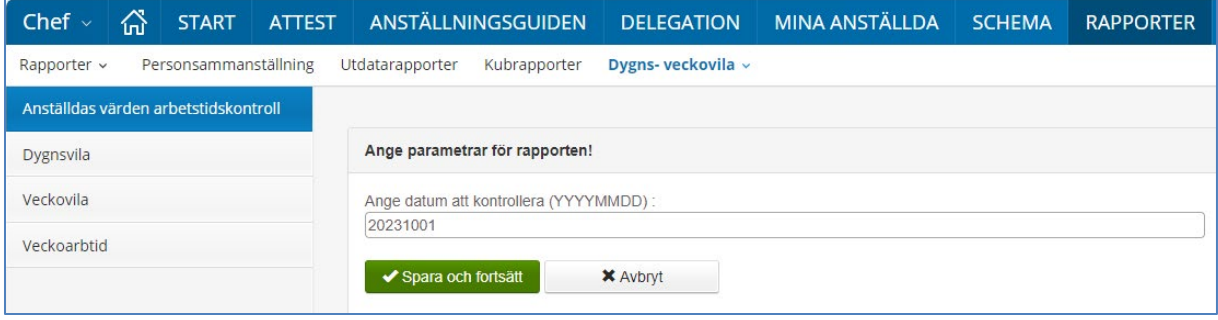

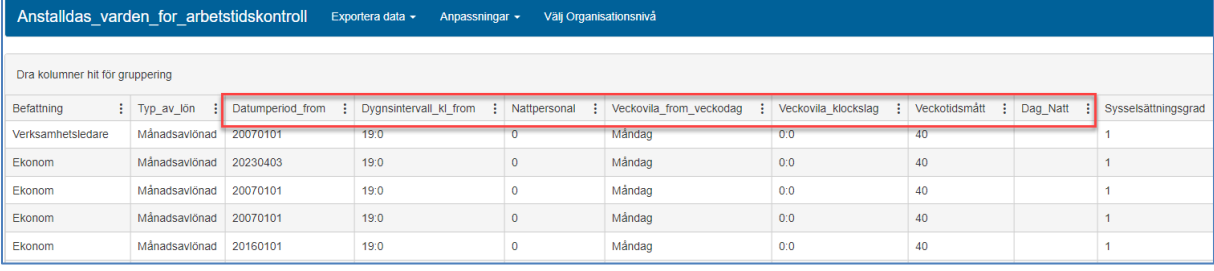

### **Dygnsvila**

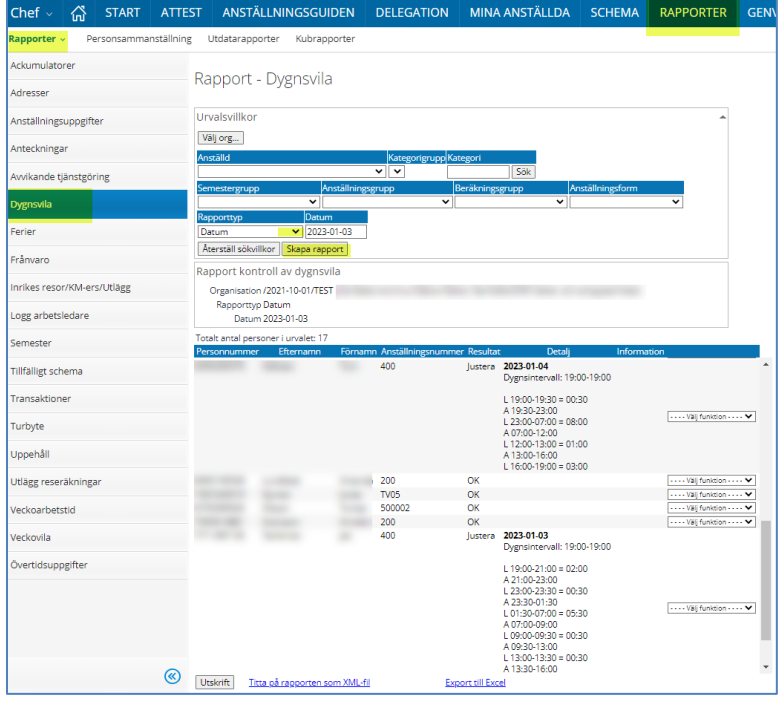

Det finns fyra olika rapporttyper - Datum, Innevarande vecka, Nästkommande vecka eller Månad. Chef kan söka på en anställd eller hela enheten.

### **Resultat:**

Ok om dygnsvilan följ.

Justera om dygnsvilan inte är ok

- A = arbete
- $L =$  ledig

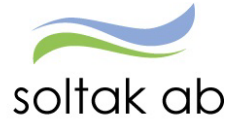

 Dokumentnamn Chef manualen

#### **Information:**

Inga arbetstider funna - kan vara timavlönade

Period saknas i anställningen – period from saknas på anställningen under Värden för arbetstidskontroll

### **Veckovila**

Här har du möjlighet att säkerställa veckovilan på din personal.

Du kan välja på:

- **Innevarande vecka**
- Nästkommande vecka
- Månad här väljer du vilken månad du vill kontrollera

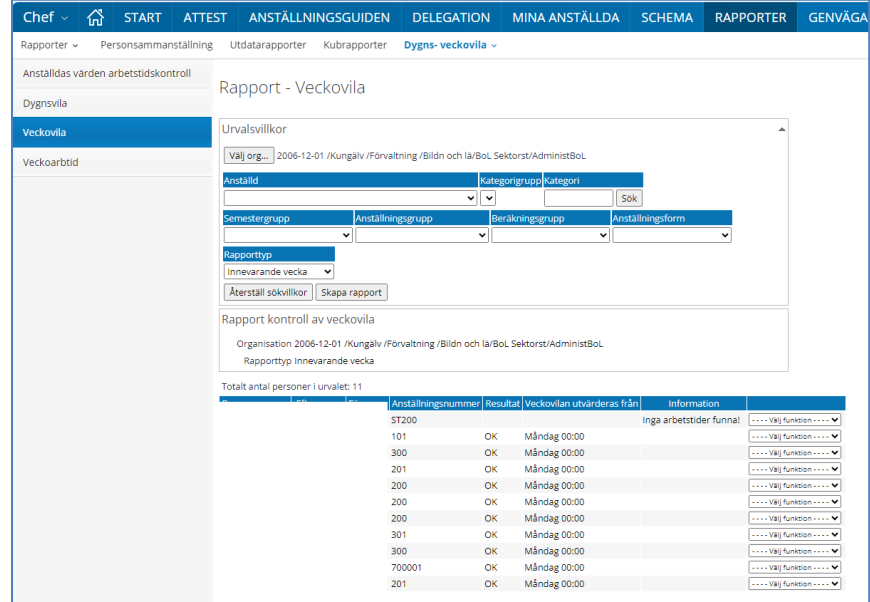

### **Veckoarbetstid**

Här följer du upp per 16-veckorsperiod

Du kan välja på:

- **Innevarande period**
- Föregående period
- Nästa period

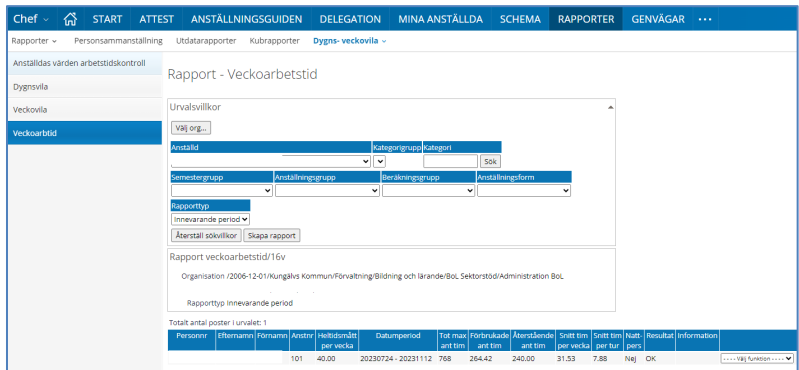

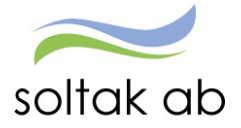

### **Tidutvärdering direkt i rapporteringsbilden**

När en post beviljats kan man säkerställa att förändringen är korrekt genom att klicka på knappen Tidutvärdering och nedanstående bild kommer upp.

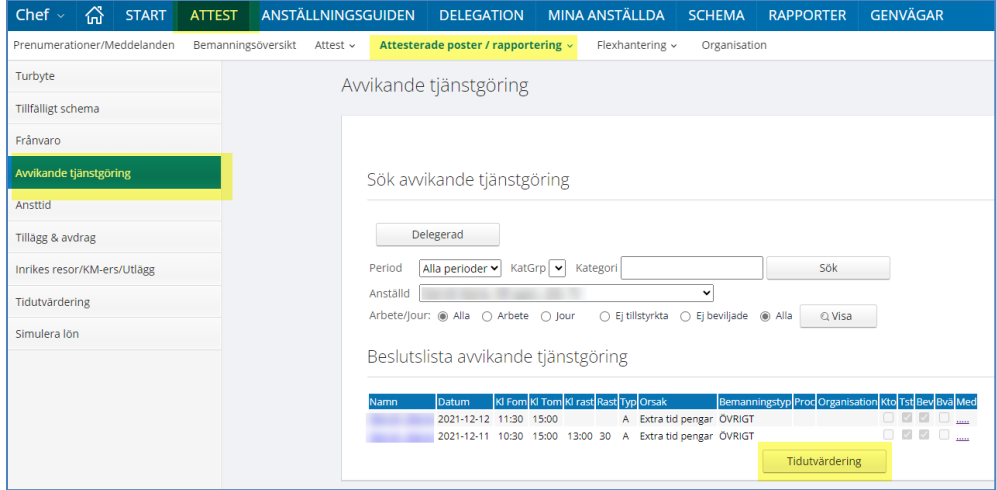

Skriv in from och t o m.

Bocka i placering för att se vilken arbetsplats som tiden utförts på.

Bocka i Lediga dagar om du vill se schemalediga dagar.

#### Klicka på sök

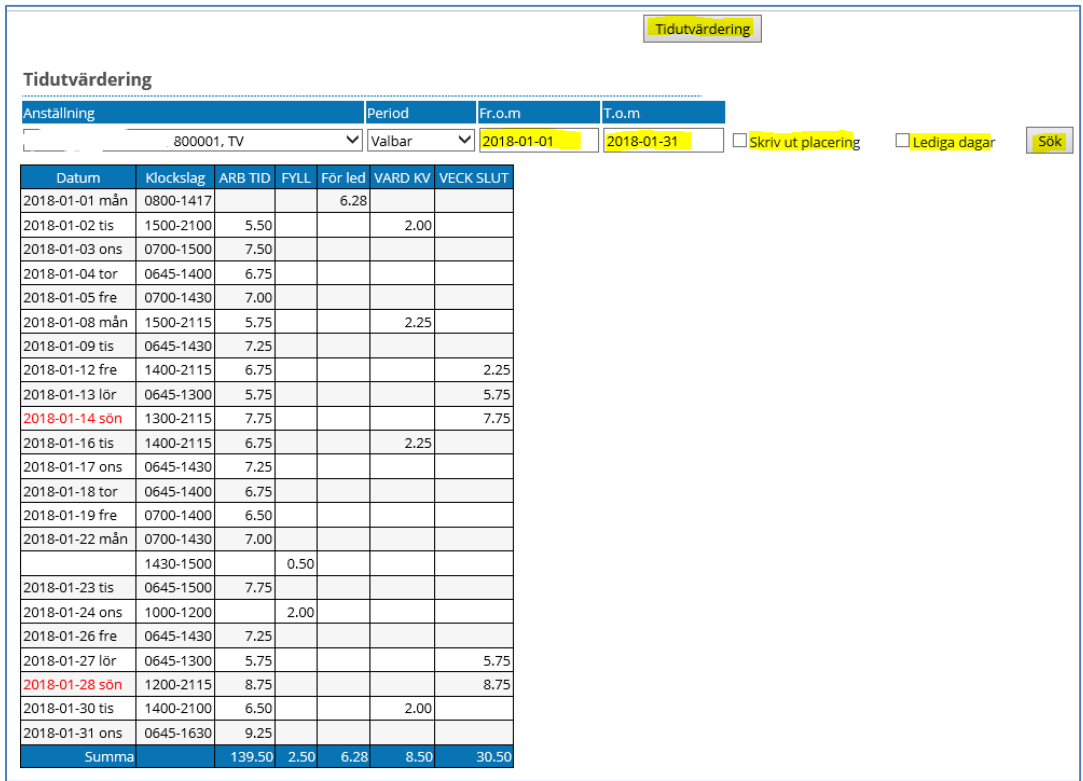

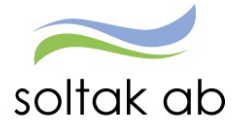

## **Tillägg/avdrag**

Här kan du söka på medarbetarens tillägg/avdrag.

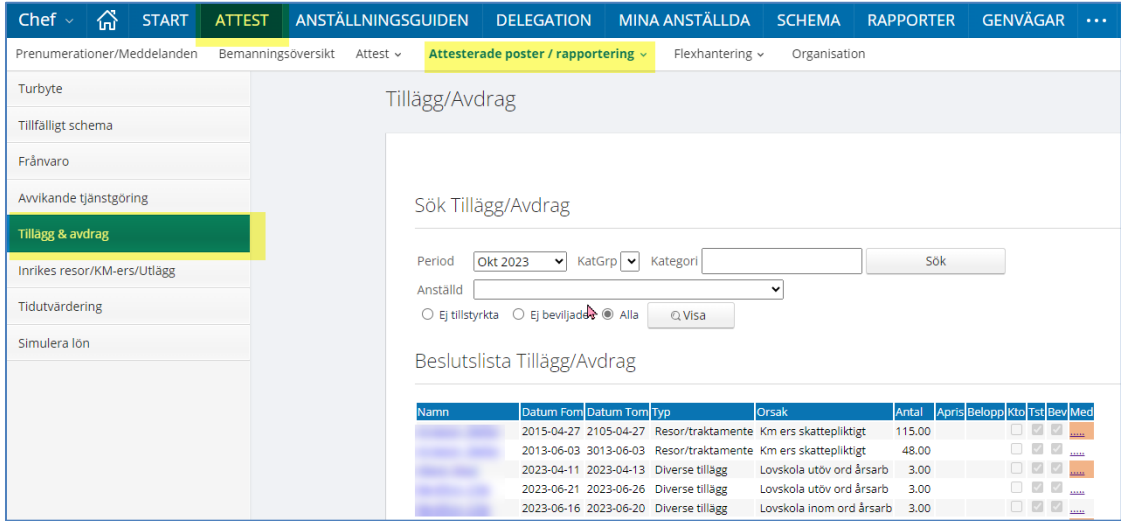

Du kan även skapa ett nytt tillägg/avdrag genom att under *anställd* välja den person det gäller och tryck på sök. Välj därefter *Ny.* Välj den ersättningstyp och orsak som ska rapporteras in. Skriv in datum from och tom. Ange antal och/eller á pris. Tryck Spara.

**Viktigt:** Datum from och tom måste ligga i samma månad, annars utbetalas samma summa alla de månader som inkluderas i datumet.

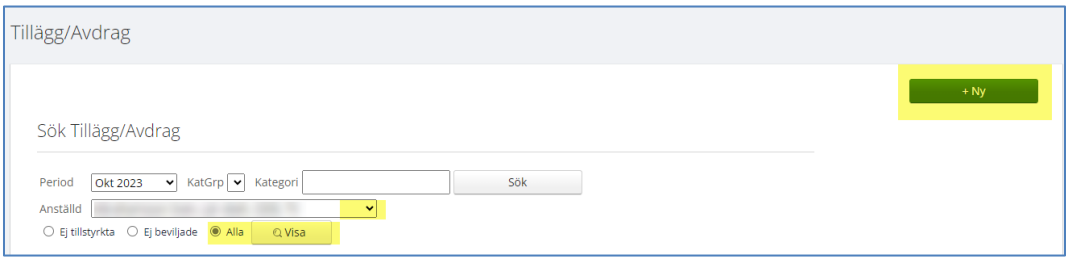

Under Tillägg /Avdrag - Typ: resor/traktamente, orsak: personligt utlägg, skall medarbetaren fylla i summan för de utlägg han/hon gjort i rutan *Belopp* (gäller Kungälv).

Övriga kommuner använder sig av inrikesresor för att registrera sina personliga utlägg.

Gå in på posten och bevilja efter att kvitto på utlägg har lämnats in.

Underlag och kvitton skall du som chef ta vara på.

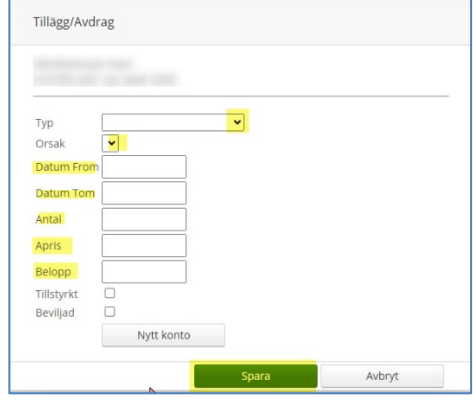

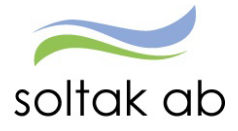

Medarbetare som vaccinerat sig ska lägga in beloppet i Självservice HR/Lön och visa upp kvitto för chef som sedan attesterar posten.

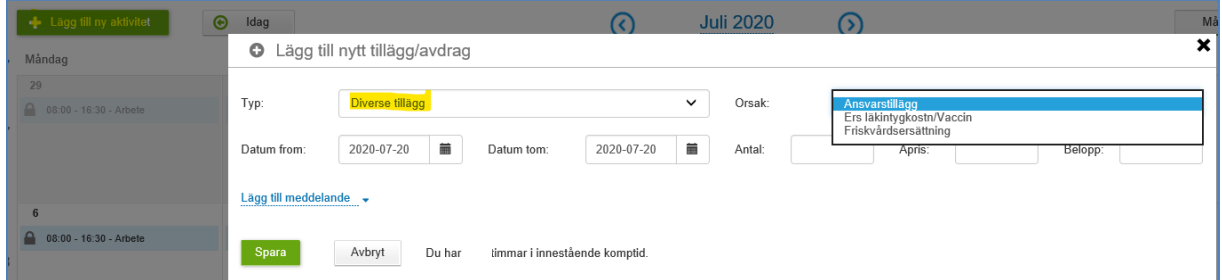

## **Inrikesresor**

Här läggs kilometerersättning in för det din medarbetare har kört med egen bil i tjänsten samt de reseräkningar som måste beviljas. Här läggs även personliga utlägg in som rör resor. Du som chef kan även simulera för att se summan av reseräkningen.

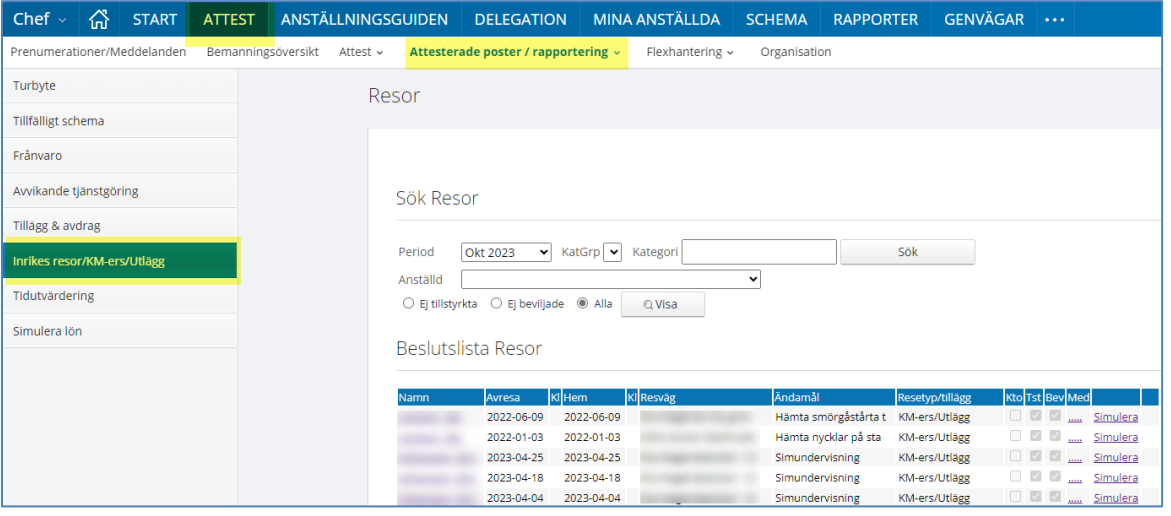

Om din medarbetare kör bil i tjänsten kan antingen de totala kilometrarna fyllas i för hela perioden eller varje enskilt kör tillfälle.

I meddelanderutan skall medarbetaren skriva in datum, km och vilka sträckor som har körts, alternativt fylla i blanketten bilersättning.

Detta p g a den skattefria delen endast är skattefri om man kan visat vart man har åkt. Underlag och kvitton skall du som chef ta vara på.

### **Observera Datum from och tom, detta måste ligga i Samma månad**!

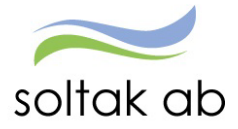

 $\mathcal{L}_{\mathcal{L}}$ 

## **För Tjörns Bostad gäller följande orsak om chef/adm registrerar km-ers:**

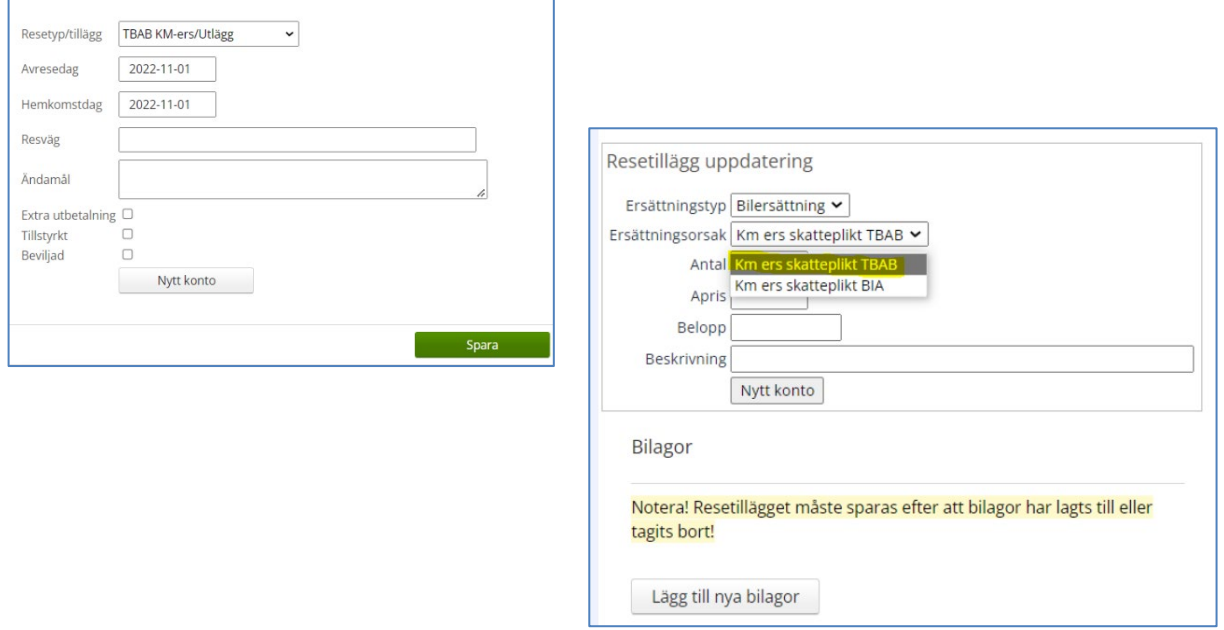

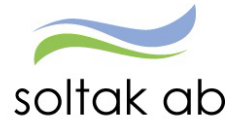

## **Tidutvärdering**

Tidutvärdering kan göras upp till 1 år.

I Tidutvärdering för arbetsledare så kan man nu göra en tidutvärdering med ett periodurval som täcker upp till 1 år.

På grund av att denna tidutvärdering är mycket prestandakrävande, så redovisas enbart summa och kolumner om periodens urvalslängd är större än 3 månader.

Vid sökning på upp till max 3 månader så redovisas en fullständig redovisning på medarbetarens arbetstid samt eventuell ob och frånvaro. Lediga dagar kan redovisas om en bock sätts i "lediga dagar".

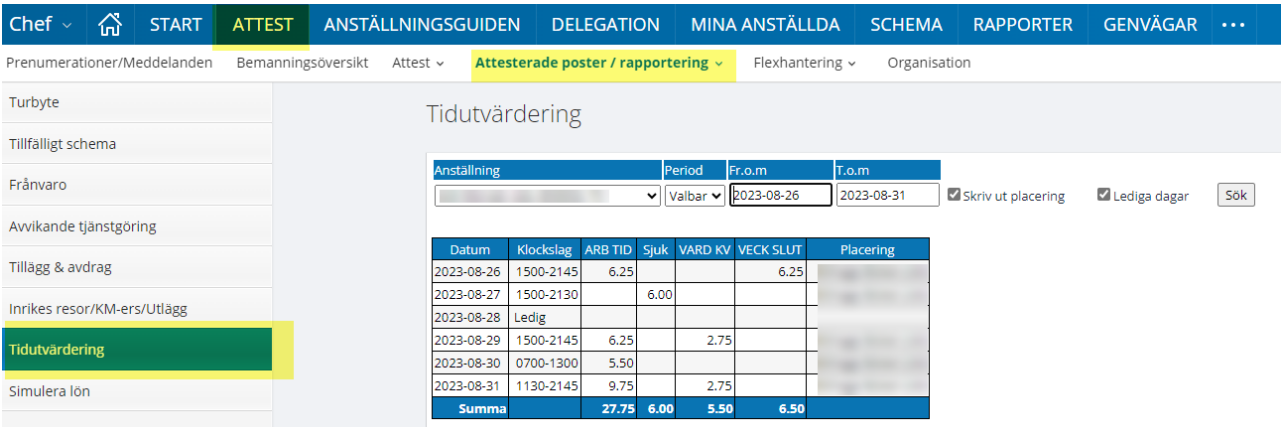

## **Simulera lön**

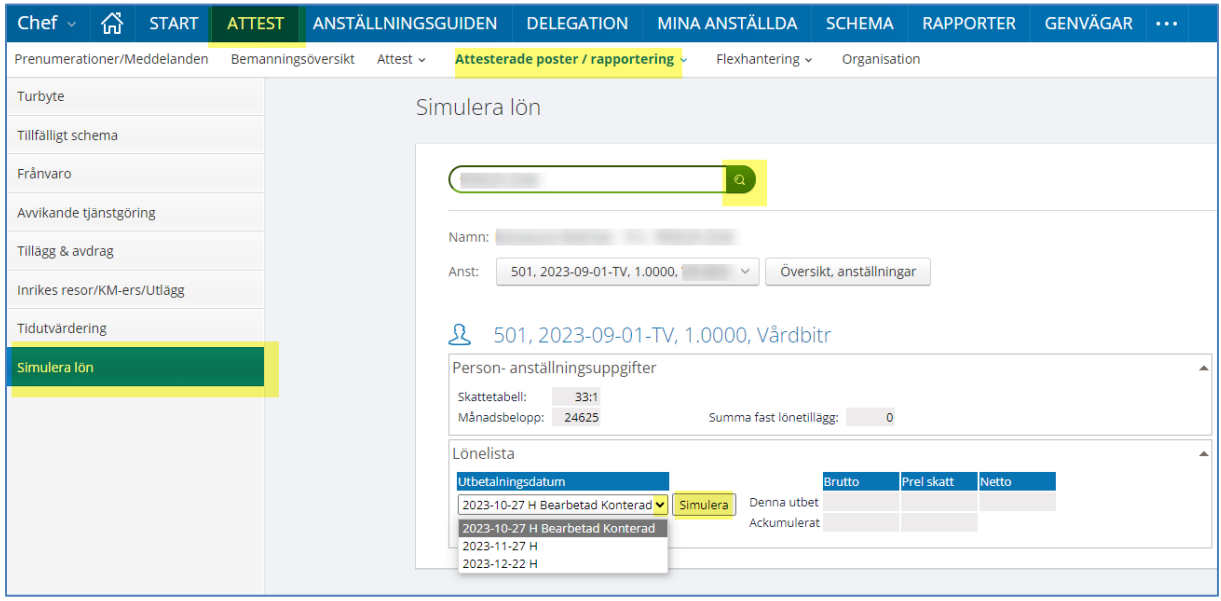

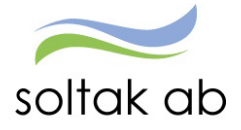

## Flexhantering

Inför varje årsskifte är det ditt ansvar som chef att kontrollera att dina medarbetare inte har överstigande 80 timmar plus eller understigande 40 timmar minus i flex. Om så är fallet måste du och din medarbetare komma överens om hur tiden ska arbetas igen eller tas ut i ledighet. Vid årsskiftet kapas plustimmarna ner till plus +80. Vid minusflex får man ett tjänstledighetsavdrag i pengar på de timmarna som understiger -40.

Under rubriken Flexhantering kan du lätt komma åt det totala saldot på din enhet. Du kan även kontrollera hur dina medarbetare stämplar i Självservice HR/Lön.

Medarbetaren ska rätta sina felsignaler. Flexen för föregående månad skall vara rättat senast den 3: dje månaden efter. För mer info se **Manual Flex** på soltaks hemsidan.

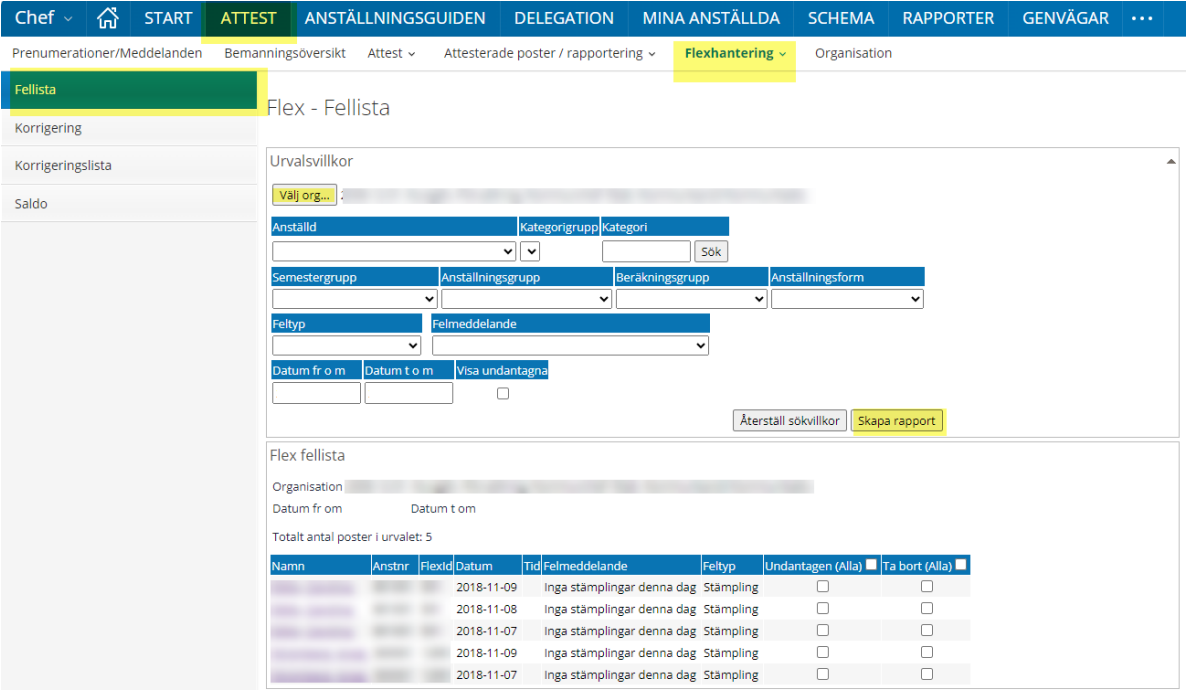

## **Fellista**

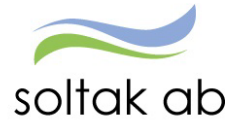

### **Korrigering**

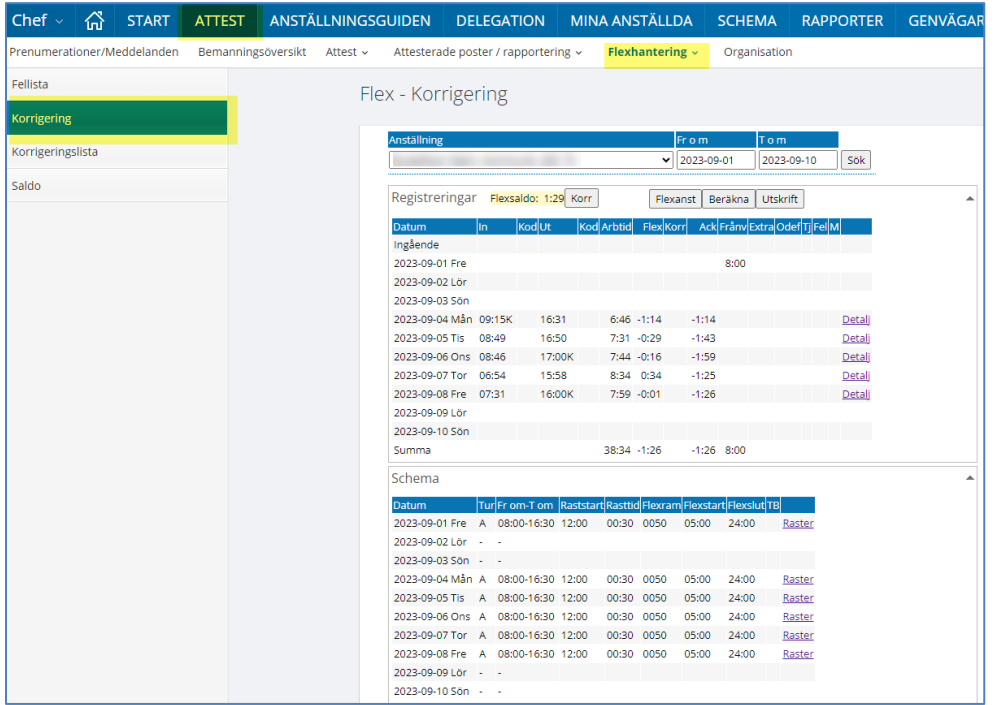

Klicka på datumet på den dag som ska registreras.

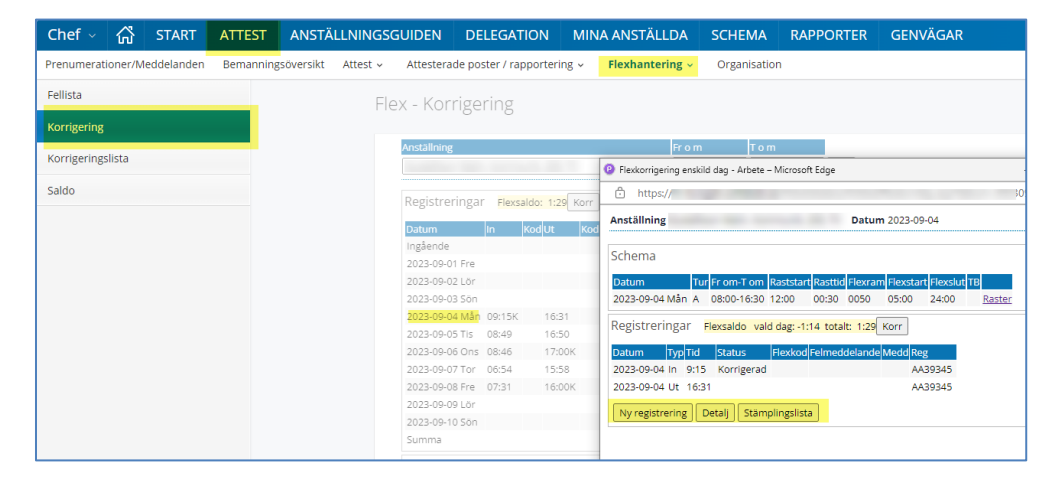

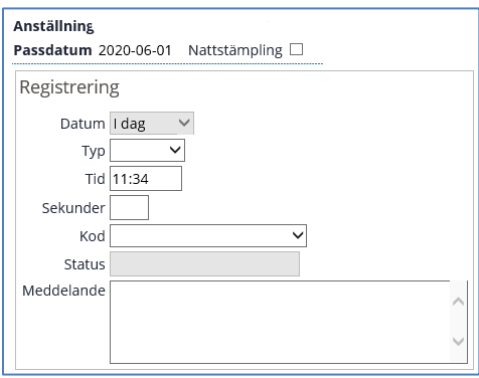

För att läsa mer om flexstämplingar, gå till "Manual Flex" på Soltaks hemsida.

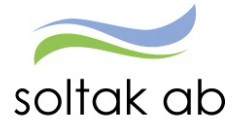

## **Korrigeringslista**

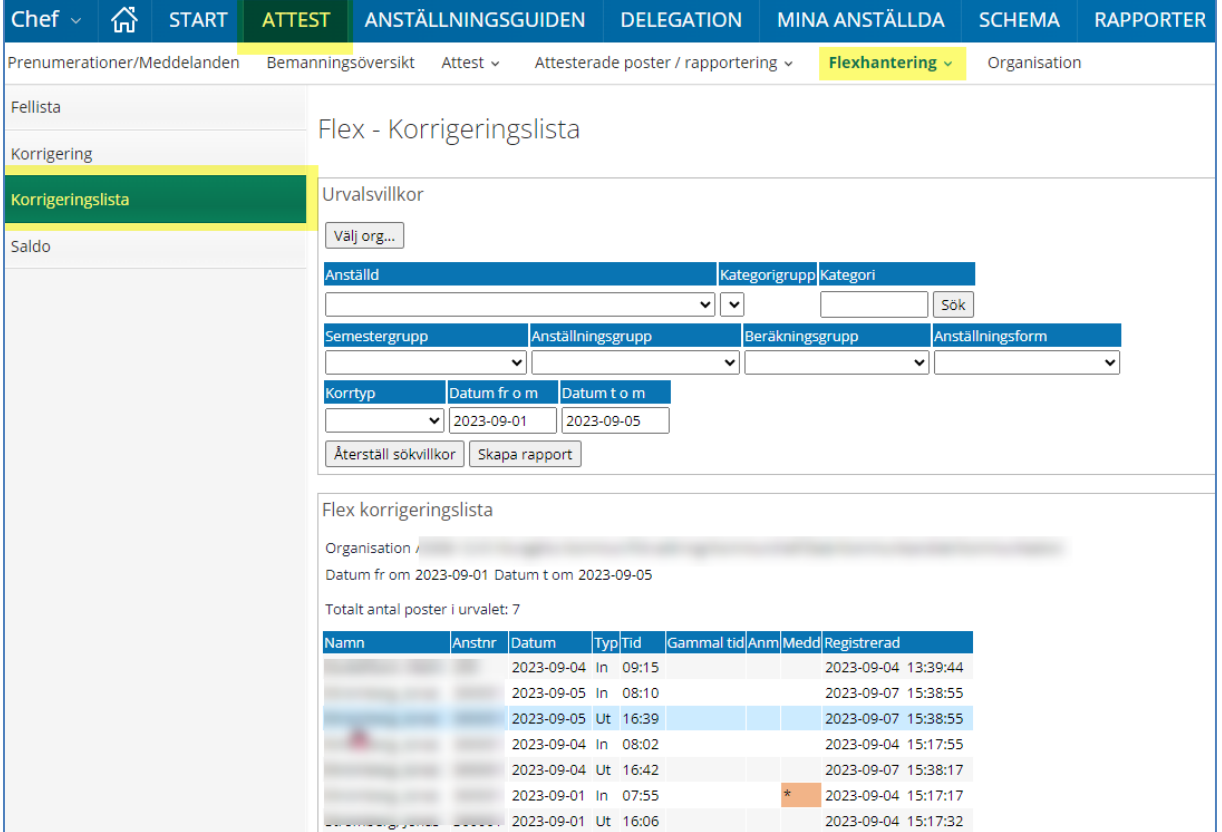

### **Saldo**

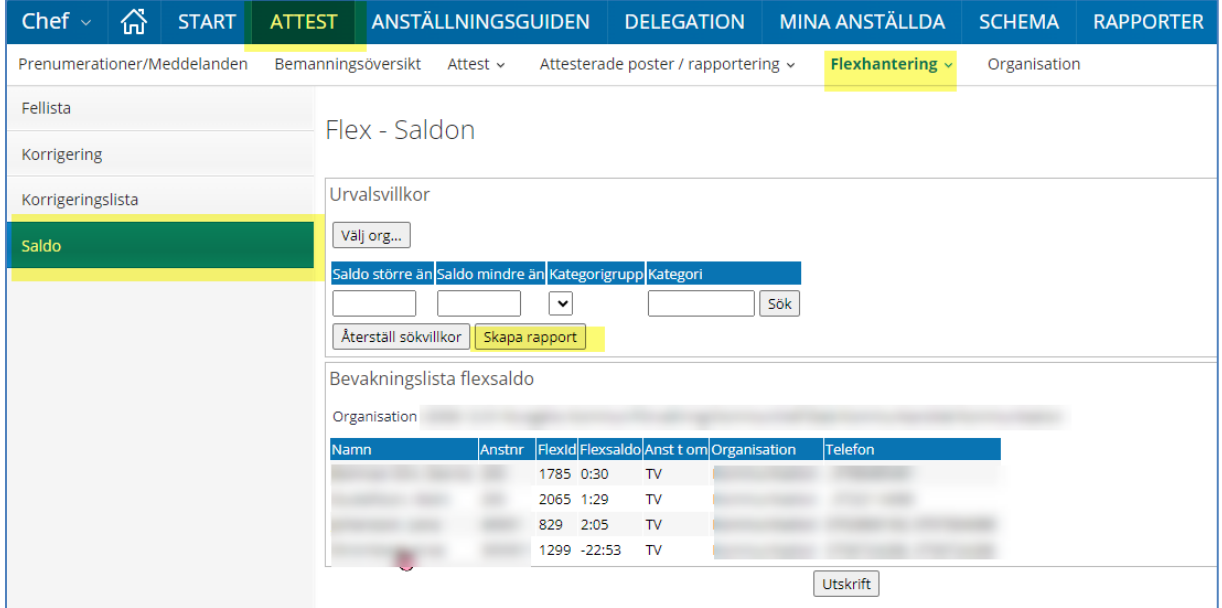

När gamla anställningar som är äldre än 2 månader kommer in till Soltak behöver även flexsaldot korrigeras till föregående månad.

Dessa rapporter skickas till chef från Soltak och chef ska ansvara för att innevarande och föregående månads stämplingar registreras dag för dag.

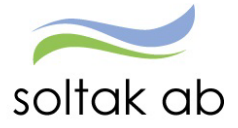

Detta är nödvändigt då eventuella övriga registreringar finns på den nya anställningen.

Tex. En avgång kommer in 180305. Avgången ska gälla from datum 171015. Tiden mellan 171015 till 180131 ska saldo korrigeras in av löneadministratör.

Tiden mellan 180201 – fram till 180305 ska chef ansvara för att de korrekta stämplingarna korrigeras in dag för dag.

# **ANSTÄLLNINGSUIDEN**

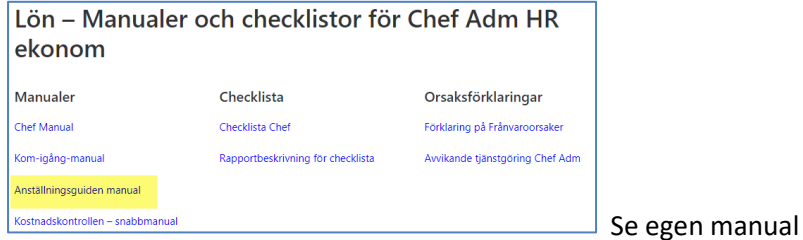

## **DELEGATION**

För att säkerställa att poster och anställningar i Anställningsguiden blir hanterade vid frånvaro ska delegation läggas till annan chef i samma organisation. Chefer med delat ledarskap – måste alltid delegera varandra eftersom endast en kan vara ansvarig på en gren.

En delegation kan aldrig ges till administratör eller liknande utan här behöver man ha attesträtt.

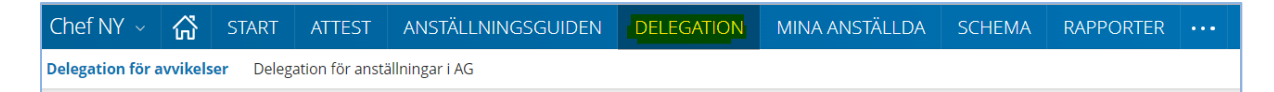

## Denna delegation gäller för att bevilja medarbetarnas poster som hamnar under Attest avvikelser

#### Delegation för avvikelser **Delegation för anställningar i AG**

Denna delegation gäller för att skapa och bevilja anställningar i Anställningsguiden

### **Skapa delegation för avvikelser**

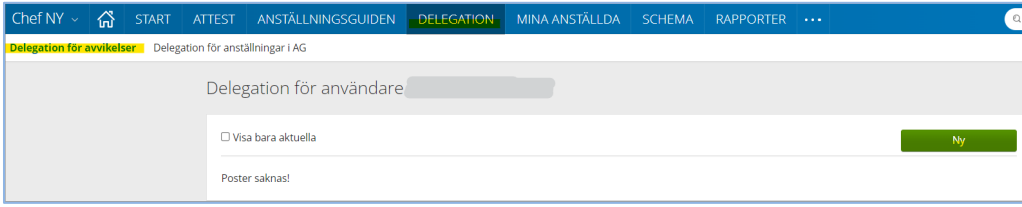

Klicka på Ny.

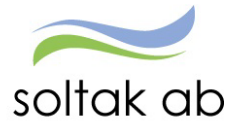

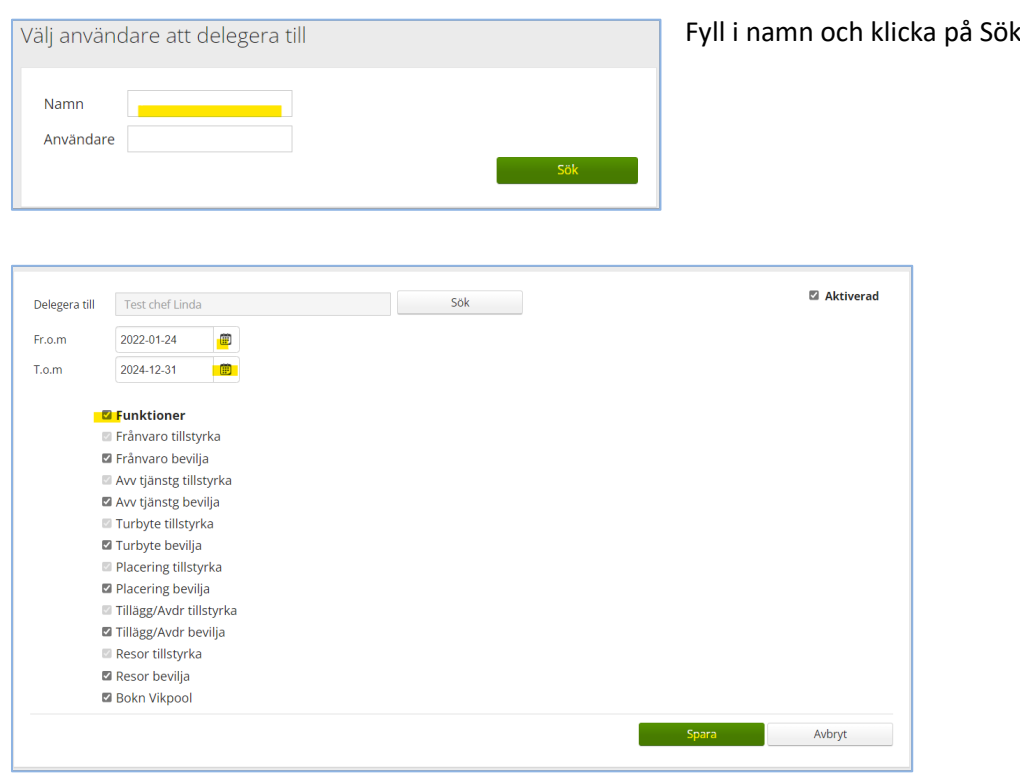

Fyll i Fr om och T o m – här kan du vara generös så att delegationen gäller över en längre tid. Bocka i Funktioner – alla underområden blir bockade, det innebär att kollegan kan bevilja alla områden under menyn attest.

Spara.

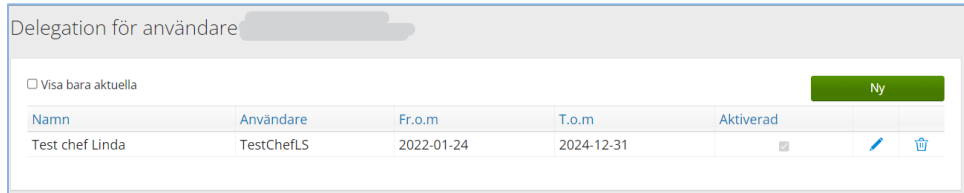

Nu kan du lägga till fler kollegor om du behöver. Här görs även borttag av delegation eller förändring av datum.

### **Du får en delegering**

Gå till ATTEST – Attest – Attest avvikelser

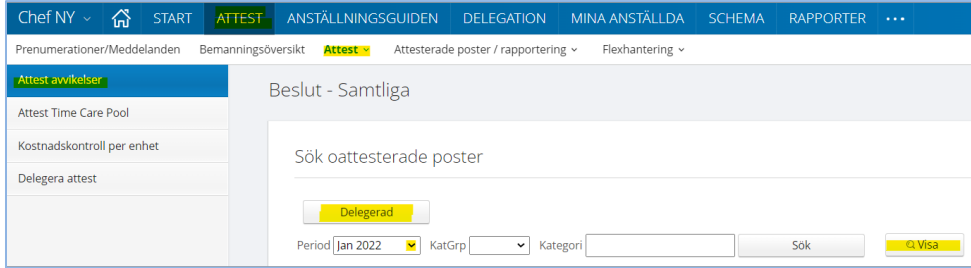

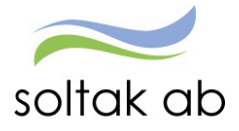

### Klicka på Delegerad - Välj Period - Klicka på Visa

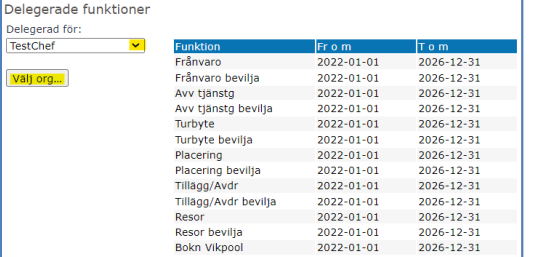

Välj chef om du har delegation för fler och välj den gren du ska attestera. Nu kommer posterna upp i Beslutslistan och du kan börja hantera posterna.

Var uppmärksam på att det kan finnas poster att attestera i Attest Time Care Pool.

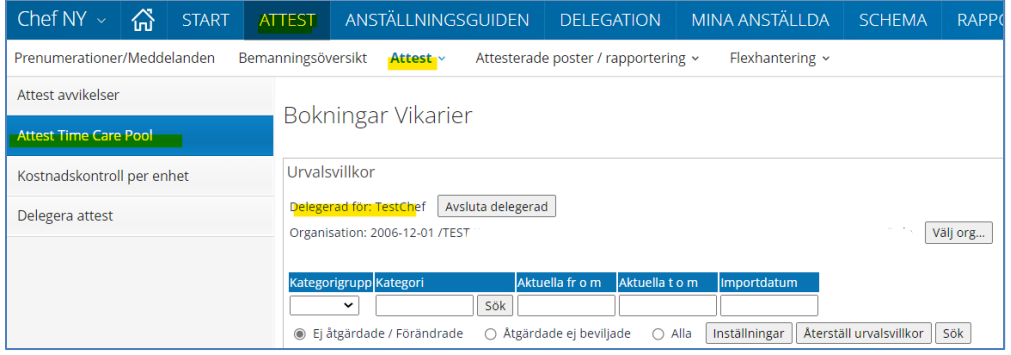

När du är färdig klickar du på knappen Avsluta delegerad.

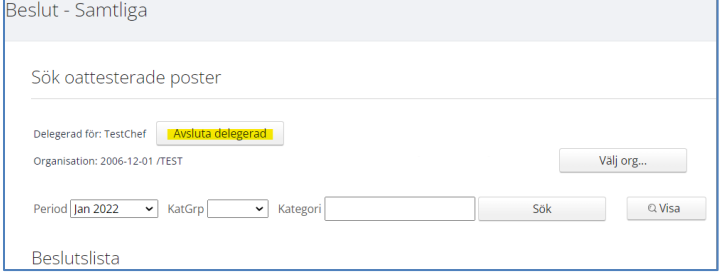

## **Skapa en delegation för anställningar i AG**

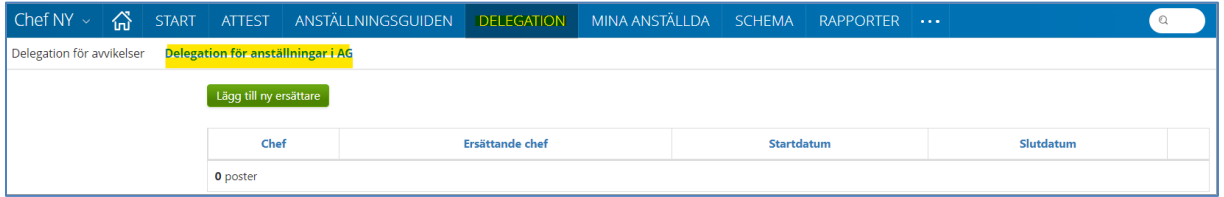

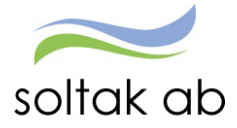

Klicka på Lägg till ny ersättare.

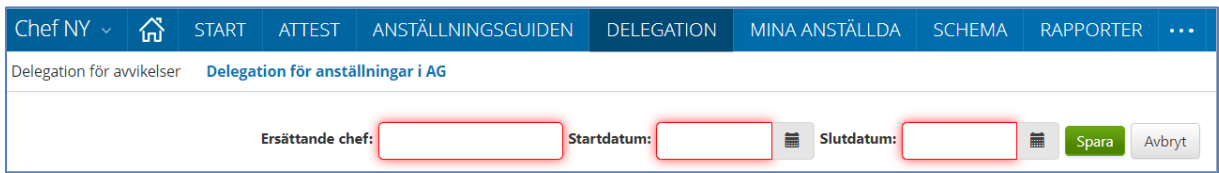

Ange kollegans AAkonto i rutan Ersättande chef – startdatum ÅÅÅÅ-MM-DD och slutdatum ÅÅÅÅ-MM-DD. Spara.

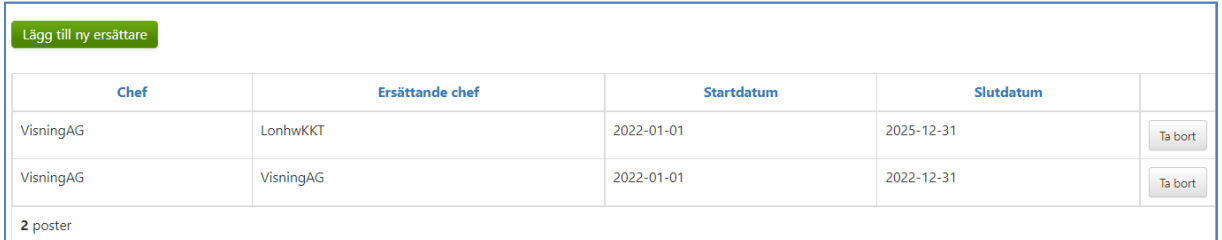

I översikten kan du ta bort delegationer för Anställningsguiden och lägga till nya.

### **Du får en delegering**

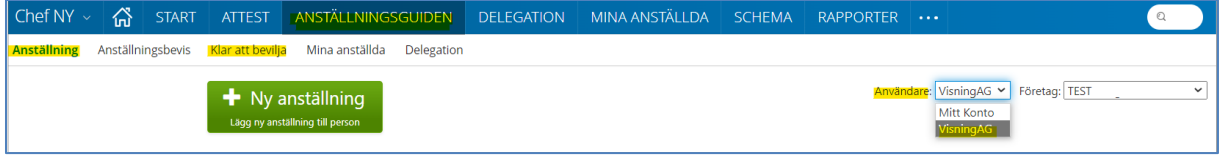

För att kunna hantera en kollegas anställningar så väljer du i rutan Användare den chef du ska "hjälpa". Nu kan du skapa nya anställningar och bevilja verifierade.

När du är färdig väljer du Mitt Konto för att komma tillbaka till din enhet.

# **MINA ANSTÄLLDA**

### **Anställning**

## **Personuppgifter**

Här ser du din medarbetares personuppgifter.

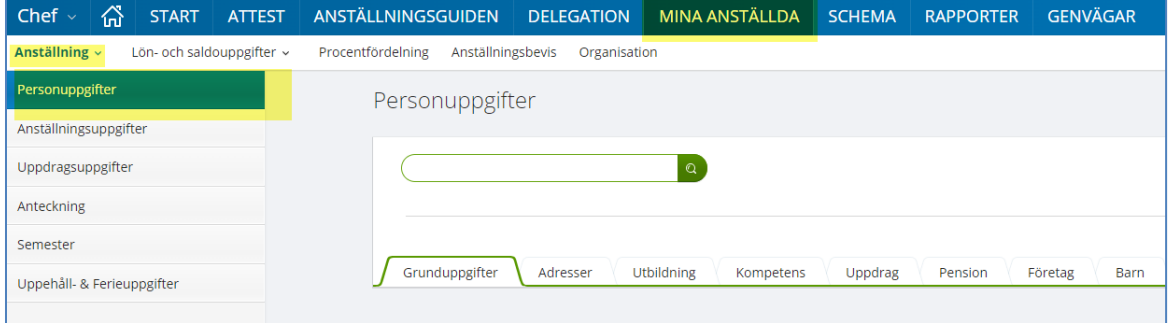

Uppmana dina medarbetare till att fylla i uppgifter till anhöriga att kontakta vid behov.

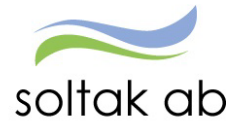

Denna hittar ni under Adressfliken – välj Anhörig adress.

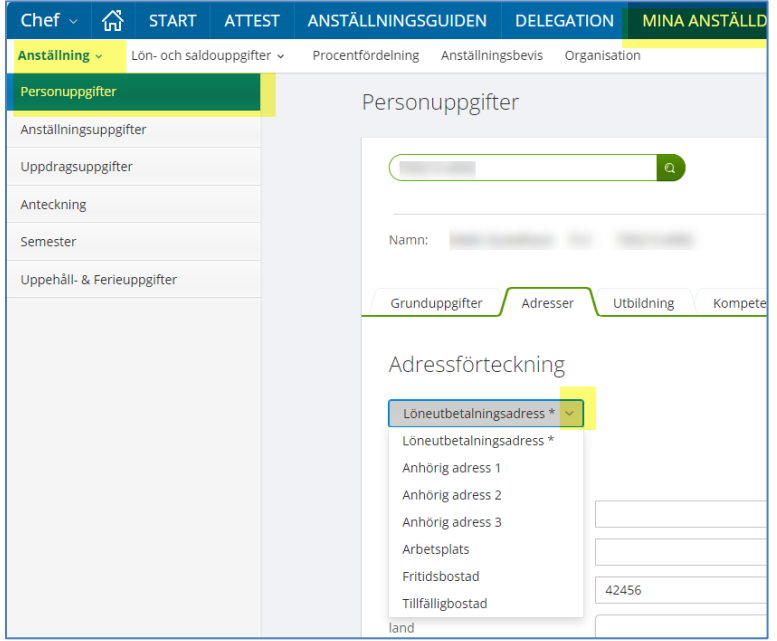

Tänk på att anhöriguppgifterna blir offentliga om det ligger i systemet och att det är viktigt att medarbetaren informerar den anhörige om att dessa uppgifter är inlagda. Glöm inte telefonnummer.

Du som chef kan ta fram en rapport på anhöriga och skriva ut du anser att din enhet behöver detta. Hör alltid med dina medarbetare om det är ok först.

Under fliken Person-barn kan man lägga in samt dölja barn för medarbetare om barnet av någon anledning inte längre ska registreras för tillfällig föräldrapenningsavdrag.

För att dölja barn för medarbetare, bocka i rutan *dölj* och tryck på korrigera för att spara.

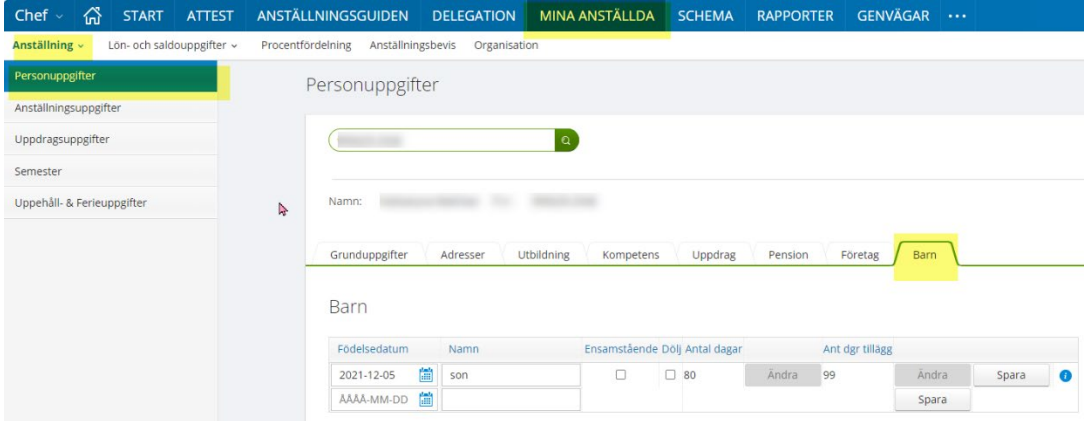

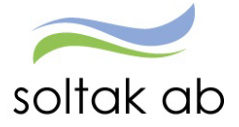

## **Anställningsuppgifter**

I grunduppgifterna ser du de olika anställningsvillkoren din medarbetare har. Under organisation ser du var medarbetaren har sin anställning.

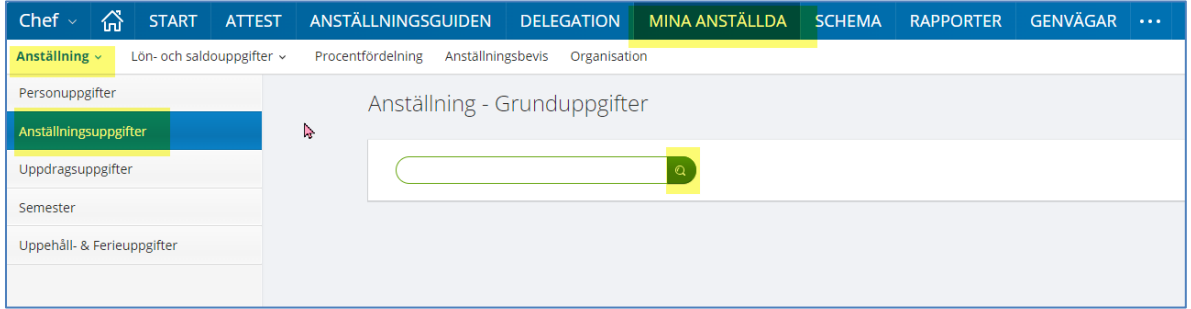

För att få en översikt över din medarbetares anställningar, tyck på knappen översikt.

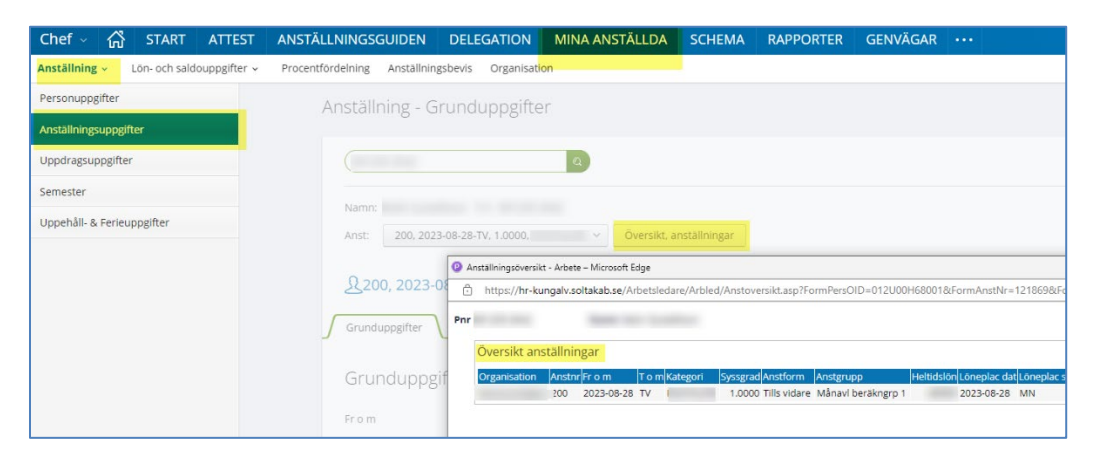

## **Sök anställning i drop-down list**

Vid sökning i Anställningsuppgifter kan man via funktionslistan göra snabbhopp mellan olika menyer och få upp vald medarbetare direkt.

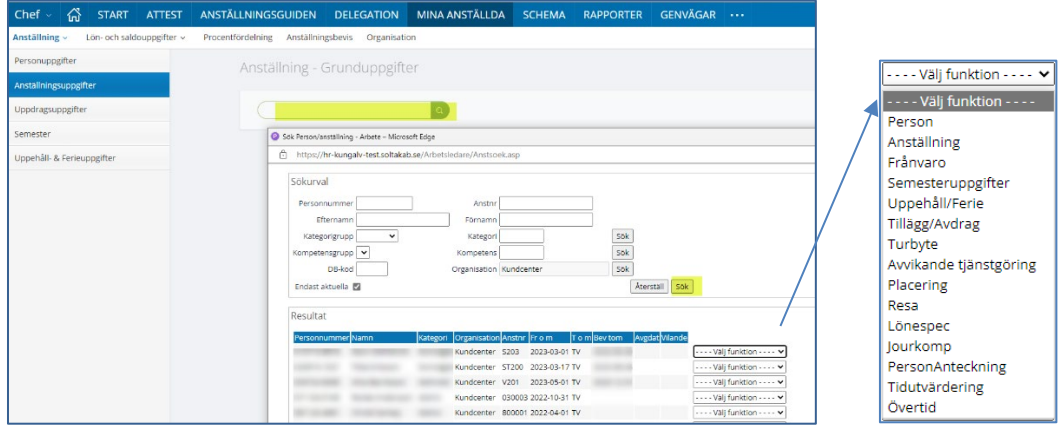

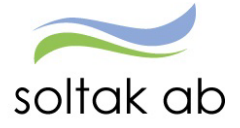

### **Arbetstid-Lön**

Under fliken Arbetstid-Lön ser du vilket heltidsmått din medarbetare har. Du ser också om personen har jour/beredskap, eller är kopplad till flex och vilket flexid personen har. Du kan även se heltidslön/timlön samt verklig lön kopplad till sysselsättningsgrad. Här kan man även se om medarbetaren har något lönetillägg.

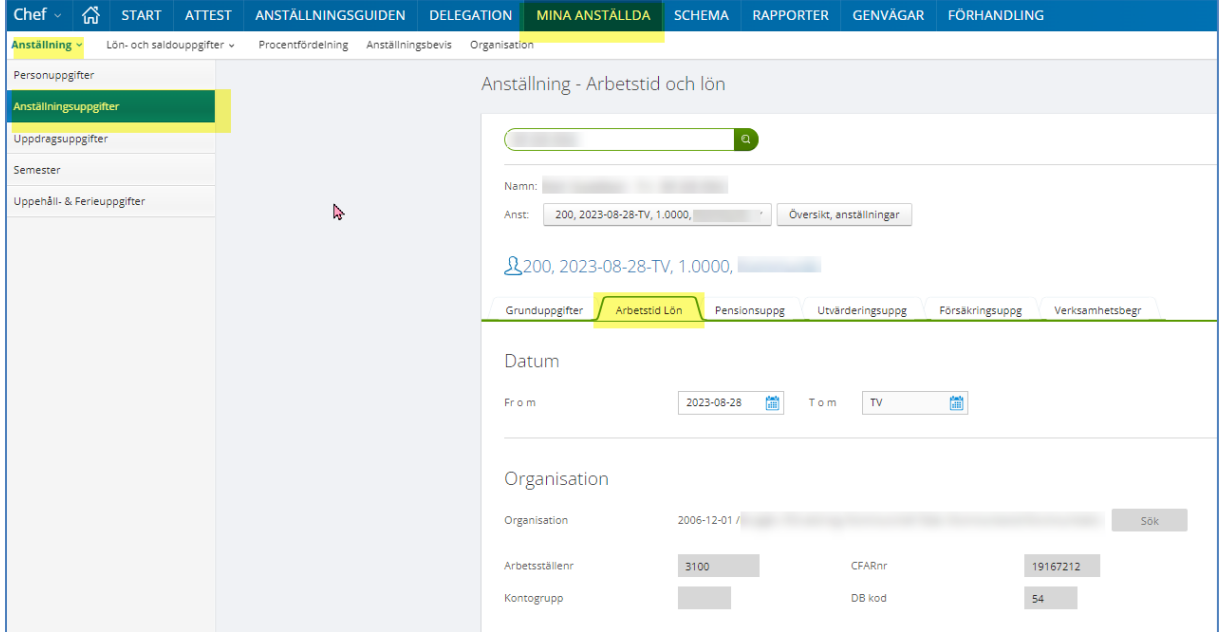

### **Utvärderingsuppgifter**

Under fliken Utvärderingsuppgifter finner du medarbetarens kopplingar till övriga system tex Time Care planering/pool.

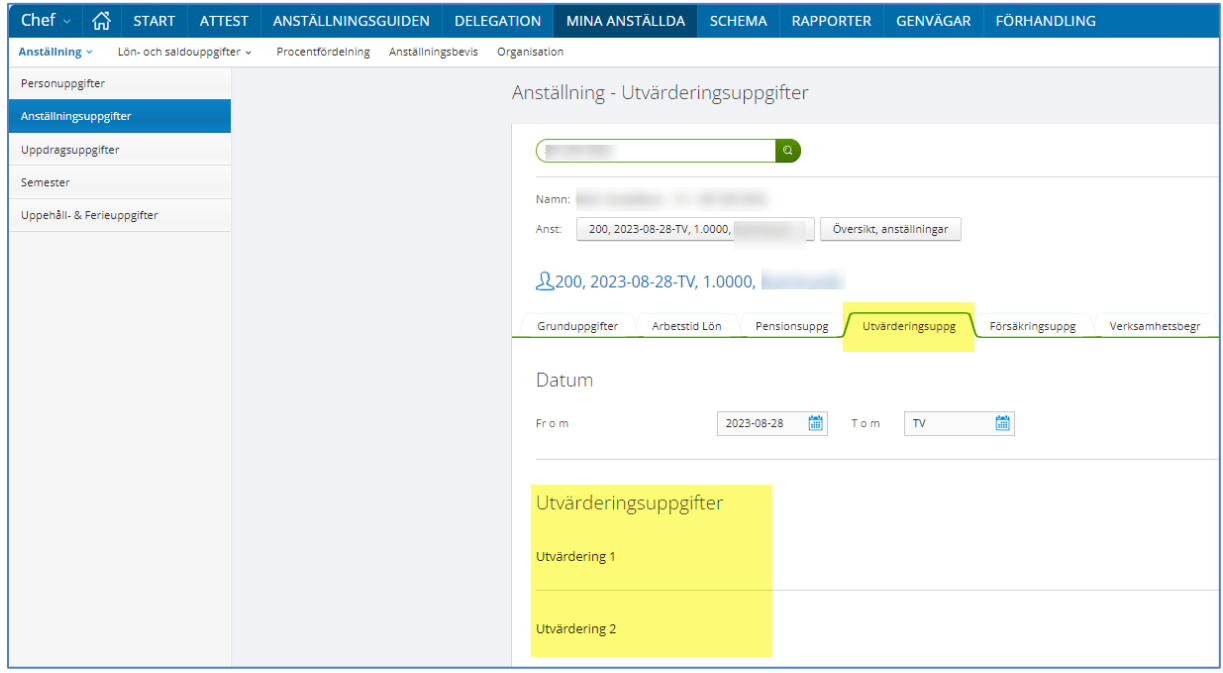

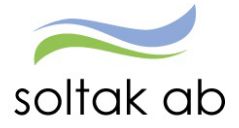

## **Uppdragstagaruppgifter**

Om du är chef över personer med en uppdragsanställning kan du gå in och få fram uppgifter här om medarbetarens anställningsuppgifter.

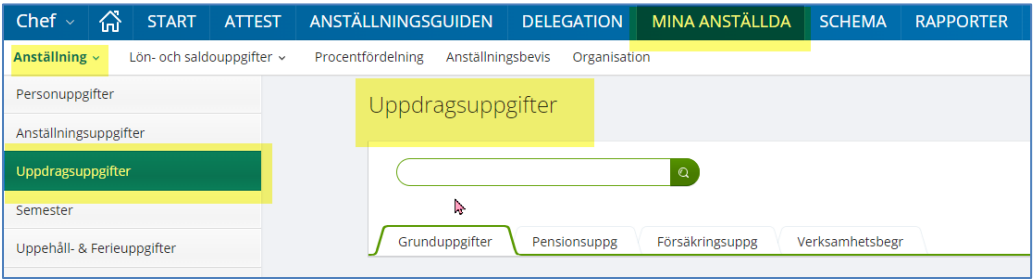

### **Semester**

Här kan du se varje medarbetares semester. Sök på namn eller personnummer och tryck sök.

Har din medarbetare förvandlat semesterdagar till semestertimmar ser du även antalet timmar här.

Ta till vana att alltid simulera saldot först för att se om det ligger semester eller annan frånvaro i framtiden som ännu inte har blivit verkställd.

Du kan även ändra tom-datum för att se hur det påverkar semesterdagarna. Detta är bra vid de tillfällen där medarbetaren exempelvis skall sluta, och undrar hur många dagar hen har att ta ut. Skriv i sista anställningsdag och tryck simulera.

**OBS! Det är chef och medarbetarens ansvar att se till att medarbetaren tar ut sina 20 semesterdagar under ett år som gäller enligt avtal, samt att se till att man inte har mer än 30 sparade semesterdagar.**

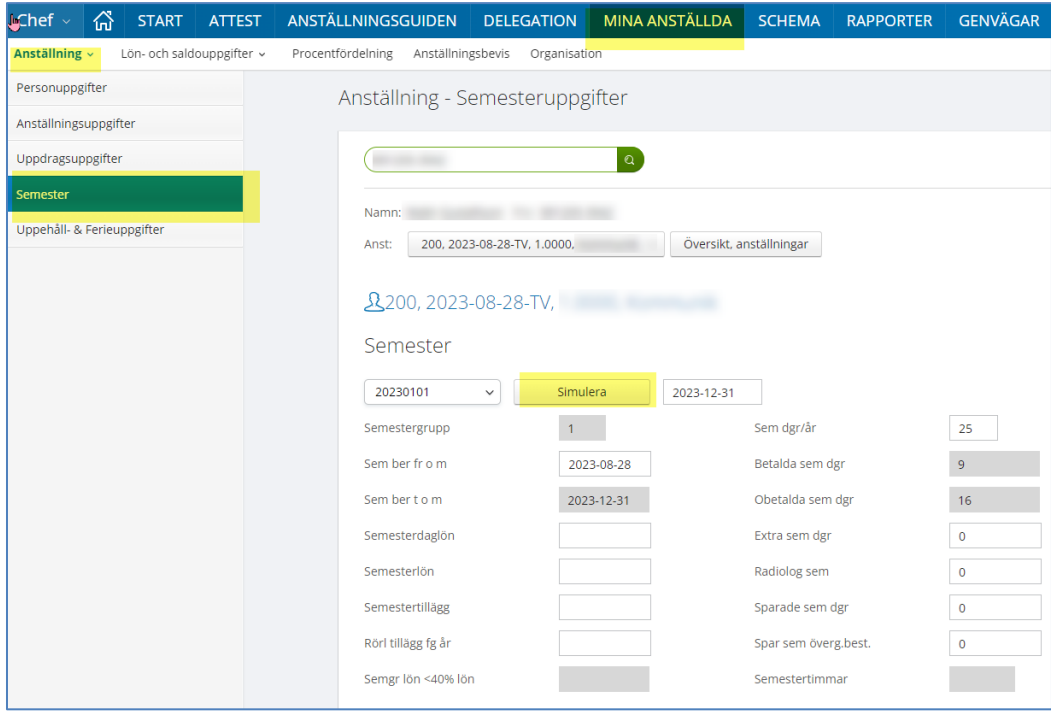

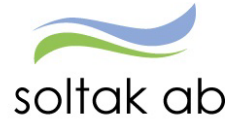

## **Uppehåll- & Ferie uppgifter**

Under detta menyval finns enbart information för dem som har en Uppehåll/Ferie anställning. Informationen som ges är vilket semesterår/grupp den anställde har.

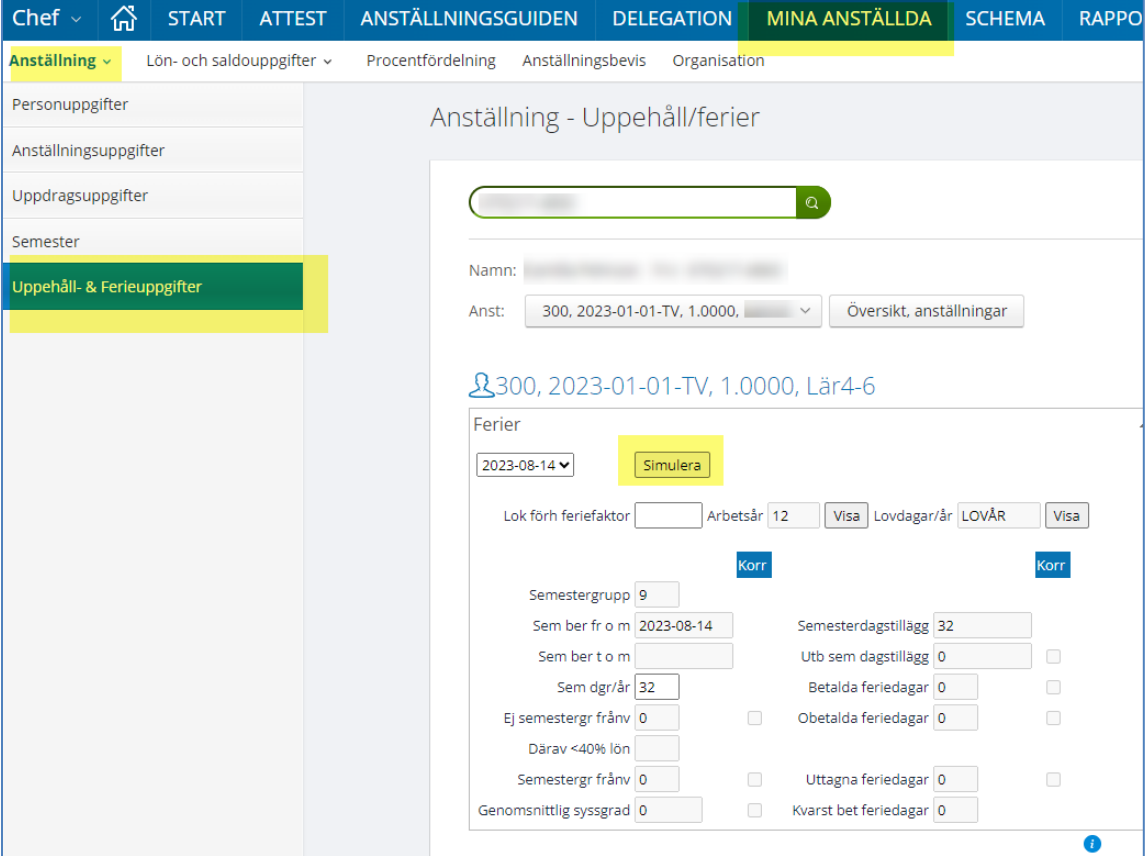

### **Saldouppgifter**

I menyn under Saldouppgifter finns det flikar där du kan hämta information om Semester, Övertid, lönelista m.m.

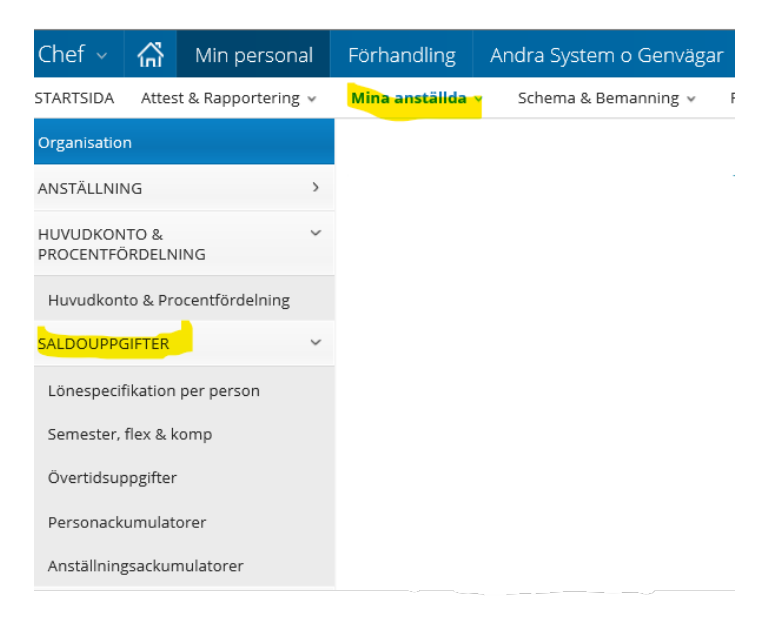

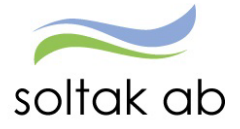

## **Lönespecifikation per person**

Här har du samtliga medarbetares lönelistor. Här kan du se vad som kommer att utbetalas till varje enskild medarbetare. Medarbetaren ser samma lista i Självservice HR/Lön.

Här kan du se om det är något som verkar orimligt. Kontrollera dina oattesterade poster!

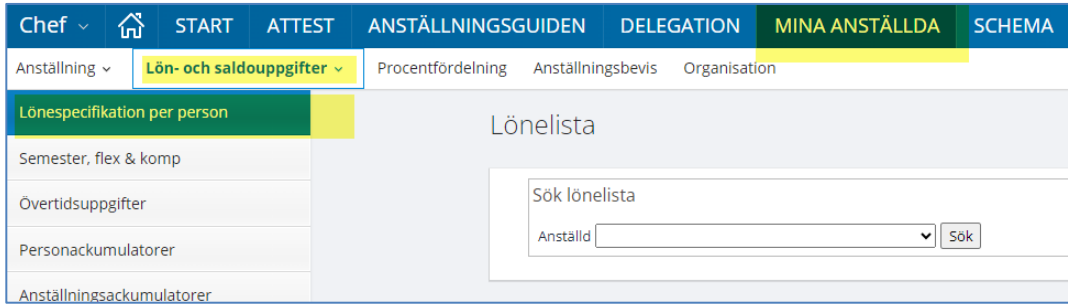

### **Semester, Flex & komp**

Här kan du se varje medarbetares semester, flex och övertidsinformation. Välj person i rullistan och tryck sök.

Ta till vana att alltid simulera saldot först för att se om det ligger semester eller annan frånvaro i framtiden som ännu inte har blivit verkställd.

**OBS! Det är chef och medarbetarens ansvar att se till att medarbetaren tar ut sina 20 semesterdagar under ett år som gäller enligt avtal, samt att se till att man inte har mer än 30 sparade semesterdagar.**

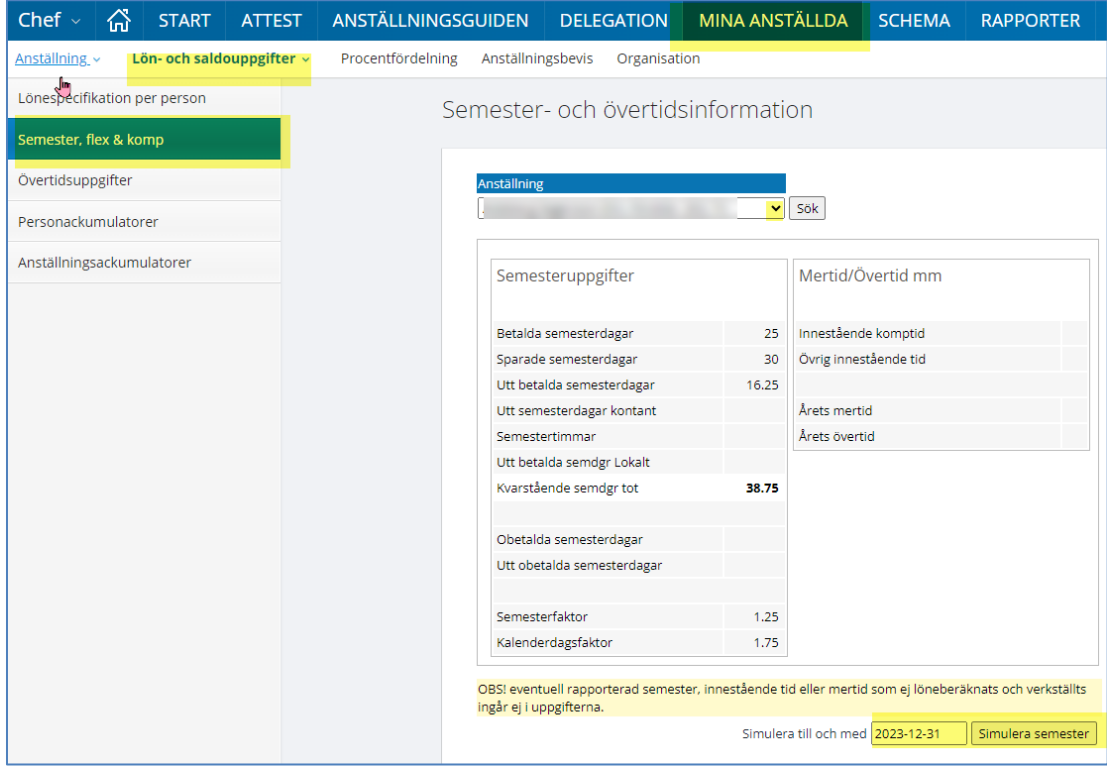

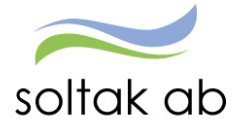

 Dokumentnamn Chef manualen

## **Övertid**

 $\mathcal{G}$ 

Här finner du din medarbetares mer-/övertids saldon under året. Simulera alltid fram det aktuella saldot. Då får du med *extra tid i ledighet* samt frånvaro med orsaken *kompledig* som inte blivit lönebearbetad ännu. Man får ha max 200 timmar i komp och 200 timmar i övertid.

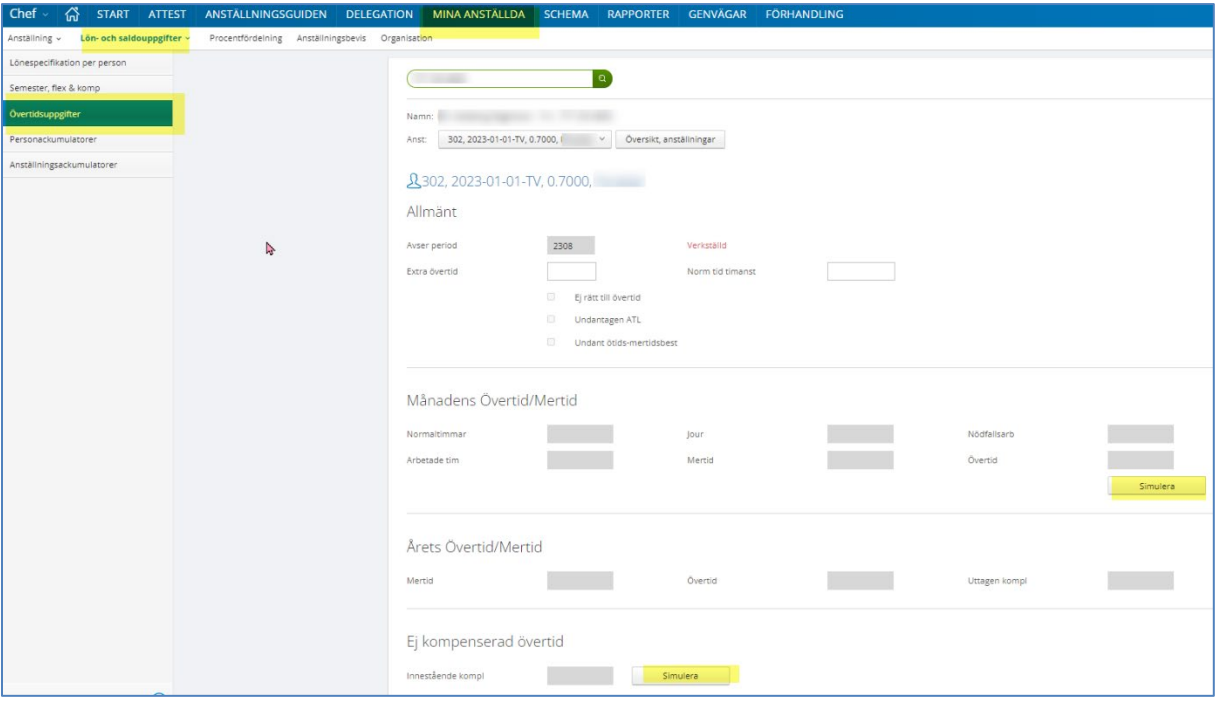

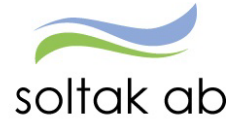

### **Personackumulatorer**

Här kan du se ackumulerade värden som är kopplade till medarbetaren oavsett typ av anställning. Genom att bocka i Visa bara rader med värden så minimeras listan.

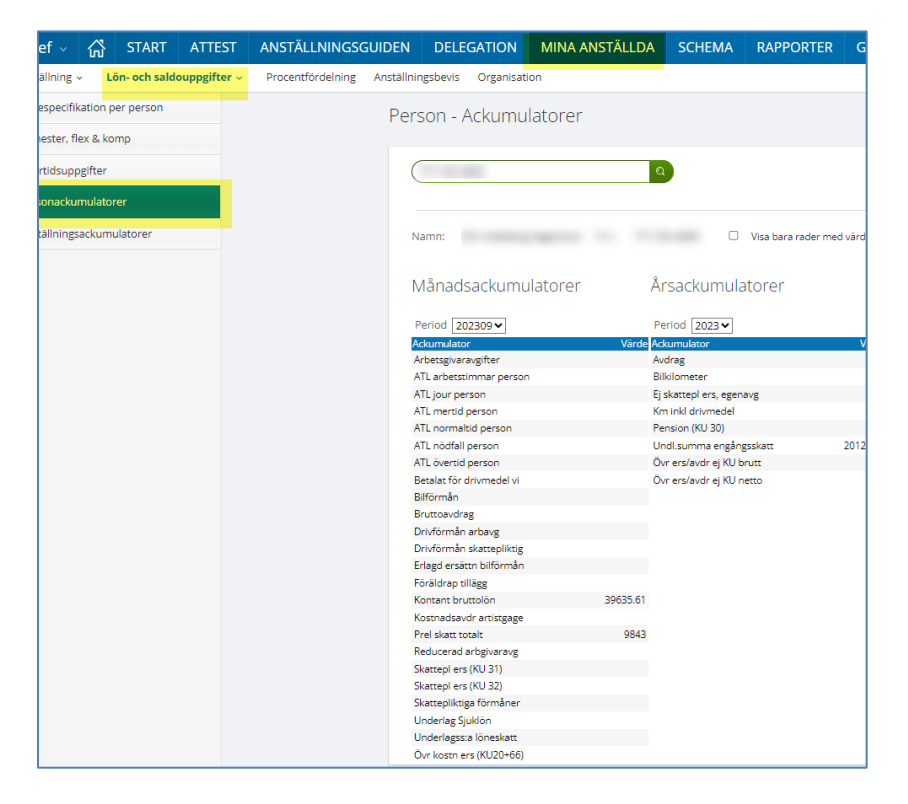

## **Anställningsackumulatorer**

Här kan du se ackumulerade värden gällande medarbetarens anställning. Genom att bocka i Visa bara rader med värden så minimeras listan.

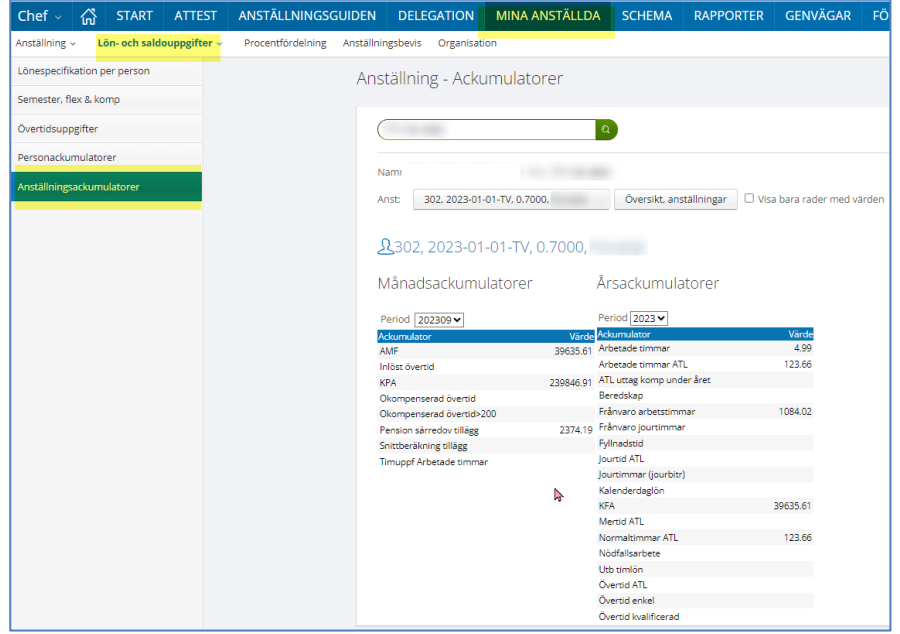

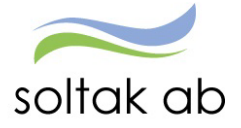

### **Procentfördelning**

Här ser du vilken kontosträng medarbetaren är knuten till i anställningen. Det vill säga vilket konto lönen betalas ifrån. Är du osäker på siffrorna, kan du tycka på *Sök Org.* för att få upp vilken organisationsgren det är.

Här kan du även se om någon av dina medarbetare har en kostnadsfördelning och hur många procent fördelningen är på.

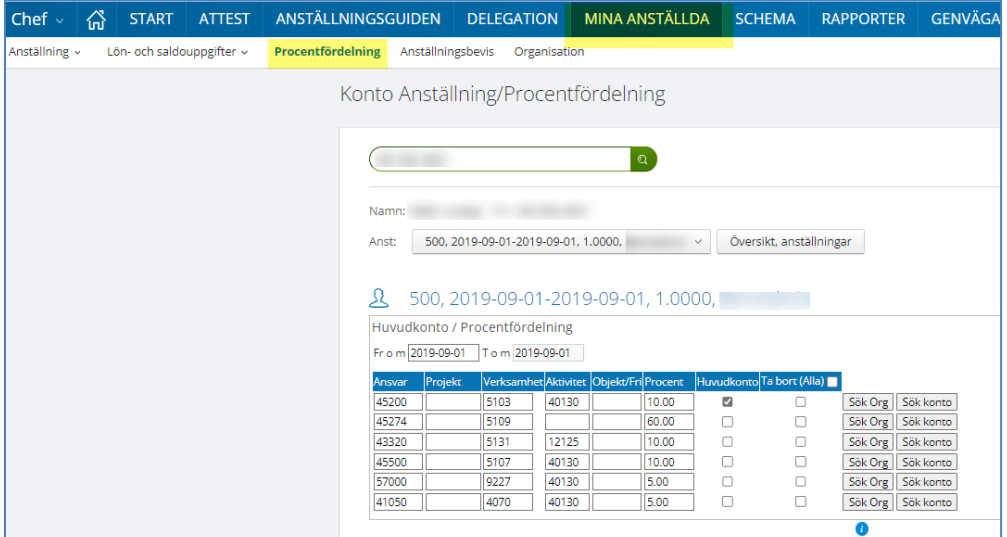

Det som fördelas på anställningen för kommuner och bolag är:

- Månadslön
- All frånvaro samt dess autoorsaker
- Orsaker för Semester, uppehåll- och ferielön
- Arbetad tid  $+$  och  $-$

För Kungälv, BORF, Kongahälla och Lilla Edet fördelas även den ev. Ob-ersättningen som utgår.

### **Anställningsbevis**

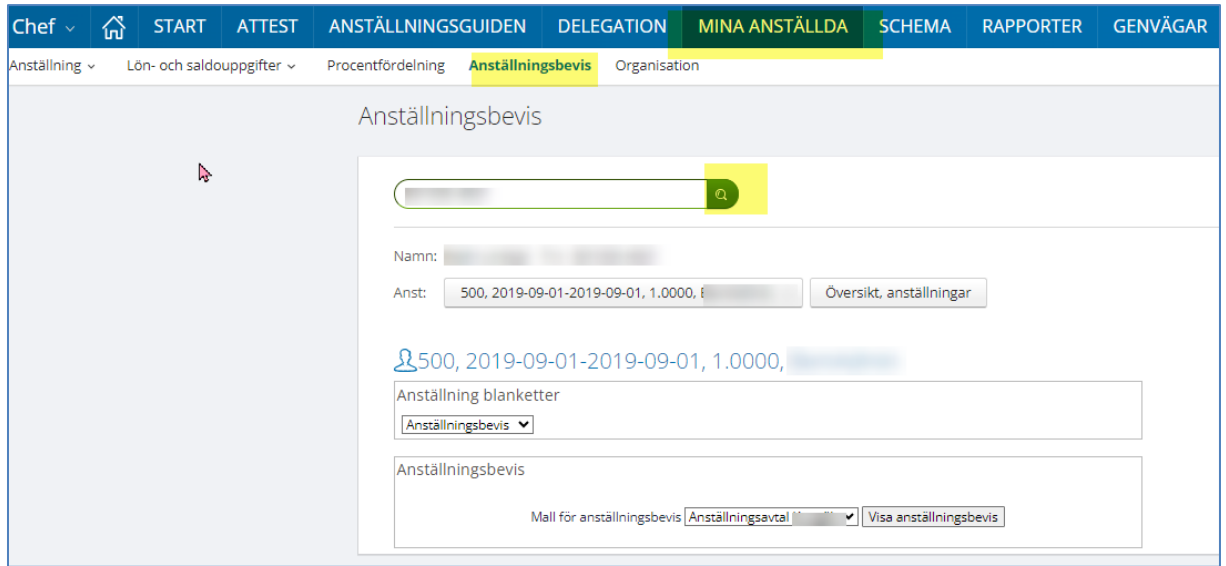

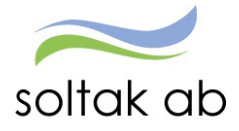

 Dokumentnamn Chef manualen

## **SCHEMA**

### **Schemarader**

Här skapas grundscheman och/eller tillfälliga scheman. Redan gjorda scheman söks fram via schema ID rutan. Se separat manual för hur scheman skapas.

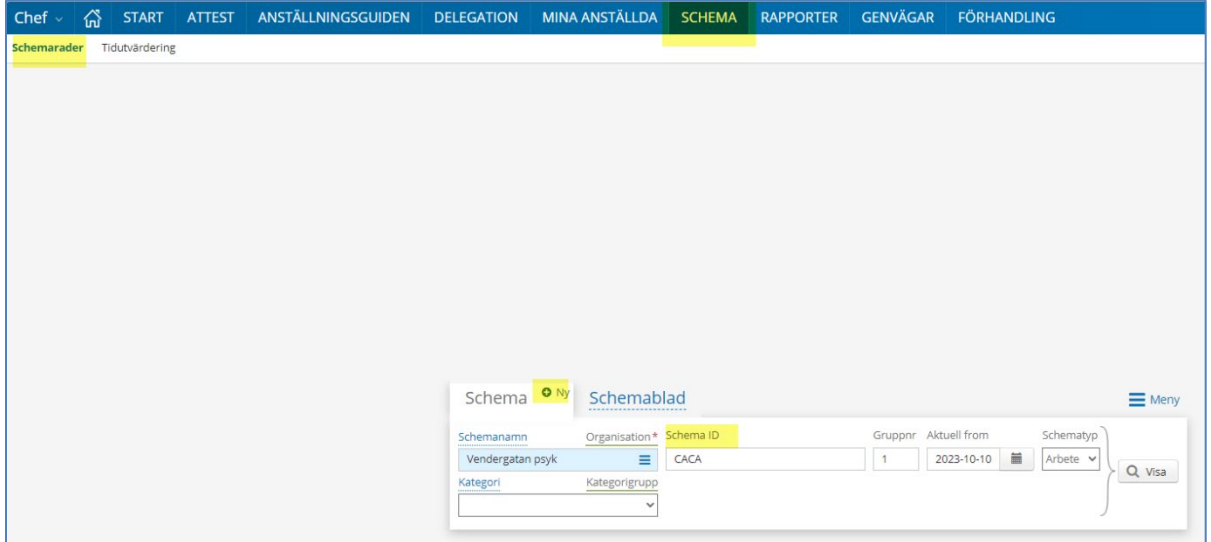

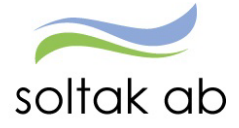

## **Timavlönad medarbetare**

De timavlönade som rapporterar in ordinarie arbetstid dag för dag måste beviljas kontinuerligt, och i vissa fall justeras enligt AB-avtalet.

Vid frånvaro sjuk eller sjukt barn/barns födelse 10 dagar, rapporteras detta till Soltak med uppgifter om arbetstider och datum på frånvaron för att personen skall få rätt ersättning.

En timavlönad rapporterar in orsaken ordinarie arbetstid

Ett nattpass rapporteras alltid på avstigningsdygnet, alltså dagen efter det påbörjade passet

Ett jourpass ska ha 2 poster

1: a ordinarie arbetstid

2: a jourtid enl. jour bilaga j

*Viktigt så att ob-tillägget blir korrekt*

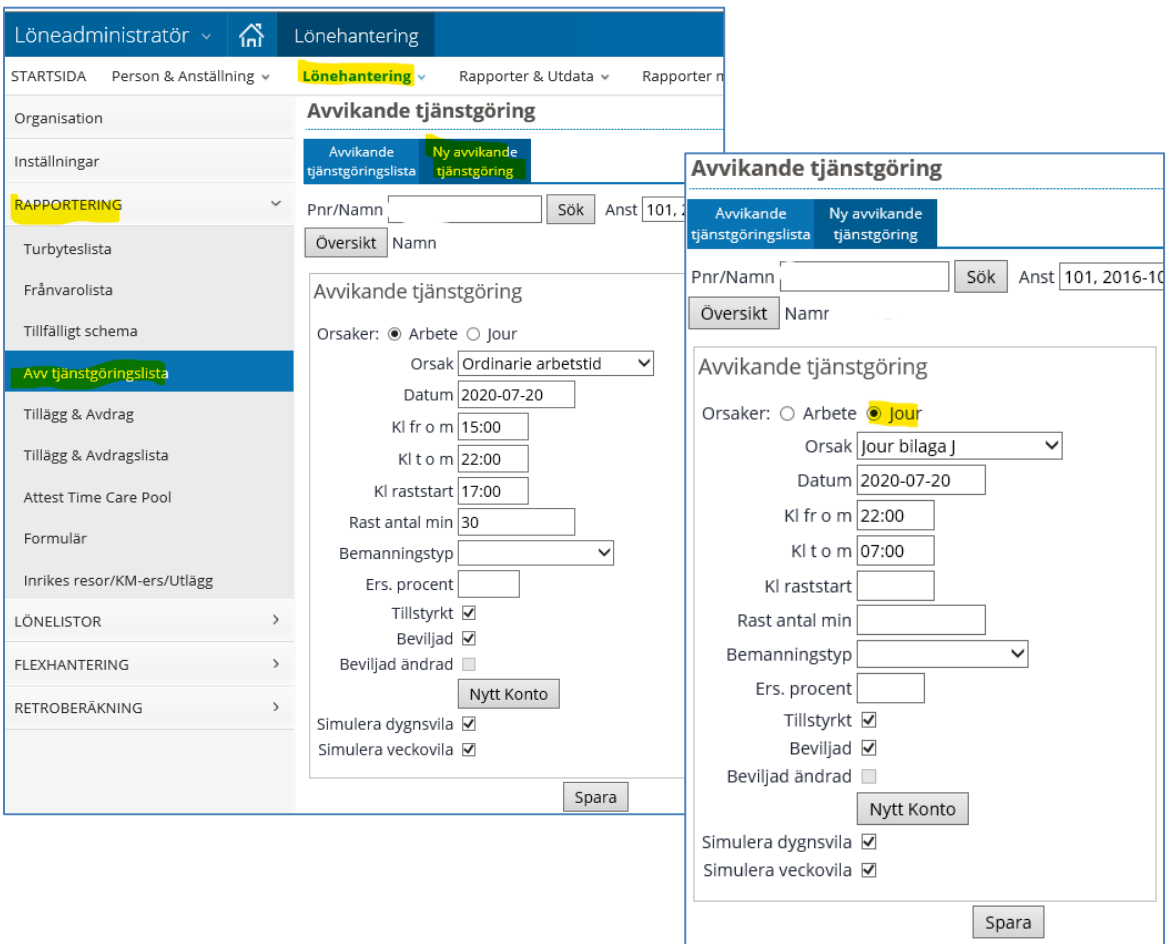

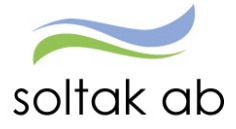

#### **Ersättning för arbete utöver 8 timmar**

Ex. Om man avtalat med timvikarien om passet i förväg att passet skall vara mer än 8 timmar utgår ingen övertidsersättning.

Om man inte har avtalat om passet i förväg för timvikarien: Timlön utbetalas på den på förhand uppgjorda tiden. Ersättningen därefter blir fyllnad, enkel- samt kvalövertid beroende hur långt passet blev.

Exempel ersättning timavlönad:

Inbokad på ett arbetspass på 6 timmar, arbetade 10 timmar:

6 timmar ordinarie arbetstid

2 timmar fyllnad

2 timmar enkel övertid

Timavlönades ersättning beräknas utifrån att kalendermånaden är avstämningsperioden och att heltidsmåttet är 165 timmar/månad (enligt AB).

Ovanstående gäller om man går på flera olika personers schema som har olika startdatum och därmed olika beräkningsperioder.

Hör med din HR-avdelning för mer information.

### **Timavlönad med schema från TC under semesterperioden xx0601-xx0831** Medarbetaren rapporterar själv in frånvaro vid sjukdom, tillfällig föräldrapenning (vab) och vid barns födelse 10 dagar. Du som chef attesterar sedan frånvaroposten under menyn Frånvaro i Självservice HR/Lön.

### **Max schematid i TC plan 165/tim**

För en timavlönad som har ett schema (vikarierar för annan person under månaden) gäller samma övertidsersättningar som för en månadsanställd.

**Timavlönad med schema inlagt i Självservice HR/Lön från Time Care planering**  Här kommer arbetstiden in via schemat som är importerat från Time Care Planering. Om personen har arbetat övertid, ska medarbetaren ha ersättning enligt AB-avtalet. Medarbetaren rapporterar själv in mertiden med orsaken extratid i pengar. Systemet räknar ut rätt ersättning enligt AB.

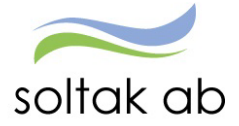

### **När timanställd blir sjuk eller vabbar och ska ha ersättning**

Chef/adm. skapar tillfälligt Schema se avsnitt "Timvikarie blir sjuk". Viktigt att lägga första frånvarodagen som from datum och sista frånvarodagen som t o m datum. Den anställde alternativt adm./chef lägger in frånvaron.

För de anställda som ska ha sjukersättning + semesterersättning används orsaken:

Frånvaroorsak Sjuk + Semers Timanst  $\checkmark$ 

För anställda som får sjukersättning från **Försäkringskassan** men sin semesterersättning från arbetsgivaren används orsaken:

Frånvaroorsak Sjuk tim ej sjuklönelag

För anställda som är hemma och vårdar barn används orsaken:

Frånvaroorsak Tillf fp +semers Timanst ✓

### **Sjuk tim ej sjuklönelag**

Sjuk tim ej sjuklönelag för dig som har chefs- eller administratörsroll i Självservice HR/Lön. Detta gäller för timavlönad personal.

Orsaken ska användas i de fall en timavlönad som inte arbetat 14 dagar innan inbokade arbetspass som de sedan insjuknat på. Den timavlönade har ingen rätt till sjuklön men däremot till semesterersättning, se Lag om sjuklön § 3 och Kommentar till Allmänna bestämmelser §27 mom. 14. Exempel: Vecka 1 och vecka 2 har den timavlönade inga inbokade pass. Vecka 3 får vikarien inbokade pass men blir sjuk. Vikarien har rätt till semesterersättning men inte sjuklön.

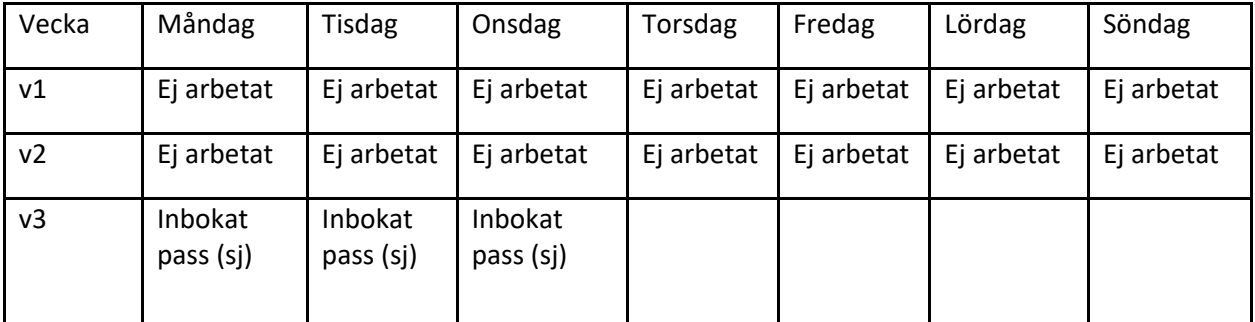

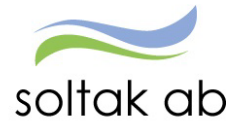

# **RAPPORTER**

### **Rapporter**

Här kan du snabbt och enkel ta fram rapporter och bevakningar på dina medarbetare.

**Nedan kommer det att finnas exempel på bra rapporter som du kan ta fram för att kunna kontrollera att det går ut Rätt lön i Rätt tid.**

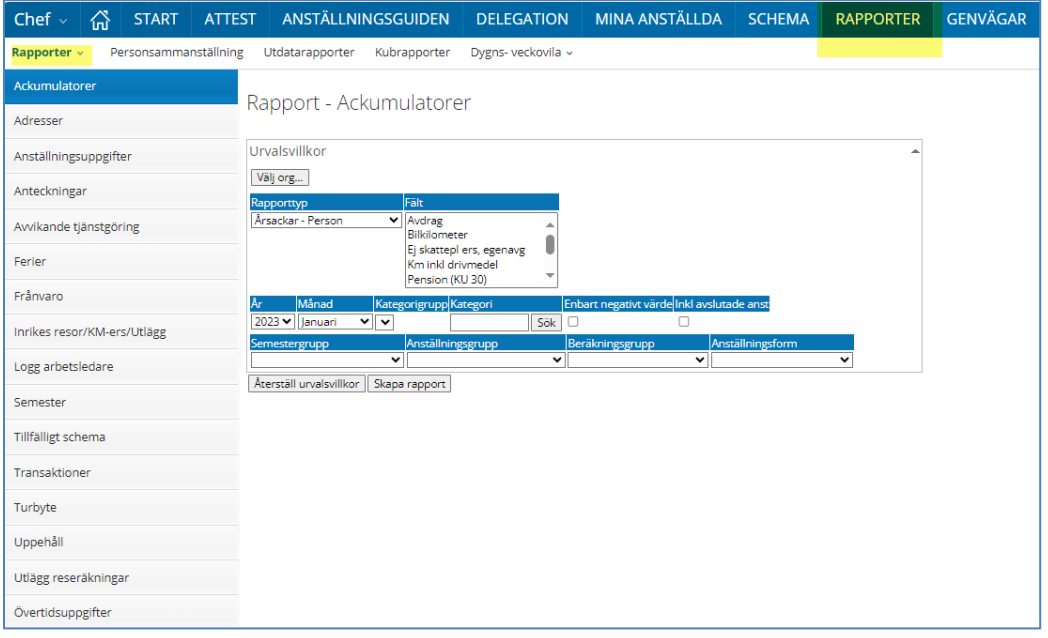

### **Anställningsuppgifter**

Här kan du söka fram uppgifter kring dina medarbetares anställningar. Du kan exempelvis söka på olika anställningsuppgifter, lönetillägg, vilka som har vikariat och när de går ut mm. Väljer du rapporttypen som heter anställningsuppgifter, kommer en ny ruta upp som heter fält. Där kan du välja att se ett eller flera fält. Vill du se flera fält håller du ned tangenten CTRL och klickar på de uppgifter du vill ha med. Bläddra upp och ned bland fälten genom att använda pilarna.

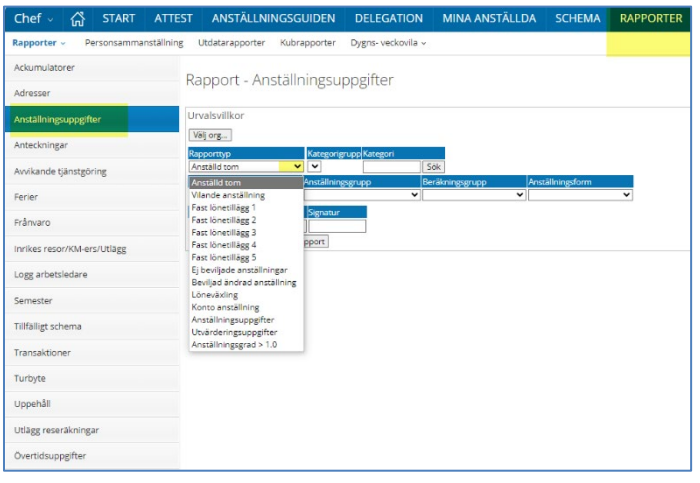
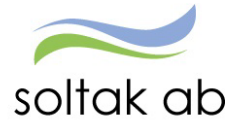

#### **Adresser**

Här kan du se en sammanställning av dina medarbetares adresser och telefonnummer. I denna rapport kan du även välja Anhörigadress där man får fram en rapport på de kontaktpersoner som är inlagda av era medarbetare som skall kontaktas vid en krissituation. Uppmana era anställda att fylla i och uppdatera sina anhöriguppgifter om det inte är gjort.

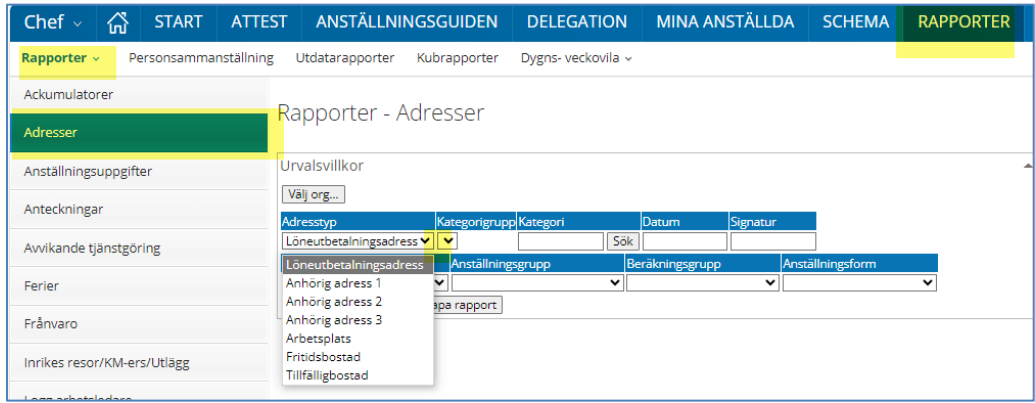

### **Frånvaro**

Här kan du ta fram rapporter på hur det ser ut för dina medarbetare och deras frånvaro. Du kan antingen söka på specifika datum, eller lämna fälten tomma och låta systemet söka på dagens datum. Under frånvaro finns det flera saker man kan ta fram rapporter på. Nedan följer exempel på vad som kan vara bra att titta på inför lönekörningen.

**Viktigt**: Endast sjukdom och tillfällig föräldrapenning (vab) får tillfälligt ligga som tv. Alla andra poster skall ha ett tom datum.

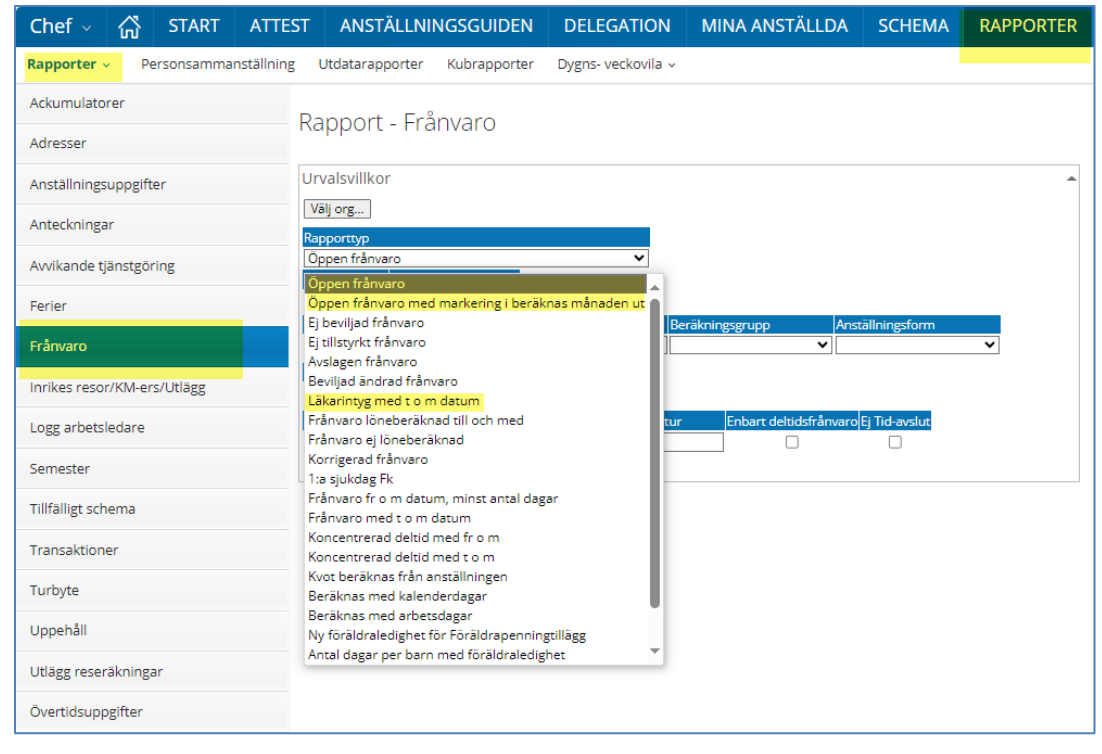

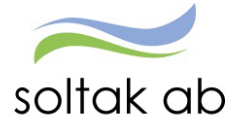

#### **Öppen frånvaro med markering i beräknas månad ut**

Här ser ni de frånvaroposter som har i bockat beräkna månaden ut. Se så att alla poster som skall vara med är med. Är du osäker på vilka frånvaroposter som ligger, kan du jämföra med rapporten öppen frånvaro.

#### **Ej beviljad frånvaro**

Här under finns den frånvaro som inte är beviljad. Beviljas inte posterna i tid, går fel lön ut.

### **Läkarintyg med tom datum**

Personer som är sjukskrivna med ett tom datum på läkarintyg dyker upp här.

#### **Tillfälligt schema**

Under rapporten "Tillfälligt schema" kan man få fram de medarbetare som har ett tillfälligt schema, samt när dessa scheman går ut. För att inte missa att förlänga ett tillfälligt schema, är det bra att varje månad kolla denna rapport. Skriv in ett from datum och tryck på "Skapa rapport". Fyller man inte i något datum tar den automatiskt dagens datum. Därför är det alltid bra att skriva in den siste i förra månaden för att inför varje månad få koll på att alla tar för innevarande månad blir förlängda i rätt tid.

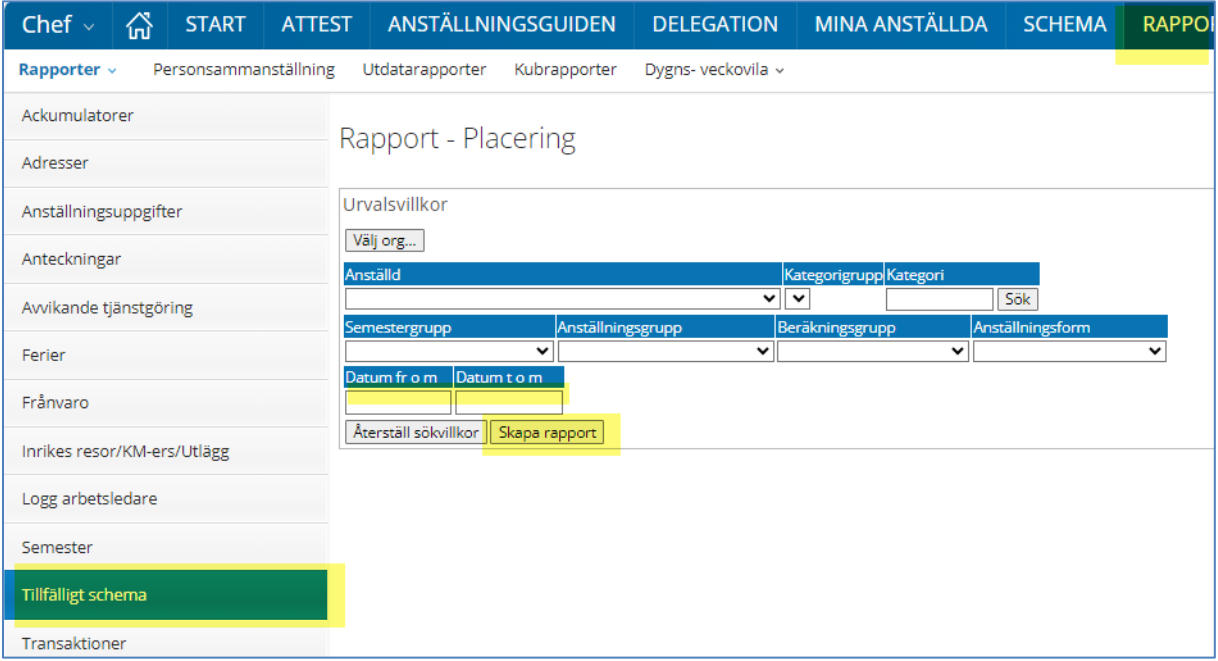

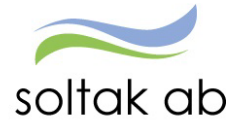

#### **Semester**

Under rapporten semester kan man under fält se flertalet listor kring semester. Det är viktigt att med jämna mellanrum kontrollera dina medarbetares semesterdagar, så att alla tar ut semester enligt avtal! För att kunna få fram en lista med flera fält på, tryck på Ctrl och markera de fält du vill ha med. Tryck på pilarna för att navigera dig upp och ned. Håller du inte nere Ctrl kan du inte välja flera fält samtidigt. När du valt alla fält du vill ha, släpp Ctrl och tryck på "skapa rapport".

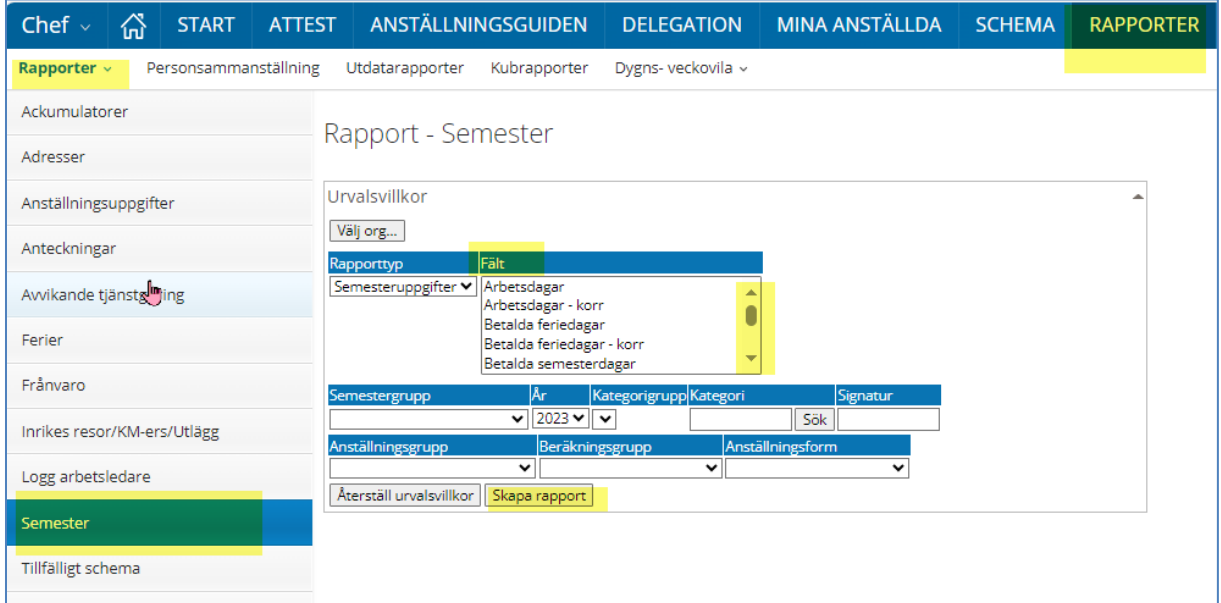

Nedan följer de semesterrapporter som är extra noga att kontrollera.

Rapporttyp Semesteruppgifter

- Fält Betalda semesterdagar
- Fält Kvarst bet semdgr
- Fält Semestertimmar
- Fält Spar semdgr överg.best.
- Fält Sparade semesterdagar
- Fält Uttagna bet sem dgr

När du fått fram listan kan du välja att titta på den i excel och på så vis enklare sortera upp fälten så som du vill ha dem. Se längre ned i manualen hur du gör för att titta på rapporten som XML-fil.

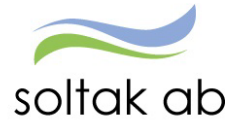

### **Rapport på beredskap och störning**

Ställ dig rätt i organisationen på sökvillkor och välj orsaker enligt nedan. Utbetalningsår och utbetalningsmånad ändras utefter vilken månad som gäller.

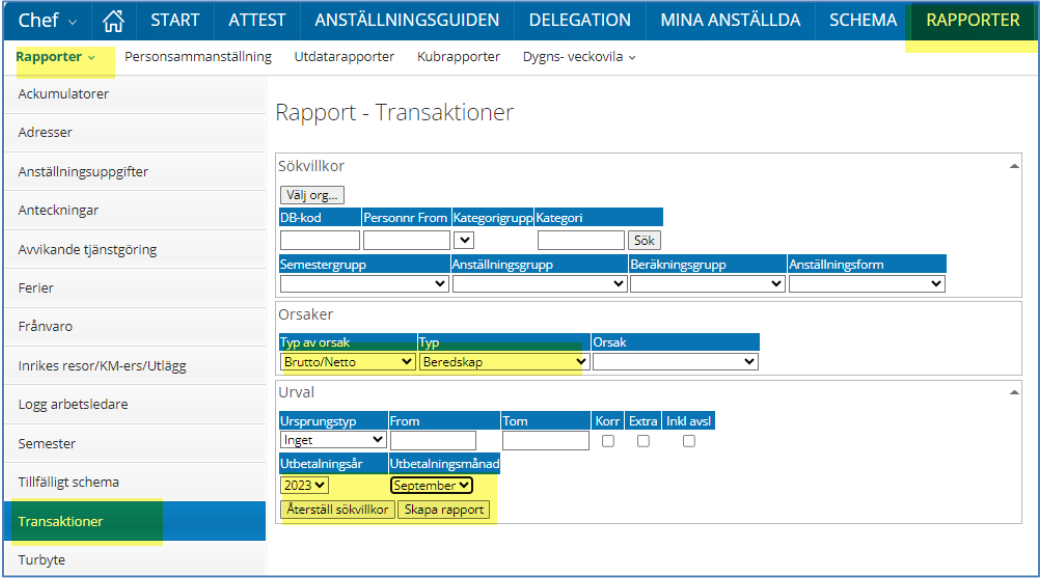

För att få fram störningarna så tar ni ut rapporten nedan. Och sorterar bort de medarbetarna som inte finns med i ovan rapport. Kontrollera sen de medarbetarna som är kvar i så att ersättningen gäller när de har beredskap om viss del av övertiden ej gäller vid beredskapen så justera eller ta bort. Kontrollen kan ni göra i tidutvärderingen.

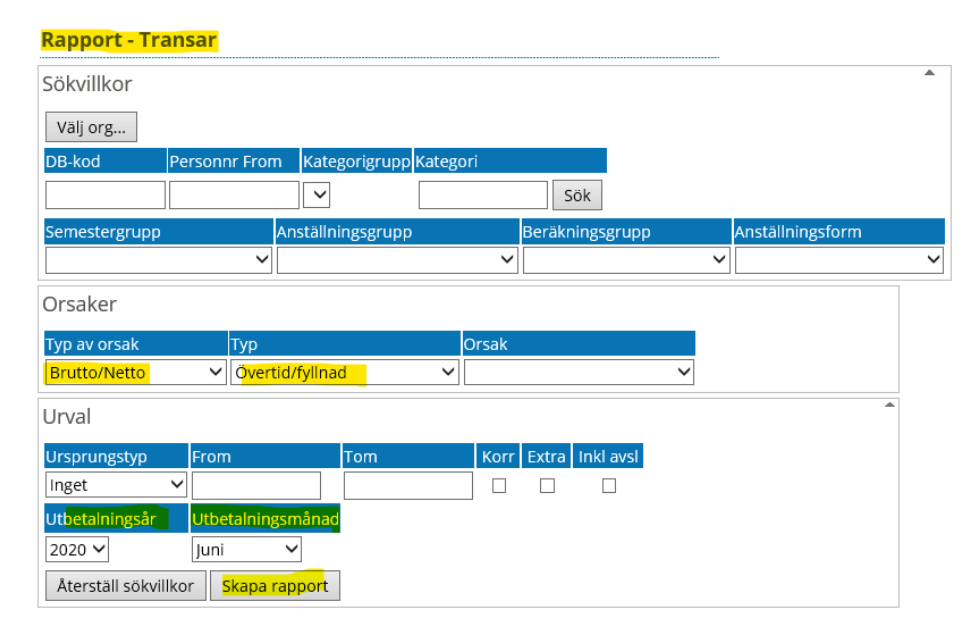

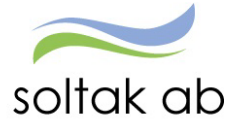

 Dokumentnamn Chef manualen

### Kopiera sedan in rapporterna i ett Excelark

 $\tilde{\mathcal{A}}$ 

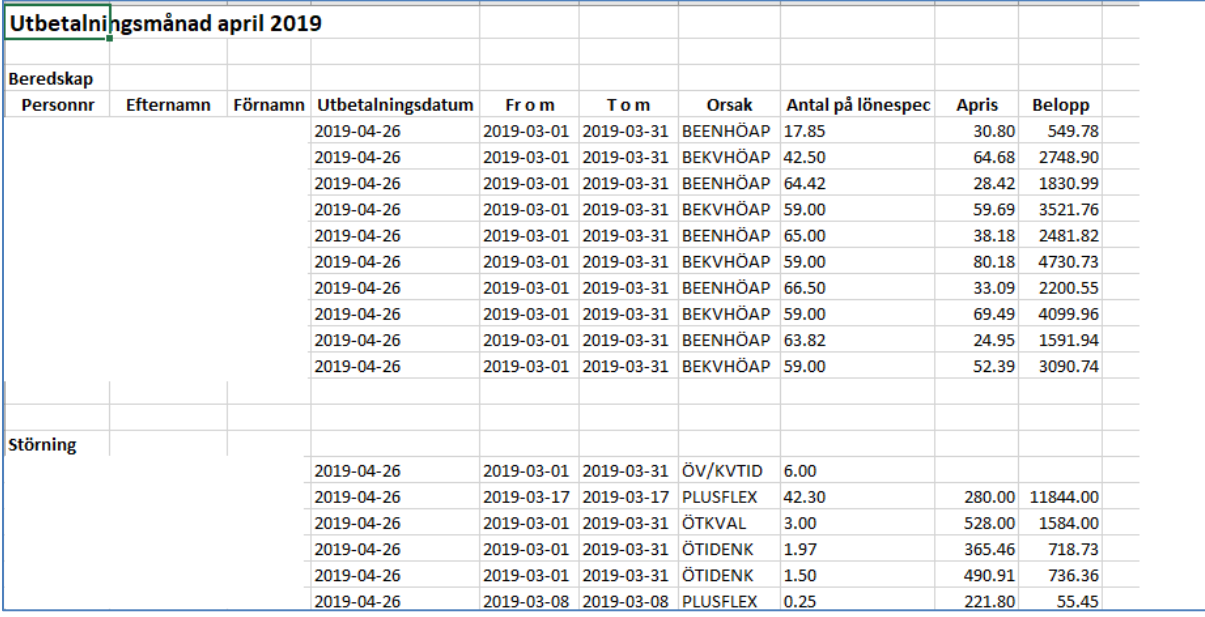

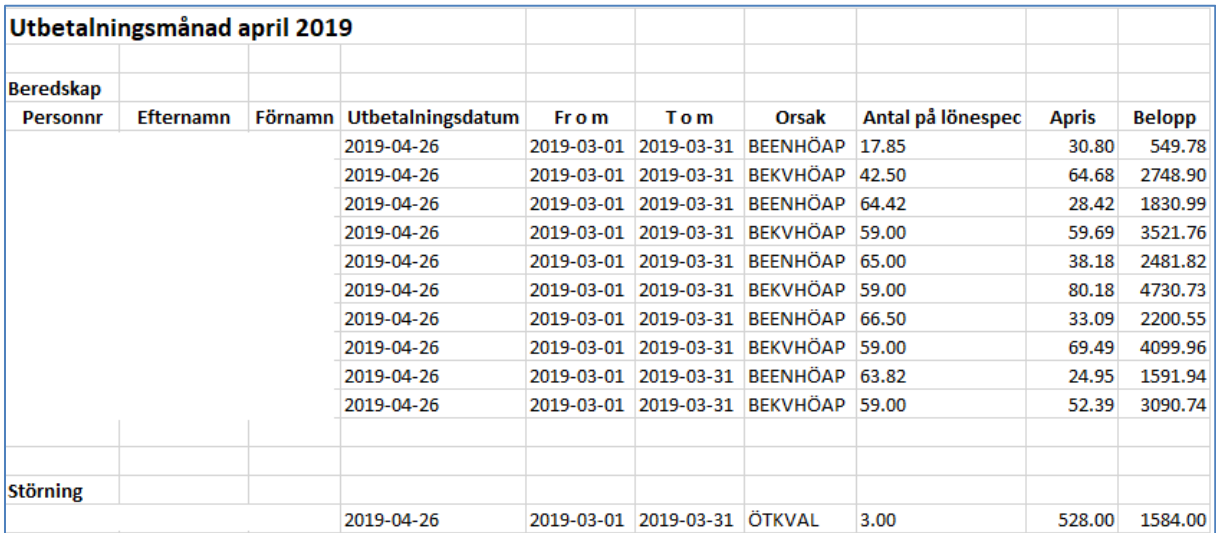

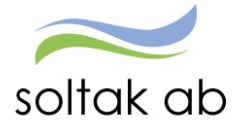

# **Utdata och Kubrapporter**

### **Utdatarapporter**

Utdata rapporter är standardiserade rapporter. I utdata kan du ta ut rapporter där du exempelvis kan se vilka löner som betalas ut under månaden.

Kontrollera att rätt personer är med på listan. Skulle personer som inte tillhör din enhet finnas med, kontakta lön.

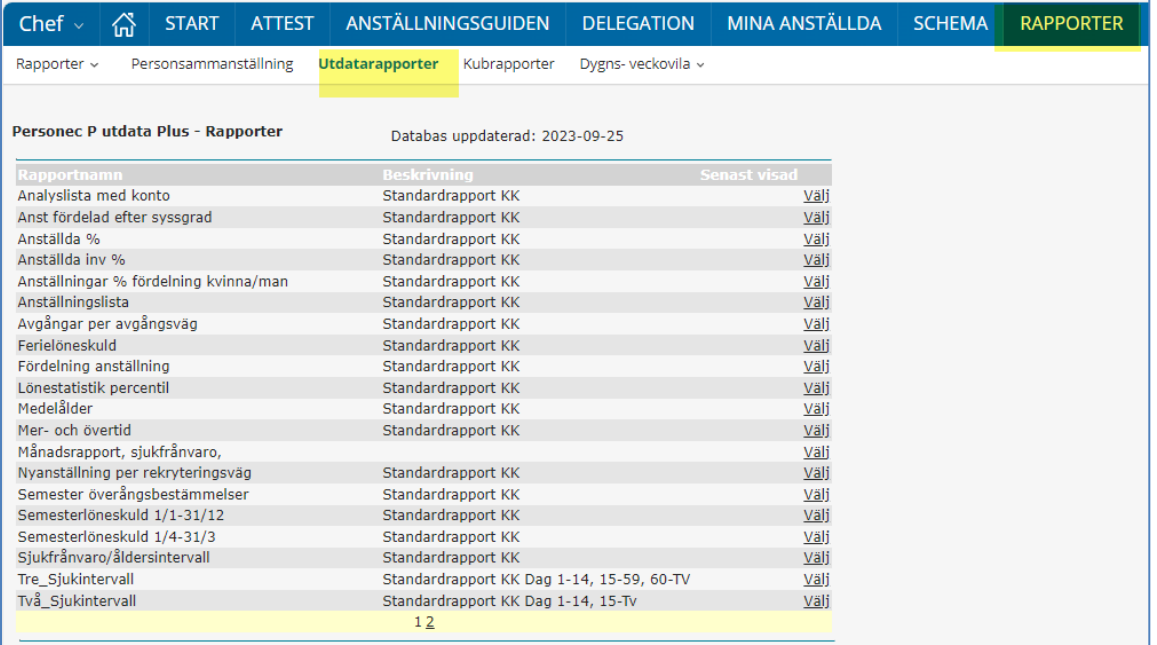

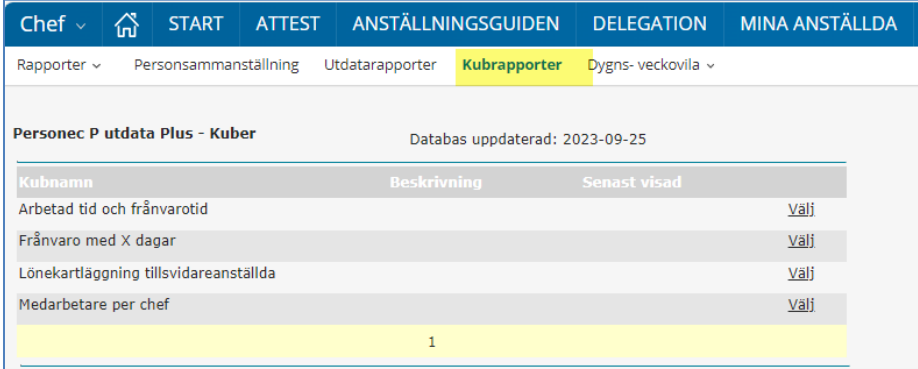

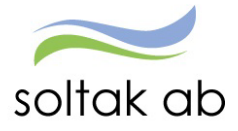

# **GENVÄGAR**

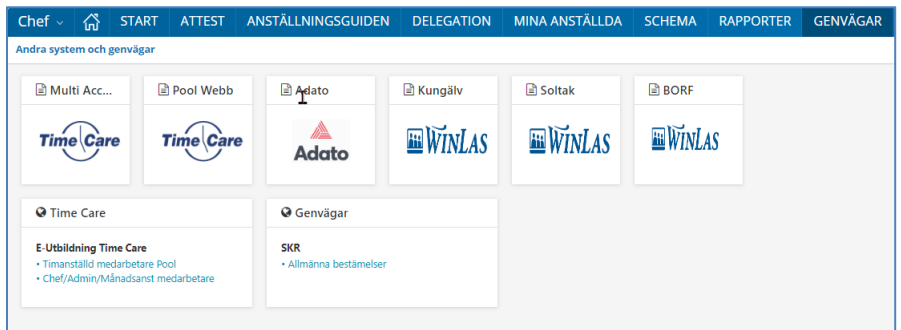

### **Exportera fil till Excel**

För att kunna se en rapport/lista i Excel, gör enligt nedan.

Tryck på raden "titta på rapporten som XML-fil".

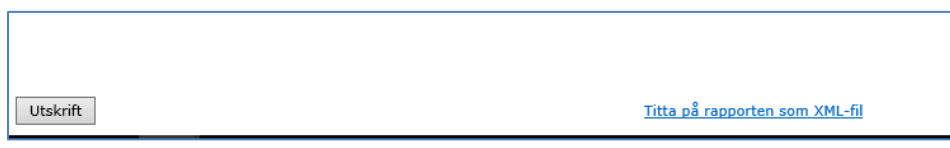

# **Hjälp**

Denna funktion finns till för att du ska kunna söka en förklaring på hur du ska gå till väga i systemet. Skriv in under "sök" vad du behöver hjälp med.

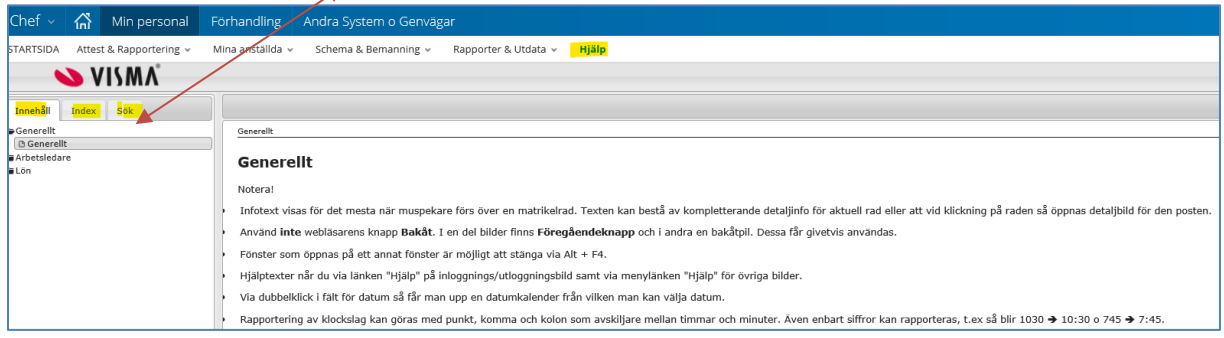

### **Help Center**

Nytt hjälp center som ska ersätta den gamla Hjälp funktionen, tills den nya är helt klar kommer båda vara valbara.

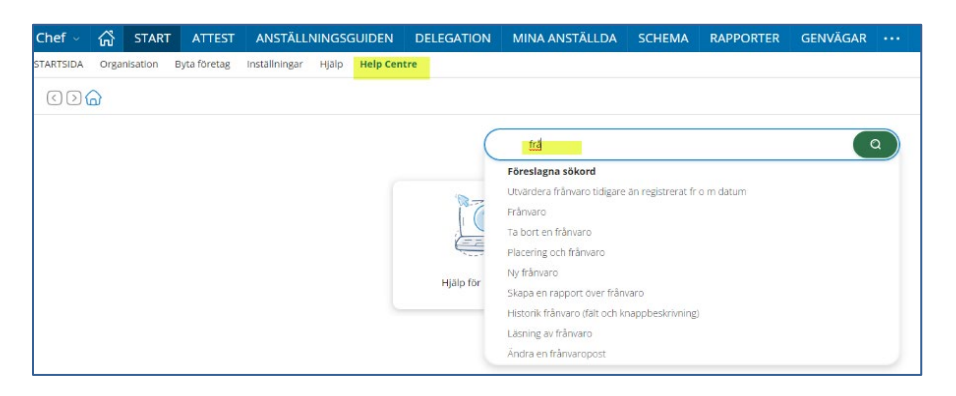